# **ThinkPad**

## User Guide

ThinkPad E450 and E455

**Note:** Before using this information and the product it supports, be sure to read and understand the following:

- Safety, Warranty, and Setup Guide
- Regulatory Notice
- ["Important](#page-7-0) safety information" on page [vi](#page-7-0)
- [Appendix](#page-164-0) E "Notices" on page [149](#page-164-0)

The Safety, Warranty, and Setup Guide and the Regulatory Notice have been uploaded to the Web site. To refer to them, go to <http://www.lenovo.com/ThinkPadUserGuides> and follow the instructions on the screen.

**First Edition (October 2014)**

**© Copyright Lenovo 2014.**

LIMITED AND RESTRICTED RIGHTS NOTICE: If data or software is delivered pursuant <sup>a</sup> General Services Administration "GSA" contract, use, reproduction, or disclosure is subject to restrictions set forth in Contract No. GS-35F-05925.

## **Contents**

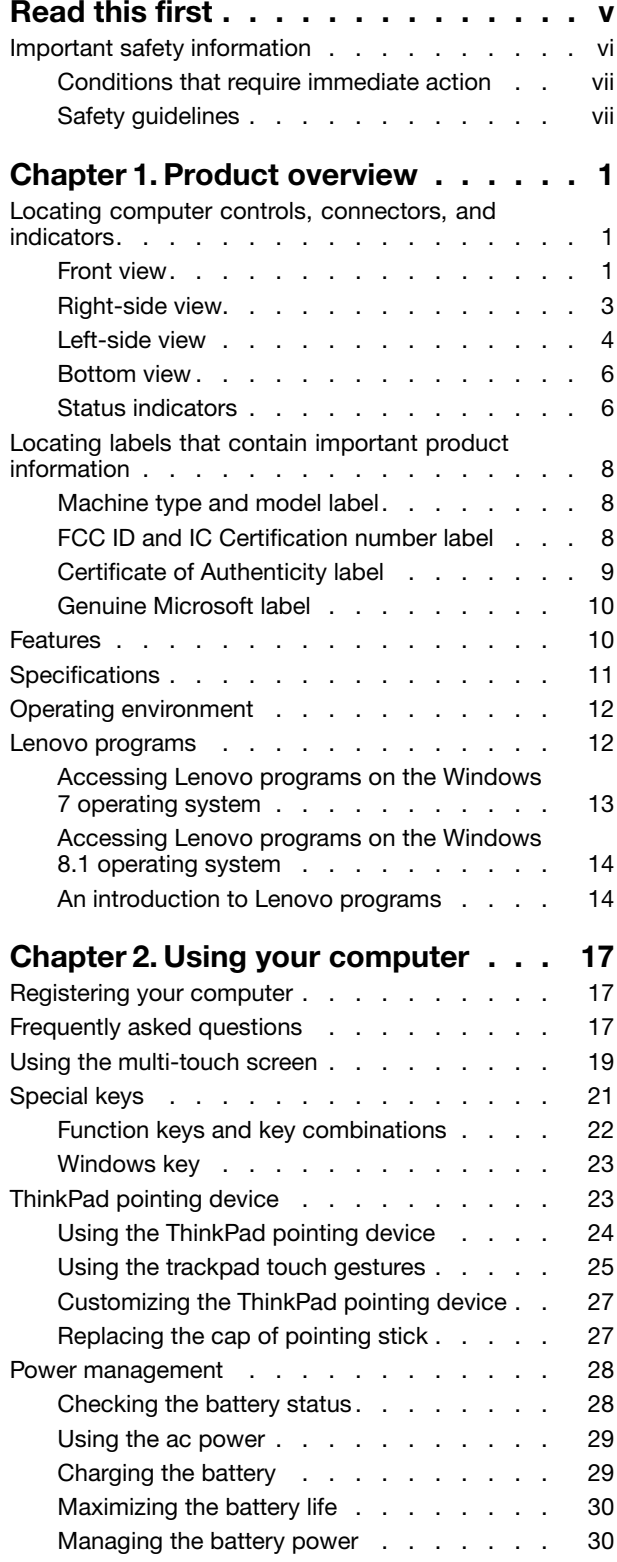

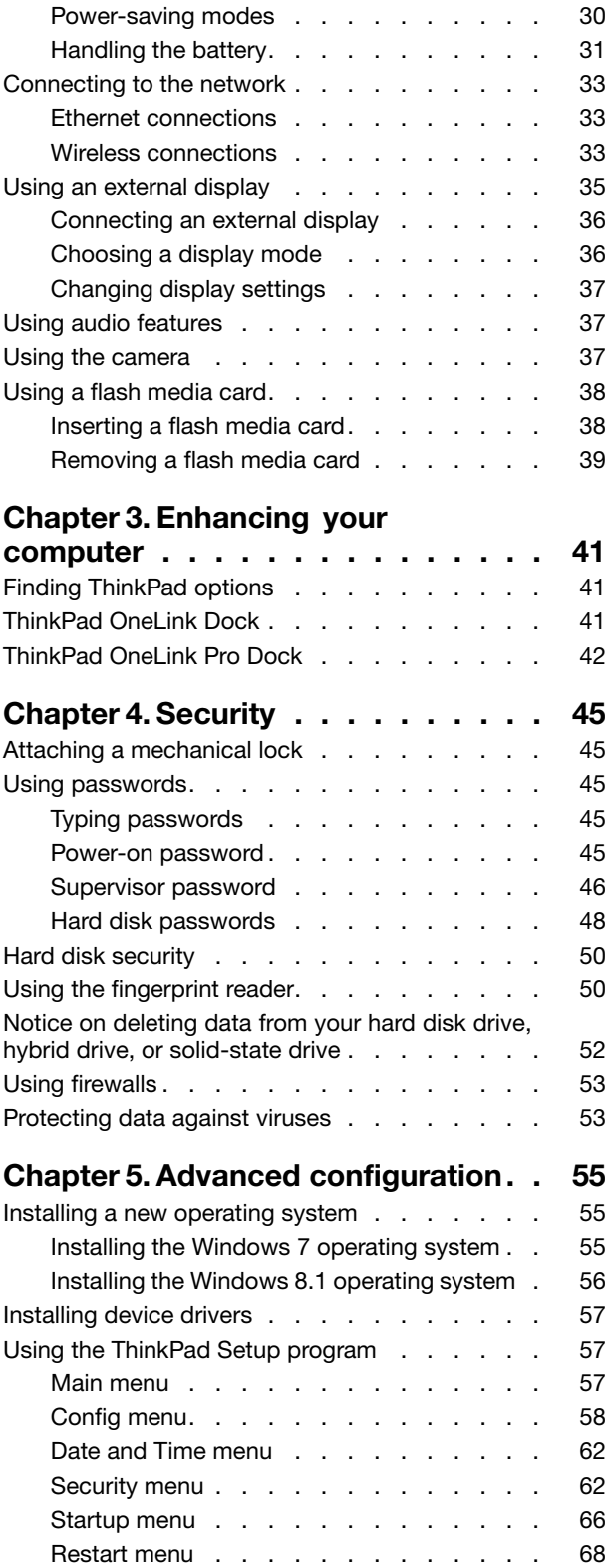

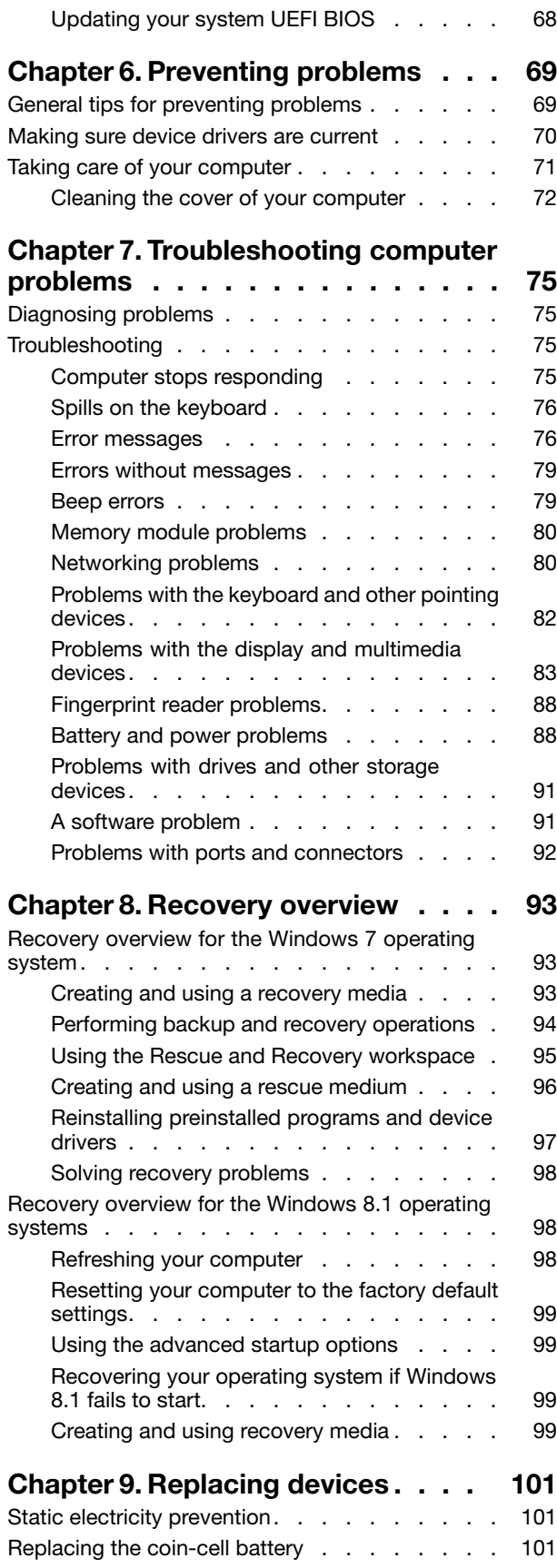

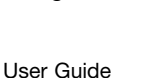

 $\mathbf{ii}$ 

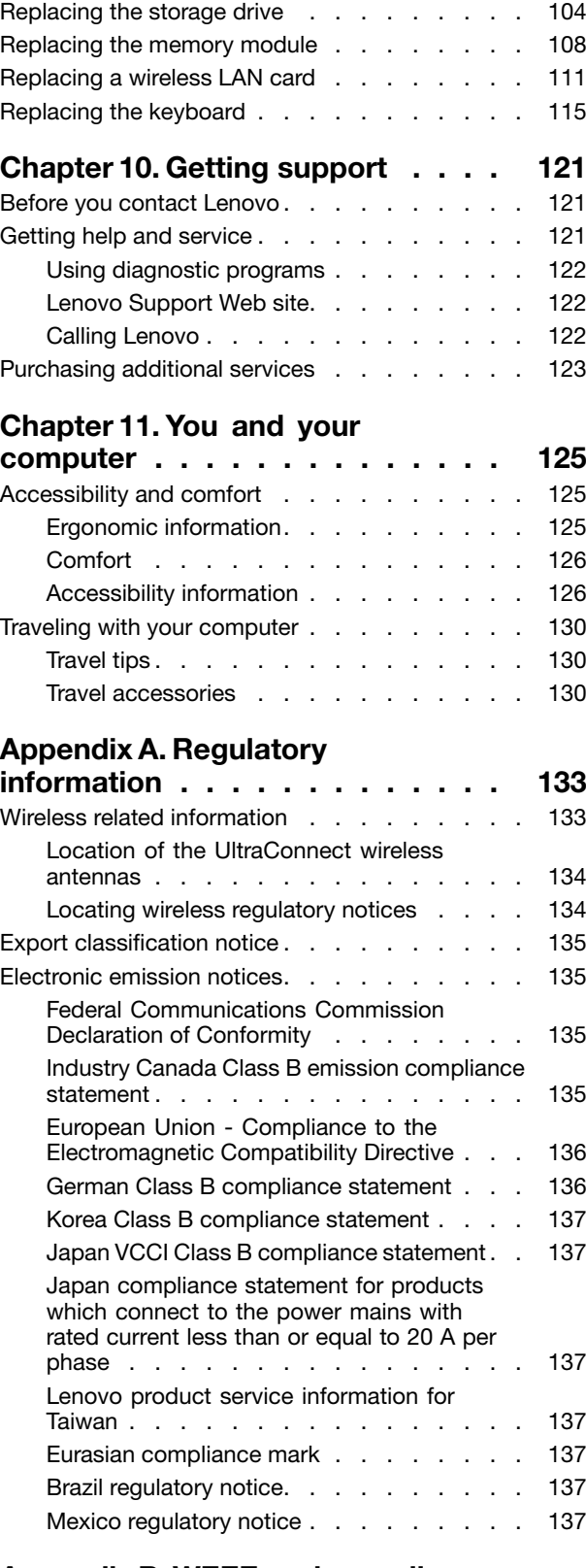

## **[Appendix](#page-154-0) B. WEEE and recycling**

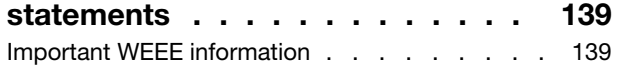

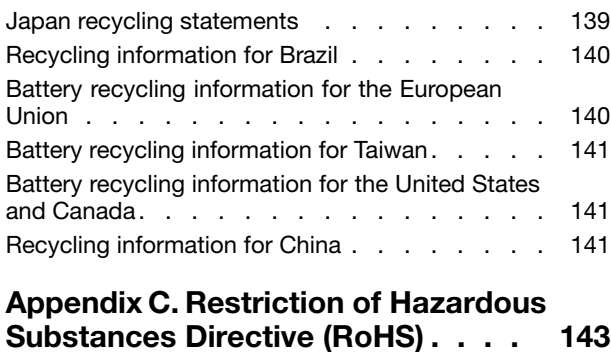

[European](#page-158-0) Union RoHS . . . . . . . . . . . [143](#page-158-0)

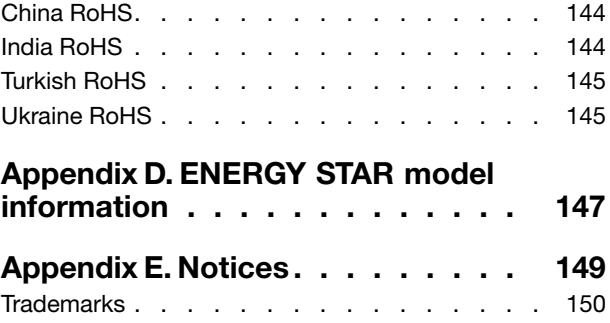

## <span id="page-6-0"></span>**Read this first**

Be sure to follow the important tips given here to get the most use and enjoyment out of your computer. Failure to do so might lead to discomfort or injury, or cause your computer to fail.

#### **Protect yourself from the heat that your computer generates.**

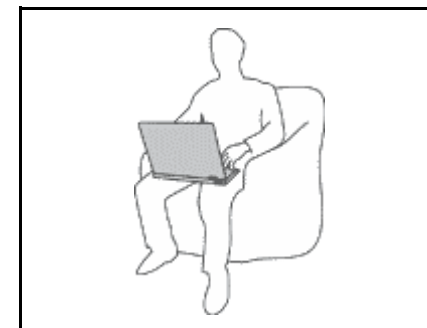

When your computer is turned on or the battery is charging, the base, the palm rest, and some other parts may become hot. The temperature they reach depends on the amount of system activity and the level of charge in the battery.

Extended contact with your body, even through clothing, could cause discomfort or even a skin burn.

- Avoid keeping your hands, your lap, or any other part of your body in contact with <sup>a</sup> hot section of the computer for any extended time.
- Periodically take hands from using the keyboard by lifting your hands from the palm rest.

#### **Protect yourself from the heat generated by the ac power adapter.**

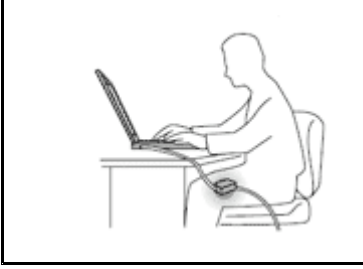

When the ac power adapter is connected to an electrical outlet and your computer, it generates heat.

Extended contact with your body, even through clothing, may cause <sup>a</sup> skin burn.

- Do not place the ac power adapter in contact with any part of your body while it is in use.
- Never use it to warm your body.

#### **Prevent your computer from getting wet.**

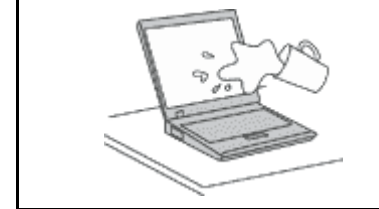

To avoid spills and the danger of electrical shock, keep liquids away from your computer.

#### **Protect the cables from being damaged.**

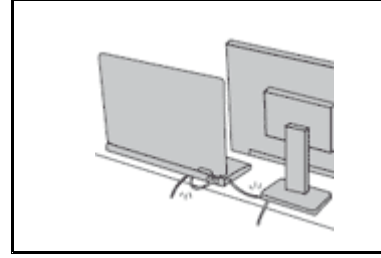

Applying strong force to cables may damage or break them.

Route communication lines, or the cables of an ac power adapter, <sup>a</sup> mouse, <sup>a</sup> keyboard, <sup>a</sup> printer, or any other electronic device, so that they cannot be walked on, tripped over, pinched by your computer or other objects, or in any way subjected to treatment that could interfere with the operation of your computer.

#### <span id="page-7-0"></span>**Protect your computer and data when moving it.**

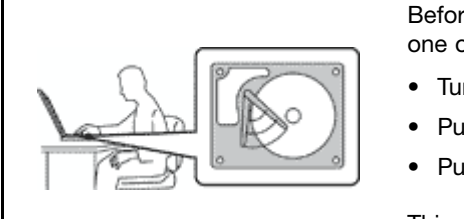

Before moving <sup>a</sup> computer equipped with <sup>a</sup> hard disk drive or hybrid drive, do one of the following:

- Turn it off.
- Put it in sleep mode.
- Put it in hibernation mode.

This will help to prevent damage to the computer, and possible loss of data.

#### **Handle your computer gently.**

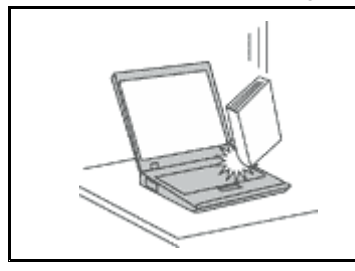

Do not drop, bump, scratch, twist, hit, vibrate, push, or place heavy objects on your computer, display, or external devices.

#### **Carry your computer carefully.**

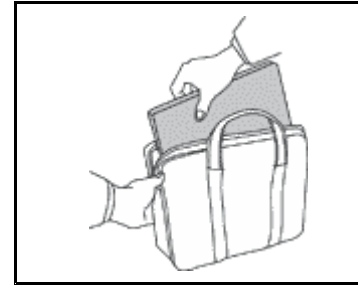

- Use <sup>a</sup> quality carrying case that provides adequate cushioning and protection.
- Do not pack your computer in <sup>a</sup> tightly packed suitcase or bag.
- Before putting your computer in <sup>a</sup> carrying case, make sure that it is off, in sleep mode, or in hibernation mode. Do not put <sup>a</sup> computer in <sup>a</sup> carrying case while it is turned on.

## **Important safety information**

**Note:** Read the important safety information first.

This information can help you safely use your notebook computer. Follow and retain all information included with your computer. The information in this document does not alter the terms of your purchase agreement or the Lenovo® Limited Warranty. For more information, see "Warranty Information" in the S*afety, Warranty,* and Setup Guide that comes with your computer.

Customer safety is important. Our products are developed to be safe and effective. However, personal computers are electronic devices. Power cords, power adapters, and other features can create potential safety risks that can result in physical injury or property damage, especially if misused. To reduce these risks, follow the instructions included with your product, observe all warnings on the product and in the operating instructions, and review the information included in this document carefully. By carefully following the information contained in this document and provided with your product, you can help protect yourself from hazards and create <sup>a</sup> safer computer work environment.

**Note:** This information includes references to power adapters and batteries. In addition to notebook computers, some products (such as speakers and monitors) ship with external power adapters. If you have such <sup>a</sup> product, this information applies to your product. In addition, computer products contain <sup>a</sup> coin-cell battery that provides power to the system clock even when the computer is unplugged, so the battery safety information applies to all computer products.

## <span id="page-8-0"></span>**Conditions that require immediate action**

**Products can become damaged due to misuse or neglect. Some product damage is serious enough** that the product should not be used again until it has been inspected and, if necessary, repaired by **an authorized servicer.**

As with any electronic device, pay close attention to the product when it is turned on. On very rare occasions, you might notice an odor or see a puff of smoke or sparks vent from your product. Or you **might hear sounds like popping, cracking or hissing. These conditions might merely mean that an internal electronic component has failed in <sup>a</sup> safe and controlled manner. Or, they might indicate <sup>a</sup> potential safety issue. However, do not take risks or attempt to diagnose the situation yourself. Contact the Customer Support Center for further guidance. For <sup>a</sup> list of Service and Support phone numbers, see the following Web site:**

**<http://www.lenovo.com/support/phone>**

**Frequently inspect your computer and its components for damage or wear or signs of danger. If you have any question about the condition of <sup>a</sup> component, do not use the product. Contact the Customer Support Center or the product manufacturer for instructions on how to inspect the product and have it repaired, if necessary.**

**In the unlikely event that you notice any of the following conditions, or if you have any safety concerns with your product, stop using the product and unplug it from the power source and telecommunication lines until you can speak to the Customer Support Center for further guidance.**

- Power cords, plugs, power adapters, extension cords, surge protectors, or power supplies that are cracked, broken, or damaged.
- Signs of overheating, smoke, sparks, or fire.
- Damage to <sup>a</sup> battery (such as cracks, dents, or creases), discharge from <sup>a</sup> battery, or <sup>a</sup> buildup of foreign substances on the battery.
- A cracking, hissing or popping sound, or strong odor that comes from the product.
- Signs that liquid has been spilled or an object has fallen onto the computer product, the power cord or power adapter.
- The computer product, power cord, or power adapter has been exposed to water.
- The product has been dropped or damaged in any way.
- The product does not operate normally when you follow the operating instructions.

**Note:** If you notice these conditions with <sup>a</sup> product (such as an extension cord) that is not manufactured for or by Lenovo, stop using that product until you can contact the product manufacturer for further instructions, or until you get <sup>a</sup> suitable replacement.

## **Safety guidelines**

Always observe the following precautions to reduce the risk of injury and property damage.

#### **Service and upgrades**

Do not attempt to service <sup>a</sup> product yourself unless instructed to do so by the Customer Support Center or your documentation. Only use <sup>a</sup> Service Provider who is approved to repair your particular product.

**Note:** Some computer parts can be upgraded or replaced by the customer. Upgrades typically are referred to as options. Replacement parts approved for customer installation are referred to as Customer Replaceable Units, or CRUs. Lenovo provides documentation with instructions when it is appropriate for customers to install options or replace CRUs. You must closely follow all instructions when installing or replacing parts. The Off state of <sup>a</sup> power indicator does not necessarily mean that voltage levels inside <sup>a</sup> product are zero. Before you remove the covers from <sup>a</sup> product equipped with <sup>a</sup> power cord, always make sure that the power is turned off and that the product is unplugged from any power source. If you have any questions or concerns, contact the Customer Support Center.

Although there are no moving parts in your computer after the power cord has been disconnected, the following warnings are required for your safety.

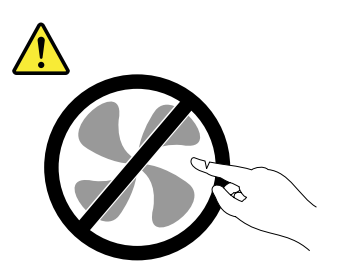

**CAUTION: Hazardous moving parts. Keep fingers and other body parts away.**

**CAUTION:**

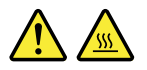

**Before you open the computer cover, turn off the computer and wait several minutes until the computer is cool.**

#### **Power cords and power adapters**

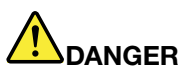

**Use only the power cords and power adapters supplied by the product manufacturer.**

The power cords shall be safety approved. For Germany, it shall be H05VV-F, 3G, 0.75 mm<sup>2</sup>, or **better. For other countries, the suitable types shall be used accordingly.**

Never wrap a power cord around a power adapter or other object. Doing so can stress the cord in **ways that can cause the cord to fray, crack, or crimp. This can present <sup>a</sup> safety hazard.**

**Always route power cords so that they will not be walked on, tripped over, or pinched by objects.**

**Protect power cords and power adapters from liquids. For instance, do not leave your power cord or power adapter near sinks, tubs, toilets, or on floors that are cleaned with liquid cleansers. Liquids can cause <sup>a</sup> short circuit, particularly if the power cord or power adapter has been stressed by misuse. Liquids also can cause gradual corrosion of power cord terminals and/or the connector terminals on <sup>a</sup> power adapter, which can eventually result in overheating.**

**Always connect power cords and signal cables in the correct order and ensure that all power cord connectors are securely and completely plugged into receptacles.**

**Do not use any power adapter that shows corrosion at the ac input pins or shows signs of overheating (such as deformed plastic) at the ac input pins or anywhere on the power adapter.**

**Do not use any power cords where the electrical contacts on either end show signs of corrosion or overheating or where the power cord appears to have been damaged in any way.**

#### **Extension cords and related devices**

Ensure that extension cords, surge protectors, uninterruptible power supplies, and power strips that you use are rated to handle the electrical requirements of the product. Never overload these devices. If power strips are used, the load should not exceed the power strip input rating. Consult an electrician for more information if you have questions about power loads, power requirements, and input ratings.

#### **Plugs and outlets**

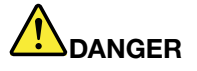

**If <sup>a</sup> receptacle (power outlet) that you intend to use with your computer equipment appears to be damaged or corroded, do not use the outlet until it is replaced by <sup>a</sup> qualified electrician.**

**Do not bend or modify the plug. If the plug is damaged, contact the manufacturer to obtain <sup>a</sup> replacement.**

**Do not share an electrical outlet with other home or commercial appliances that draw large amounts of electricity; otherwise, unstable voltage might damage your computer, data, or attached devices.**

**Some products are equipped with <sup>a</sup> three-pronged plug. This plug fits only into <sup>a</sup> grounded** electrical outlet. This is a safety feature. Do not defeat this safety feature by trying to insert it into **<sup>a</sup> non-grounded outlet. If you cannot insert the plug into the outlet, contact an electrician for an approved outlet adapter or to replace the outlet with one that enables this safety feature. Never overload an electrical outlet. The overall system load should not exceed 80 percent of the branch circuit rating. Consult an electrician for more information if you have questions about power loads and branch circuit ratings.**

**Be sure that the power outlet you are using is properly wired, easily accessible, and located close to the equipment. Do not fully extend power cords in <sup>a</sup> way that will stress the cords.**

**Be sure that the power outlet provides the correct voltage and current for the product you are installing.**

**Carefully connect and disconnect the equipment from the electrical outlet.**

#### **Power supply statement**

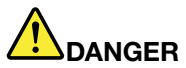

**Never remove the cover on <sup>a</sup> power supply or any part that has the following label attached.**

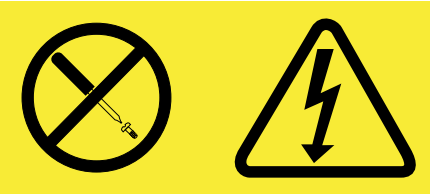

**Hazardous voltage, current, and energy levels are present inside any component that has this label attached. There are no serviceable parts inside these components. If you suspect <sup>a</sup> problem with one of these parts, contact <sup>a</sup> service technician.**

#### **External devices**

#### **CAUTION:**

**Do not connect or disconnect any external device cables other than USB and 1394 cables while the computer power is on; otherwise, you might damage your computer. To avoid possible damage to attached devices, wait at least five seconds after the computer is shut down to disconnect external devices.**

#### **General battery notice**

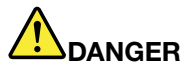

**Personal computers manufactured by Lenovo contain <sup>a</sup> coin-cell battery to provide power to the system clock. In addition, many mobile products, such as notebook computers, utilize <sup>a</sup> rechargeable battery to provide system power when in portable mode. Batteries supplied by Lenovo for use with your product have been tested for compatibility and should only be replaced with approved parts.**

**Never attempt to open or service any battery. Do not crush, puncture, or incinerate batteries or short circuit the metal contacts. Do not expose the battery to water or other liquids. Only recharge the battery strictly according to instructions included in the product documentation.**

**Battery abuse or mishandling can cause the battery to overheat, which can cause gasses or flame to "vent" from the battery or coin-cell battery. If your battery is damaged, or if you notice any discharge from your battery or the buildup of foreign materials on the battery leads, stop using the battery and obtain <sup>a</sup> replacement from the battery manufacturer.**

**Batteries can degrade when they are left unused for long periods of time. For some rechargeable batteries (particularly Lithium Ion batteries), leaving <sup>a</sup> battery unused in <sup>a</sup> discharged state could** increase the risk of a battery short circuit, which could shorten the life of the battery and also can **pose <sup>a</sup> safety hazard. Do not let rechargeable Lithium-Ion batteries completely discharge or store these batteries in <sup>a</sup> discharged state.**

#### **Lithium coin-cell battery notice**

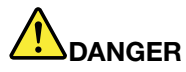

**Danger of explosion if battery is incorrectly replaced.**

**When replacing the lithium coin-cell battery, use only the same or an equivalent type that is recommended by the manufacturer. The battery contains lithium and can explode if not properly used, handled, or disposed of.**

**Do not:**

- **• Throw or immerse into water**
- **• Heat to more than 100°C (212°F)**
- **• Repair or disassemble**

**Dispose of the battery as required by local ordinances or regulations.**

**The following statement applies to users in the state of California, U.S.A.**

**California Perchlorate Information:**

**Products containing manganese dioxide lithium coin-cell batteries may contain perchlorate.**

**Perchlorate Material - special handling may apply, See <www.dtsc.ca.gov/hazardouswaste/perchlorate>**

#### **Built-in rechargeable battery notice**

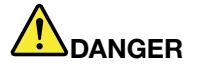

**Do not attempt to replace the built-in rechargeable lithium-ion batteries. Contact Lenovo Support for factory replacement.**

#### **Heat and product ventilation**

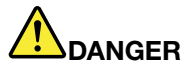

**Computers, ac power adapters, and many accessories can generate heat when turned on and when batteries are charging. Notebook computers can generate <sup>a</sup> significant amount of heat due to their compact size. Always follow these basic precautions:**

- | When your computer is turned on or the battery is charging, the base, the palm rest, and some **other parts may become hot. Avoid keeping your hands, your lap, or any other part of your body in contact with <sup>a</sup> hot section of the computer for any extended length of time. When you use the keyboard, avoid keeping your palms on the palm rest for <sup>a</sup> prolonged period of time. Your computer generates some heat during normal operation. The amount of heat depends on the amount of system activity and the battery charge level. Extended contact with your body, even through clothing, could cause discomfort or even <sup>a</sup> skin burn. Periodically take breaks from using the keyboard by lifting your hands from the palm rest; and be careful not to use the keyboard for any extended length of time.**
- **• Do not operate your computer or charge the battery near flammable materials or in explosive environments.**
- **• Ventilation slots, fans and/or heat sinks are provided with the product for safety, comfort, and reliable operation. These features might inadvertently become blocked by placing the product on <sup>a</sup> bed, sofa, carpet, or other flexible surface. Never block, cover, or disable these features.**
- **• When the ac power adapter is connected to an electrical outlet and your computer, it generates** heat. Do not place the adapter in contact with any part of your body while using it. Never use the **ac power adapter to warm your body. Extended contact with your body, even through clothing, may cause <sup>a</sup> skin burn.**

**For your safety, always follow these basic precautions with your computer:**

- **• Keep the cover closed whenever the computer is plugged in.**
- **• Regularly inspect the outside of the computer for dust accumulation.**
- **• Remove dust from vents and any perforations in the bezel. More frequent cleanings might be required for computers in dusty or high-traffic areas.**
- **• Do not restrict or block any ventilation openings.**
- **• Do not operate your computer inside furniture, as this might increase the risk of overheating.**
- **• Airflow temperatures into the computer should not exceed 35°C (95°F).**

#### **Electrical current safety information**

## **DANGER**

**Electric current from power, telephone, and communication cables is hazardous.**

**To avoid a shock hazard:**

- **• Do not use your computer during <sup>a</sup> lightning storm.**
- **• Do not connect or disconnect any cables or perform installation, maintenance, or reconfiguration of this product during an electrical storm.**
- **• Connect all power cords to <sup>a</sup> properly wired and grounded electrical outlet.**
- **• Connect to properly wired outlets any equipment that will be attached to this product.**
- **• Whenever possible, use one hand only to connect or disconnect signal cables.**
- **• Never turn on any equipment when there is evidence of fire, water, or structural damage.**
- **• Disconnect the attached power cords, battery, and all the cables before you open the device covers, unless instructed otherwise in the installation and configuration procedures.**
- **• Do not use your computer until all internal parts enclosures are fastened into place. Never use the computer when internal parts and circuits are exposed.**

## **DANGER**

**Connect and disconnect cables as described in the following procedures when installing, moving, or opening covers on this product or attached devices.**

**To connect:**

- **1. Turn everything OFF.**
- **2. First, attach all cables to devices.**
- **3. Attach signal cables to connectors.**
- **4. Attach power cords to outlets.**
- **5. Turn devices ON.**
- **To disconnect:**
- **1. Turn everything OFF.**
- **2. First, remove power cords from outlets.**
- **3. Remove signal cables from connectors.**
- **4. Remove all cables from devices.**

**The power cord must be disconnected from the wall outlet or receptacle before installing all other electrical cables connected to the computer.**

**The power cord may be reconnected to the wall outlet or receptacle only after all other electrical cables have been connected to the computer.**

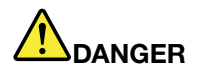

**During electrical storms, do not perform any replacement and do not connect or disconnect the telephone cable from the telephone outlet on the wall.**

#### **Liquid crystal display (LCD) notice**

#### **CAUTION:**

The LCD is made of glass, and rough handling or dropping the computer can cause the LCD to break. **If the LCD breaks and the internal fluid gets into your eyes or on your hands, immediately wash the affected areas with water for at least 15 minutes; if any symptoms are present after washing, get medical care.**

**Note:** For products with mercury-containing fluorescent lamps (for example, non-LED), the fluorescent lamp in the liquid crystal display (LCD) contains mercury; dispose of according to local, state, or federal laws.

#### **Using headphones or earphones CAUTION:**

**Excessive sound pressure from earphones and headphones can cause hearing loss. Adjustment of the equalizer to maximum increases the earphone and headphone output voltage and the sound pressure level. Therefore, to protect your hearing, adjust the equalizer to an appropriate level.**

Excessive use of headphones or earphones for <sup>a</sup> long period of time at high volume can be dangerous if the output of the headphone or earphone connectors do not comply with specifications of EN 50332-2. The headphone output connector of your computer complies with EN 50332-2 Sub clause 7. This specification limits the computer's maximum wide band true RMS output voltage to 150 mV. To help protect against hearing loss, ensure that the headphones or earphones you use also comply with EN 50332-2 (Clause 7 limits) for <sup>a</sup> wide band characteristic voltage of 75 mV. Using headphones that do not comply with EN 50332-2 can be dangerous due to excessive sound pressure levels.

If your Lenovo computer came with headphones or earphones in the package, as <sup>a</sup> set, the combination of the headphones or earphones and the computer already complies with the specifications of EN 50332-1. If different headphones or earphones are used, ensure that they comply with EN 50332-1 (Clause 6.5 Limitation Values). Using headphones that do not comply with EN 50332-1 can be dangerous due to excessive sound pressure levels.

#### **Additional safety information**

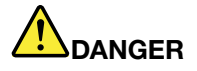

**Plastic bags can be dangerous. Keep plastic bags away from babies and children to avoid danger of suffocation.**

#### **Notice for users in the U.S.A.**

Many personal computer products and accessories contain cords, cables or wires, such as power cords or cords to connect the accessory to <sup>a</sup> personal computer. If this product has such <sup>a</sup> cord, cable or wire, then the following warning applies:

**WARNING:** Handling the cord on this product or cords associated with accessories sold with this product will expose you to lead, <sup>a</sup> chemical known to the State of California to cause cancer, and birth defects or other reproductive harm. **Wash hands after handling**.

Save these instructions.

## <span id="page-16-0"></span>**Chapter 1. Product overview**

This chapter provides information about connector locations, important product labels, computer features, specifications, operating environment, and preinstalled programs.

This chapter contains the following topics:

- •"Locating computer controls, connectors, and indicators" on page 1
- •"Locating labels that contain important product [information"](#page-23-0) on page [8](#page-23-0)
- •["Features"](#page-25-0) on page [10](#page-25-0)
- •["Specifications"](#page-26-0) on page [11](#page-26-0)
- •["Operating](#page-27-0) environment" on page [12](#page-27-0)
- •"Lenovo [programs](#page-27-0)" on page [12](#page-27-0)

### **Locating computer controls, connectors, and indicators**

This section introduces the computer hardware features to give you the basic information you need to start using the computer.

## **Front view**

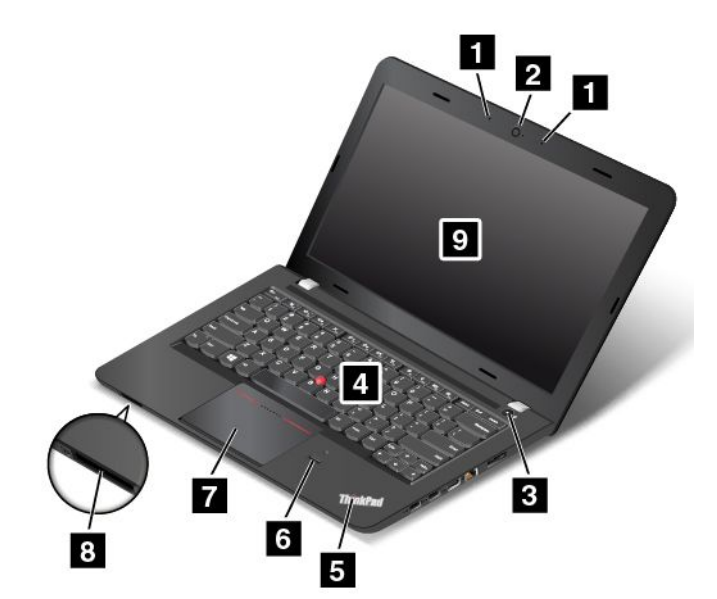

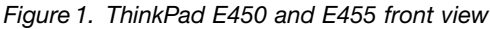

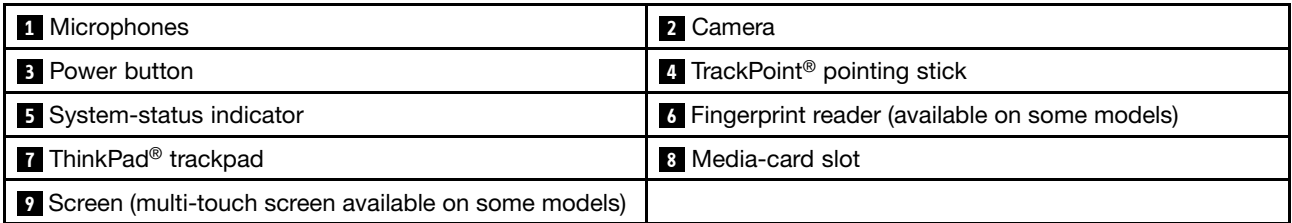

#### **<sup>1</sup> Microphones**

The built-in microphones capture sound and voice when used with <sup>a</sup> program capable of handling audio.

Depending on your model, your computer might come with one microphone.

#### **2 Camera**

Some models have an integrated camera. Use the camera to take pictures or hold <sup>a</sup> video conference. For details, see ["Using](#page-52-0) the camera" on page [37](#page-52-0).

#### **3 Power button**

Press the power button to turn on the computer or put the computer into sleep mode. For how to turn off the computer, see ["Frequently](#page-32-0) asked questions" on page [17](#page-32-0).

If your computer is completely unresponsive, you can turn off the computer by pressing and holding the power button for four or more seconds. If the computer cannot be turned off, see ["Computer](#page-90-0) stops [responding"](#page-90-0) on page [75](#page-90-0) for more information.

You also can define what the power button does. For example, by pressing the power button, you can turn off the computer or put the computer into sleep or hibernation mode. To change what the power button does, do the following:

- 1. From the desktop, click the battery-status icon in the Windows notification area on the taskbar.
- 2. Click **More power options** ➙ **Choose what the power buttons do**.
- 3. Follow the instructions on the screen.

**Note:** Use Lenovo programs for advanced power settings.

- For Windows 7: Use the Power Manager program.
- For Windows 8.1: Use the Lenovo Settings program.

For more information, see "Lenovo [programs](#page-27-0)" on page [12](#page-27-0).

#### **ThinkPad pointing device**

**<sup>4</sup> TrackPoint pointing stick <sup>7</sup> ThinkPad trackpad**

The keyboard contains the ThinkPad pointing device. Pointing, selecting, and dragging are all part of <sup>a</sup> single process that you can perform without moving your fingers from <sup>a</sup> typing position. For more information, see "ThinkPad [pointing](#page-38-0) device" on page [23](#page-38-0).

#### **<sup>5</sup> System-status indicator**

The illuminated dot in the ThinkPad logo functions as <sup>a</sup> system-status indicator. For the detailed information about the indicator, see "Status [indicators"](#page-21-0) on page [6](#page-21-0).

#### **<sup>6</sup> Fingerprint reader (available on some models)**

Some models have <sup>a</sup> fingerprint reader. Fingerprint authentication technology provides <sup>a</sup> simple and secure user access by associating your fingerprint with <sup>a</sup> password. For more information about the fingerprint reader, see "Using the [fingerprint](#page-65-0) reader" on page [50](#page-65-0).

#### **8 Media-card slot**

Your computer is equipped with <sup>a</sup> media card reader, which provides <sup>a</sup> media-card slot. Insert your flash media card into the media-card slot to read the data on the card. For more information about the supported cards, see ["Using](#page-53-0) <sup>a</sup> flash media card" on page [38](#page-53-0).

#### <span id="page-18-0"></span>**<sup>9</sup> Screen (multi-touch screen available on some models)**

For more information, see "Using the [multi-touch](#page-34-0) screen" on page [19](#page-34-0).

## **Right-side view**

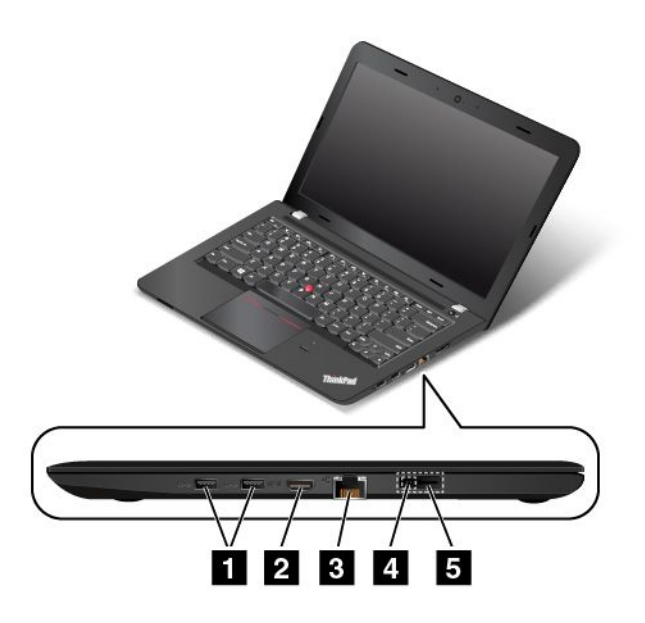

Figure 2. ThinkPad E450 and E455 right-side view

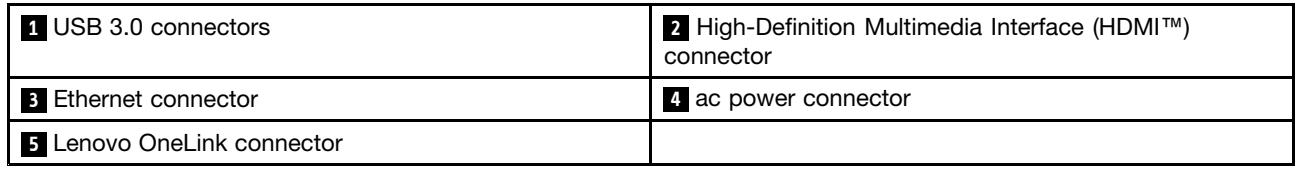

#### **1 USB 3.0 connectors**

The Universal Serial Bus (USB) 3.0 connectors are used for connecting USB-compatible devices, such as <sup>a</sup> USB keyboard or <sup>a</sup> USB mouse.

**Note:** When you attach <sup>a</sup> USB cable to this USB connector, ensure that the USB mark is facing upward. Otherwise the connector might get damaged.

#### **2 HDMI connector**

Use the high-definition multimedia interface (HDMI) connector to connect the computer to an HDMI-compatible audio device or video monitor, such as <sup>a</sup> high-definition television (HDTV).

**Note:** If you connect the computer to <sup>a</sup> supported ThinkPad OneLink Dock, use the HMDI connector on the dock, not the one on the computer.

#### **3 Ethernet connector**

Connect the computer to <sup>a</sup> local area network (LAN) with the Ethernet connector.

<span id="page-19-0"></span>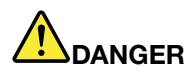

**To avoid the risk of electrical shock, do not connect the telephone cable to the Ethernet connector. You can only connect an Ethernet cable to this connector.**

The Ethernet connector has two indicators that show the status of the network connection. When the green indicator is on, the computer is connected to <sup>a</sup> LAN. When the yellow indicator blinks, data is being transmitted.

**Note:** If the computer is connected to the ThinkPad OneLink Dock or ThinkPad OneLink Pro Dock, use the Ethernet connector on the docking station instead of the one on the computer.

#### **<sup>4</sup> ac power connector 5 Lenovo OneLink connector**

When the ac power adapter is connected to the ac power connector, it provides power to the computer and charges the battery. When <sup>a</sup> supported ThinkPad OneLink Dock or ThinkPad OneLink Pro Dock is connected to the Lenovo OneLink connector, it can not only extend the computer capabilities but also provide ac power to the computer and charge the battery.

To use the Lenovo OneLink connector, you need to remove the connector cover from the Lenovo OneLink connector first.

**Note:** Ensure that you keep the connector cover. Reattach it to the Lenovo OneLink connector when you are not using the Lenovo OneLink connector.

## **Left-side view**

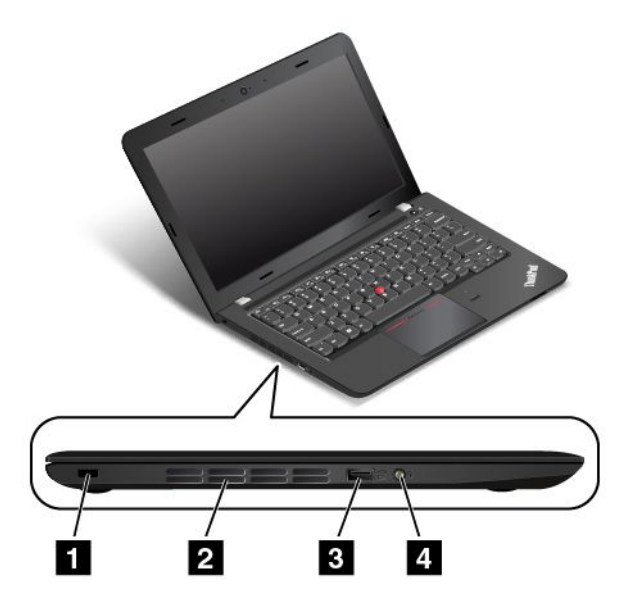

Figure 3. ThinkPad E450 and E455 left-side view

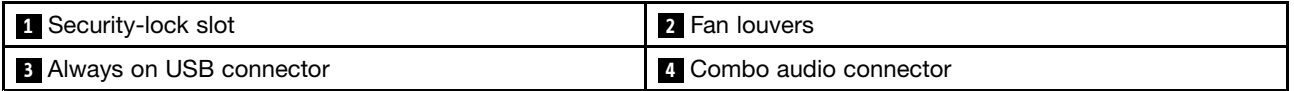

#### **<sup>1</sup> Security-lock slot**

To protect your computer from theft, purchase <sup>a</sup> security cable lock that fits this security-lock slot to lock your computer to <sup>a</sup> stationary object.

#### **2 Fan louvers**

The fan louvers and the internal fan enable air to circulate in the computer to ensure proper cooling, especially the cooling of the microprocessor.

**Note:** To ensure proper airflow, do not place any obstacle in front of the fan louvers.

#### **<sup>3</sup> Always on USB connector**

By default, the Always On USB connector enables you to charge some mobile digital devices and smartphones in the following situations:

- When your computer is on or in sleep mode
- When your computer is in hibernation mode or is turned off, but connected to ac power

If you want to charge these devices when your computer is in hibernation mode or is turned off, and the computer is not connected to ac power, do the following:

- For Windows 7: Start the Power Manager program and click the **Global Power Settings** tab. Then select the **Enable USB charge from the computer battery even when the computer is off** check box, and click **OK** or **Apply**.
- For Windows 8.1: Press the Windows key to go to the Start screen. Click **Lenovo Settings** ➙ **Power**. In this area, move the switch to the **On** position in the **Enable Always On USB** area and select **Enable even when the computer is off**, and click **OK** or **Apply**.

**Attention:** When you attach <sup>a</sup> USB cable to this USB connector, ensure that the USB mark is facing upward. Otherwise the connector might get damaged.

#### **4 Combo audio connector**

To listen to the sound from your computer, connect headphones or <sup>a</sup> headset that has <sup>a</sup> 3.5 mm, 4-pole plug to the combo audio connector.

#### **Notes:**

- If you are using <sup>a</sup> headset with <sup>a</sup> function switch, do not press this switch while using the headset. If you press it, the headset microphone will be disabled, and the integrated microphones on the computer will be enabled instead.
- The combo audio connector does not support <sup>a</sup> conventional microphone. For more information, see "Using audio [features"](#page-52-0) on page [37](#page-52-0).

## <span id="page-21-0"></span>**Bottom view**

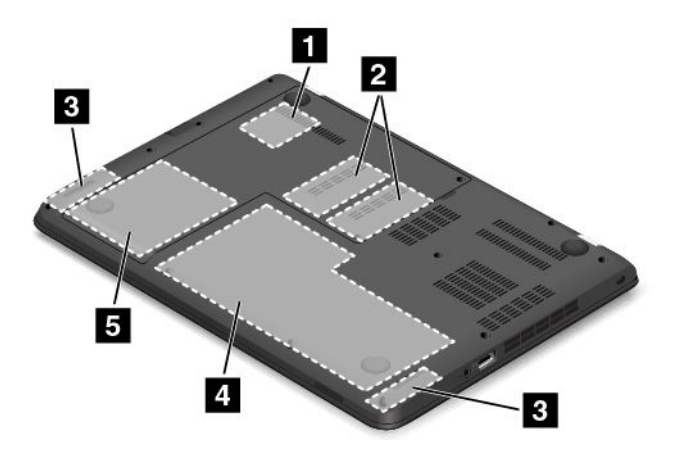

Figure 4. ThinkPad E450 and E455 bottom view

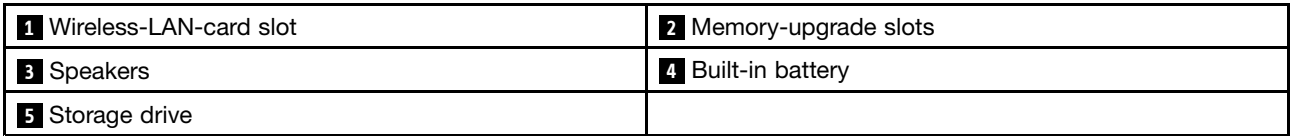

#### **1 Wireless LAN card slot**

Your computer might have <sup>a</sup> wireless LAN card installed for you to establish wireless LAN connections.

#### **<sup>2</sup> Memory-upgrade slot**

You can increase the amount of memory in your computer by installing <sup>a</sup> memory module in the memory-upgrade slot. Memory modules are available as options from Lenovo.

#### **<sup>3</sup> Speakers**

Your computer is equipped with <sup>a</sup> pair of stereo speakers.

#### **<sup>4</sup> Battery**

Use your computer with the battery power whenever ac power is unavailable.

#### **<sup>5</sup> Storage drive**

Your computer has <sup>a</sup> large-capacity, customer-upgradable storage drive installed. Depending on the model, the storage drive can be <sup>a</sup> storage drive to meet various storage demands.

**Note:** The hidden service partition is the reason why there is less free space than expected on your hard disk drive, hybrid drive, or solid-state drive. This reduction is more noticeable on the solid-state drive because of its smaller capacity.

## **Status indicators**

Your computer has several status indicators showing the status of your computer.

**Note:** Your computer keyboard might look different from the following illustration.

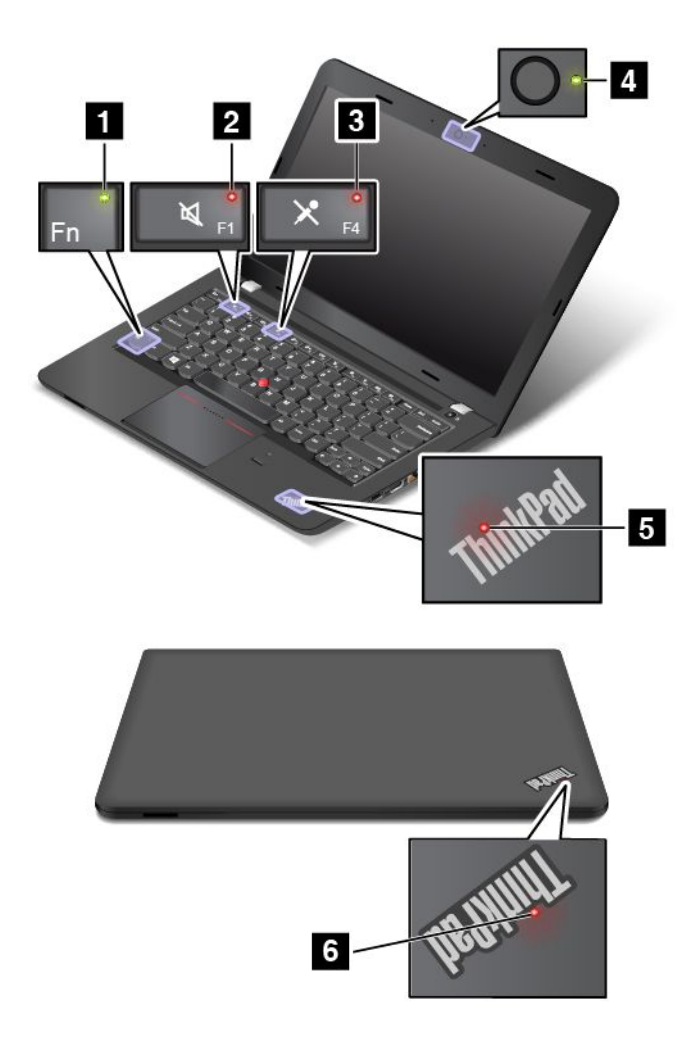

#### **1 Fn Lock indicator**

The Fn Lock indicator shows the status of Fn Lock function. For more information, see ["Special](#page-36-0) keys " on [page](#page-36-0) [21](#page-36-0).

#### **<sup>2</sup> Speaker-mute indicator**

When the speaker-mute indicator is on, the speakers are muted.

#### **<sup>3</sup> Microphone-mute indicator**

When the microphone-mute indicator is on, the microphones are muted.

#### **4 Camera-status indicator**

When the camera-status indicator is on, the camera is in use.

#### **<sup>5</sup> <sup>6</sup> System-status indicators**

There are two ThinkPad logos on your computer, one on the palm rest and the other on the outer lid. The illuminated dot in each ThinkPad logo works as <sup>a</sup> system-status indicator and helps you identify the status of your computer.

- **Blinks for three times:** The computer is initially connected to the power.
- **Blinks fast:** The computer is entering hibernation mode.
- **Blinks slowly:** The computer is in sleep mode.
- <span id="page-23-0"></span>• **Off:** The computer is off or in hibernation mode.
- **On:** The computer is on (in normal mode).

## **Locating labels that contain important product information**

This section provides information to help you locate the following labels that contain important product information:

- •"Machine type and model label" on page 8
- •"FCC ID and IC Certification number label" on page 8
- •"Certificate of [Authenticity](#page-24-0) label" on page [9](#page-24-0)
- •"Genuine [Microsoft](#page-25-0) label" on page [10](#page-25-0)

## **Machine type and model label**

The machine type and model label identifies your computer. When you contact Lenovo for help, the machine type and model information helps support technicians to identify your computer and provide faster service.

The following figure shows the location of the machine type and model of your computer:

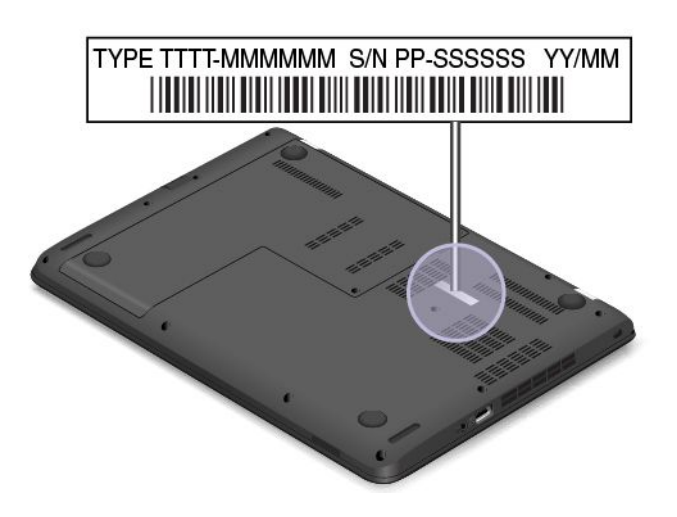

## **FCC ID and IC Certification number label**

The FCC ID and IC Certification numbers for the installed wireless communication cards are not shown on the enclosure of your computer. However, Lenovo provides information on the label attached on the computer bottom as shown to instruct you how to locate the FCC ID and IC Certification numbers inside your computer.

<span id="page-24-0"></span>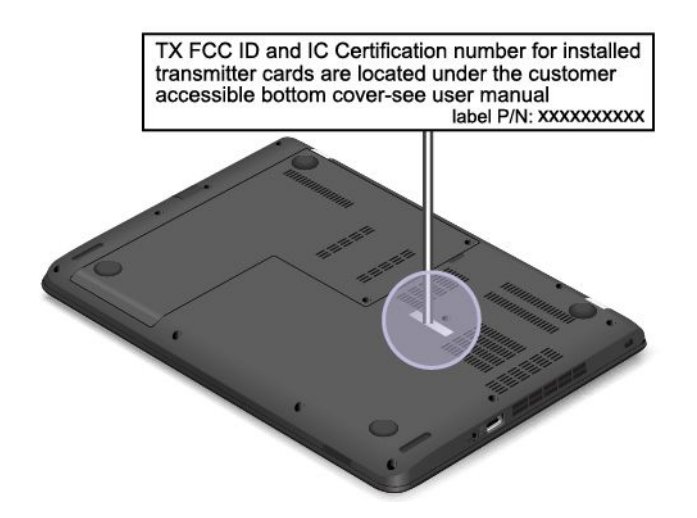

The FCC ID and IC Certification number label is affixed on the wireless LAN card **1** installed in the wireless communication card slot of the computer.

The following figure shows the location of the FCC ID and IC Certification number label of your computer.

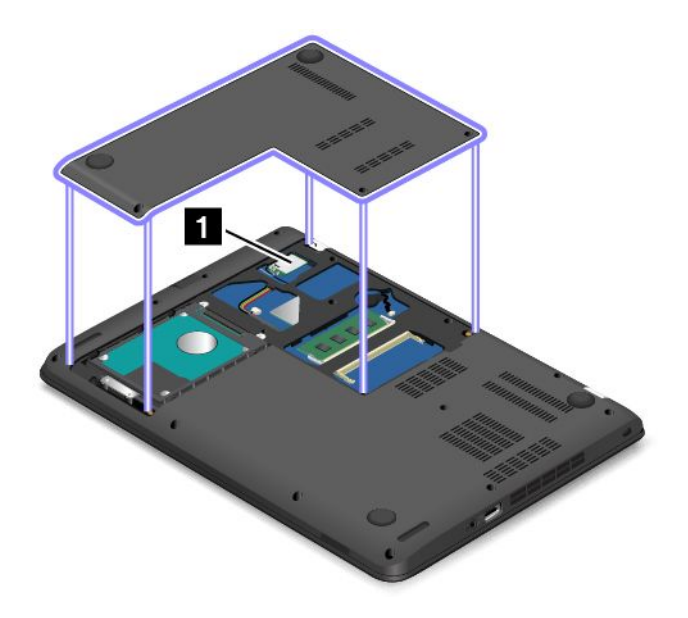

To remove the wireless LAN card for repair or replacement, see ["Replacing](#page-126-0) <sup>a</sup> wireless LAN card" on page [111](#page-126-0).

**Note:** Use only Lenovo-authorized wireless communication cards for the computer. If you install an unauthorized wireless communication card that is not approved for use in your computer, an error message will be displayed and the computer will beep when you turn on the computer.

## **Certificate of Authenticity label**

The Certificate of Authenticity label is provided on models that are licensed to use <sup>a</sup> Windows 7 operatingsystem. Thelicensed Windows versionand product key associated with the computer are printed on this label. Record this information and keep it in <sup>a</sup> safe place. You might need these numbers to start your computer orreinstall the Windows 7 operating system.Depending on the model, the Certificate of Authenticity label can be on the computer cover, under thebattery, or on the power adapter.

For more information about the Certificate of Authenticity label, go to: <http://www.microsoft.com/en-us/howtotell/Hardware.aspx>

<span id="page-25-0"></span>The following figure shows the location of the Certificate of Authenticity label on the bottom cover:

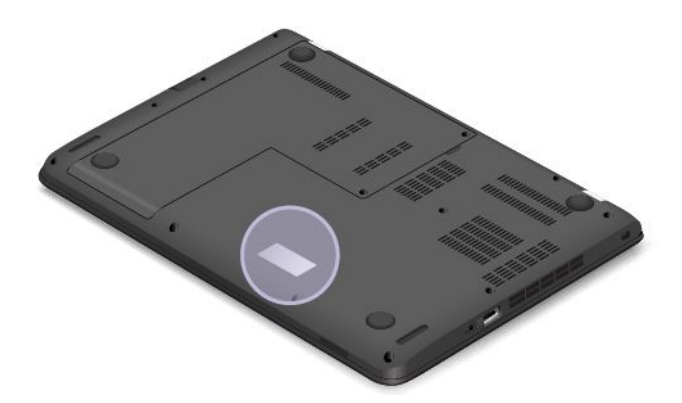

## **Genuine Microsoft label**

The Genuine Microsoft label is provided on models that are licensed to use <sup>a</sup> Windows 8.1 operating system. The version of the operating system is printed on the label. If your computer model is licensed to use the Windows 8.1 Pro operating system, that license also permits you to use the Windows 7 Professional operating system in place of the Windows 8.1 Pro operating system if you prefer. Lenovo computers that are licensed for use with <sup>a</sup> Windows 8.1 operating system are shipped with the corresponding license key digitally encoded into the computer hardware. Depending on the computer model, the Genuine Microsoft label can be on the computer cover, under the battery, or on the power adapter.

For more information about the Genuine Microsoft label, go to: <http://www.microsoft.com/en-us/howtotell/Hardware.aspx>

The following figure shows the location of the Genuine Microsoft label on the computer cover:

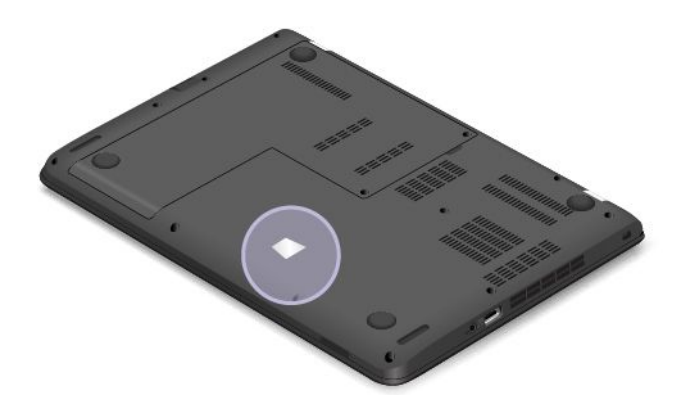

#### **Features**

This topic lists the features of your computer.

To view the system properties of your computer, do the following:

- For Windows 7: Click **Start** and right-click **Computer**. Then click **Properties**.
- For Windows 8.1: Move the pointer to the top-right or bottom-right corner of the screen to bring up the charms. Then click **Settings** ➙ **PC info**.

#### **Memory**

<span id="page-26-0"></span>• Double data rate 3 low voltage synchronous dynamic random access memory modules (DDR3 LV SDRAM)

#### **Storage device**

- 2.5-inch form factor, 7-mm height hard disk drive
- 2.5-inch form factor, 7-mm height solid-state drive
- 2.5-inch form factor, 7-mm height hybrid drive

#### **Display**

The color display uses the Thin Film Transistor (TFT) technology.

- Size: 14.0 inches (355.6 mm)
- Resolution:
	- LCD: Up to 1366 <sup>x</sup> 768 or 1600 <sup>x</sup> 900, depending on the model
	- External monitor: Up to 2048 <sup>x</sup> 1536
- Brightness control
- Integrated camera
- Microphones

#### **Keyboard**

- 6-row keyboard
- ThinkPad pointing device
- Function keys

#### **Interface**

- External monitor connector (HDMI connector)
- Combo audio connector
- Two USB 3.0 connectors
- One Always On USB connector (USB 2.0)
- RJ45 Ethernet connector
- 4-in-1 media-card slot
- Lenovo OneLink connector
- ac power connector

#### **Wireless features**

- Integrated wireless LAN
- Integrated Bluetooth

#### **Security features**

• Fingerprint reader (available on some models)

#### **Specifications**

This section lists the physical specifications for your computer.

**Size**

- <span id="page-27-0"></span>• Width: 339 mm (13.35 inches)
- Depth: 239 mm (9.41 inches)
- Height:
	- 24.4 mm (9.61 inches) for the non-touch model
	- 26.4 mm (10.39 inches) for the touch model

#### **Heat output**

• 45W (154 Btu/hr) or 65 W (222 Btu/hr) maximum (depending on the model)

#### **Power source (ac power adapter)**

- Sine-wave input at 50 to 60 Hz
- Input rating of the ac power adapter: 100 to 240 V ac, 50 to 60 Hz

## **Operating environment**

This section provides information about the operating environment of your computer.

Environment:

- Maximum altitude without pressurization: 3048 <sup>m</sup> (10 000 ft)
- Temperature
	- At altitudes up to 2438 <sup>m</sup> (8000 ft)
		- Operating: 5.0°C to 35.0°C (41°F to 95°F)
		- Storage: 5.0°C to 43.0°C (41°F to 109°F)
	- At altitudes above 2438 <sup>m</sup> (8000 ft)
		- Maximum temperature when operating under the unpressurized condition: 31.3°C (88°F)

**Note:** When you charge the battery, its temperature must be at least 10°C (50°F).

- Relative humidity:
	- Operating: 8% to 80%
	- Storage: 5% to 95%

If possible, place your computer in <sup>a</sup> well-ventilated and dry area without direct exposure to sunshine.

#### **Attention:**

- Keep electrical appliances such as an electric fan, radio, air conditioner, and microwave oven away from the computer. The strong magnetic fields generated by these appliances can damage the monitor and data on the hard disk drive or hybrid drive.
- Do not place any beverages on top of or beside the computer or other attached devices. If liquid is spilled on or in the computer or an attached device, <sup>a</sup> short circuit or other damage might occur.
- Do not eat or smoke over your keyboard. Particles that fall into your keyboard can cause damage.

#### **Lenovo programs**

Your computer comes with Lenovo programs to help you work easily and securely.

**Note:** The available programs are subject to change without notice.

<span id="page-28-0"></span>To learn more about the programs and other computing solutions offered by Lenovo, go to: <http://www.lenovo.com/support>

## **Accessing Lenovo programs on the Windows 7 operating system**

You can access Lenovo programs on the Windows 7 operating system through Windows Search or from Control Panel. The icon name displayed in the search result or Control Panel might be different from the program name. You can find the program by its program name or icon name as shown in the Lenovo programs available on the Windows 7 operating system table.

**Note:** If you do not find the program you need, open the Lenovo ThinkVantage® Tools program to find the dimmed icon for the program. Then double-click the icon to install the program.

#### **To access Lenovo programs through Windows Search, do the following:**

- 1. Click the **Start** button and then type the program name or the icon name into the search box.
- 2. Locate the program by the program name or the icon name and then click the program to launch it.

#### **To access Lenovo programs from Control Panel, do the following:**

**Note:** Some Lenovo programs might not be displayed in Control Panel. To find these programs, use Windows Search.

- 1. Click **Start** ➙ **Control Panel**. Change the view of Control Panel from Category to Large icons or Small icons.
- 2. Locate the program by the icon name and then click the program to launch it.

Depending on the model, your computer might support the following Lenovo programs:

**Note:** The available programs are subject to change without notice.

Table 1. Lenovo programs available on the Windows 7 operating system

| Program name                                             | Icon name                                                           |
|----------------------------------------------------------|---------------------------------------------------------------------|
| Access Connections <sup>™</sup>                          | Lenovo - Internet Connection                                        |
| Active Protection System™                                | Lenovo - Airbag Protection                                          |
| <b>Communications Utility</b>                            | Lenovo - Web Conferencing                                           |
| Fingerprint Manager Pro or Lenovo Fingerprint<br>Manager | Lenovo - Fingerprint Manager Pro or Lenovo - Fingerprint<br>Manager |
| Lenovo Microphone Mute                                   | Lenovo-Microphone Mute                                              |
| Lenovo QuickCast                                         | Lenovo QuickCast                                                    |
| Lenovo QuickControl                                      | Lenovo QuickControl                                                 |
| Lenovo QuickDisplay                                      | Lenovo QuickDisplay                                                 |
| Lenovo Solution Center                                   | Lenovo - System Health and Diagnostics                              |
| Lenovo ThinkVantage Tools                                | Lenovo ThinkVantage Tools                                           |
| Message Center Plus                                      | Messages from Lenovo                                                |
| Password Manager                                         | Lenovo - Password Vault                                             |
| Power Manager                                            | Lenovo - Power Controls                                             |
| Recovery Media                                           | Lenovo - Factory Recovery Disks or Create Recovery Media            |
| Rescue and Recovery <sup>®</sup>                         | Lenovo - Enhanced Backup and Restore                                |
| System Update                                            | Lenovo - Update and Drivers                                         |

## <span id="page-29-0"></span>**Accessing Lenovo programs on the Windows 8.1 operating system**

You can access Lenovo programs on the Windows 8.1 operating system from the Start screen or the Apps screen.

Press the Windows key  $\boxplus$  to go to the Start screen. Click a Lenovo program to launch it. If you cannot find the program you need, click the arrow icon  $\blacksquare$  to go to the Apps screen. Find the desired program in the list or search for the program in the search box.

**Note:** If you do not find the program you need, go to **Lenovo PC Experience** ➙ **Lenovo Tools**. Then you can find the program you need.

Depending on the model, your computer might support the following Lenovo programs:

**Note:** The available programs are subject to change without notice.

- Active Protection System
- Fingerprint Manager Pro
- Lenovo Companion
- Lenovo Microphone Mute
- Lenovo QuickCast
- Lenovo QuickControl
- Lenovo Settings
- Lenovo Solution Center
- Lenovo Support
- Lenovo PC Experience
- Password Manager
- System Update

## **An introduction to Lenovo programs**

This topic provides <sup>a</sup> brief introduction to some Lenovo programs.

**Note:** The available programs are subject to change without notice.

• **Access Connections** (Windows 7)

The Access Connections program is <sup>a</sup> connectivity assistant program for creating and managing location profiles. Each location profile stores all the network and Internet configuration settings needed for connecting to <sup>a</sup> network infrastructure from <sup>a</sup> specific location such as <sup>a</sup> home or an office.

By switching between location profiles as you move your computer from place to place, you can quickly and easily connect to <sup>a</sup> network with no need to manually reconfigure your settings and restart the computer each time.

• **Communications Utility** (Windows 7)

The Communications Utility program enables you to configure settings for the integrated camera and audio devices.

• **Lenovo QuickDisplay** (Windows 7)

The Lenovo QuickDisplay program enables you to establish <sup>a</sup> connection between your computer and <sup>a</sup> Wi-Fi display projector. This provides you with <sup>a</sup> quick and easy way to make presentations.

#### • **Lenovo ThinkVantage Tools** (Windows 7)

The Lenovo ThinkVantage Tools program helps you work more easily and securely by providing easy access to various program, such as Lenovo Fingerprint Manager, Lenovo Solution Center, and so on.

• **Message Center Plus** (Windows 7)

The Message Center Plus program automatically displays messages to inform you about important notices from Lenovo, such as alerts on system updates and alerts on conditions that require your attention.

• **Mobile Broadband Connect** (Windows 7)

The Mobile Broadband Connect program enables you to connect the computer to the mobile broadband network through <sup>a</sup> supported wireless WAN card.

#### • **Power Manager** (Windows 7)

The Power Manager program provides convenient, flexible, and complete power management for the computer. It enables you to adjust your computer power settings to achieve the best balance between performance and power saving.

• **Recovery Media** (Windows 7)

The Recovery Media program enables you to restore the contents of the hard disk drive, solid-state drive, or hybrid drive to the factory default settings.

• **Rescue and Recovery** (Windows 7)

The Rescue and Recovery program is <sup>a</sup> one-button recovery and restore solution. It includes <sup>a</sup> set of self-recovery tools to help you diagnose computer problems, get help, and recover from system crashes, even if you cannot start the Windows operating system.

• **Lenovo Companion** (Windows 8.1)

Through the Lenovo Companion program, you can get the information about the accessories for your computer, view blogs and articles about your computer, and check for other recommended programs.

• **Lenovo Settings** (Windows 8.1)

The Lenovo Settings program enables you to enhance your computing experience by turning your computer into <sup>a</sup> portable hotspot, configuring camera and audio settings, optimizing your power settings, and creating and managing multiple network profiles.

• **Lenovo Support** (Windows 8.1)

The Lenovo Support program enables you to register your computer with Lenovo, download and view user manuals, get the warranty information of your computer, and explore help and support information.

• **Lenovo PC Experience** (Windows 8.1)

The Lenovo PC Experience program helps you work more easily and securely by providing easy access to various programs, such as Active Protection System, User Guide, and Lenovo Solution Center.

• **Active Protection System** (Windows 7 and Windows 8.1)

The Active Protection System program protects your hard disk drive when the shock sensor inside your computer detects <sup>a</sup> condition that could damage the drive, such as system tilt, excessive vibration, or shock. The hard disk drive is less vulnerable to damage when it is not operating. This is because when the hard disk drive is not operating, the system stops it from spinning, and might also move the read and write heads of the drive to areas that do not contain data. As soon as the shock sensor senses that the environment is stable again (minimal change in system tilt, vibration, or shock), it turns on the hard disk drive.

• **Fingerprint Manager Pro or Lenovo Fingerprint Manager** (Windows 7 and Windows 8.1)

If your computer comes with <sup>a</sup> fingerprint reader, the Fingerprint Manager Pro program or Lenovo Fingerprint Manager program enables you to enroll your fingerprint and associate it with your passwords. As <sup>a</sup> result, the fingerprint authentication can replace your password and enable simple and secure user access.

#### • **Lenovo Microphone Mute** (Windows 7 and Windows 8.1)

The Lenovo Microphone Mute program enables you to set which recording devices will be controlled by the microphone-mute key on your computer. By pressing the microphone-mute key, you can mute or unmute the recording devices that you have selected in the Lenovo Microphone Mute program.

• **Lenovo QuickCast** (Windows 7 and Windows 8.1)

The Lenovo QuickCast program provides you with <sup>a</sup> quick and easy way to send files and uniform resource locators (URLs) between two devices.

• **Lenovo QuickControl** (Windows 7 and Windows 8.1)

The Lenovo QuickControl program enables you to control your computer remotely from your smartphone. You can control the mouse, enter text, control movies and music, give presentations, and more.

• **Lenovo Solution Center** (Windows 7 and Windows 8.1)

The Lenovo Solution Center program enables you to troubleshoot and resolve computer problems. It combines diagnostic tests, system information collection, security status, and support information, along with hints and tips for optimal system performance.

• **Password Manager** (Windows 7 and Windows 8.1)

The Password Manager program automatically captures and fills in authentication information for Windows programs and Web sites.

• **System Update** (Windows 7 and Windows 8.1)

The System Update program enables you to keep the software on the computer up-to-date by downloading and installing software packages, including ThinkVantage programs, device drivers, Unified Extensible Firmware Interface (UEFI) basic input/output system (BIOS) updates, and other third-party programs.

## <span id="page-32-0"></span>**Chapter 2. Using your computer**

This chapter provides information on using some of the computer components.

This chapter contains the following topics:

- •"Registering your computer" on page 17
- •"Frequently asked questions" on page 17
- •["Special](#page-36-0) keys " on page [21](#page-36-0)
- •["ThinkPad](#page-38-0) pointing device" on page [23](#page-38-0)
- •"Power [management"](#page-43-0) on page [28](#page-43-0)
- •["Connecting](#page-48-0) to the network" on page [33](#page-48-0)
- •"Using an external [display"](#page-50-0) on page [35](#page-50-0)
- •"Using audio [features"](#page-52-0) on page [37](#page-52-0)
- •["Using](#page-52-0) the camera" on page [37](#page-52-0)
- •["Using](#page-53-0) <sup>a</sup> flash media card" on page [38](#page-53-0)

## **Registering your computer**

When you register your computer, information is entered into <sup>a</sup> database, which enables Lenovo to contact you in case of <sup>a</sup> recall or other severe problem. In addition, some locations offer extended privileges and services to registered users.

When you register your computer with Lenovo, you also will receive the following benefits:

- Quicker service when you call Lenovo for help
- Automatic notification of free software and special promotional offers

To register your computer with Lenovo, go to <http://www.lenovo.com/register> and follow the instructions on the screen to register your computer.

If you are using <sup>a</sup> Windows 7 operating system, you also can register your computer through the preinstalled Lenovo Product Registration program. The program launches automatically after you have used your computer for <sup>a</sup> period of time. Follow the instructions on the screen to register your computer.

## **Frequently asked questions**

The following are <sup>a</sup> few tips that will help you optimize the use of your computer.

To ensure that you receive the best performance from your computer, go to the following Web page to find information such as aids for troubleshooting and answers to frequently asked questions: <http://www.lenovo.com/support/faq>

#### **Can I get my user guide in another language?**

• To download the user guide in another language, go to <http://www.lenovo.com/support>. Then follow the instructions on the screen.

#### **How to turn off my computer?**

- **For Windows 7:** Open the Start menu, then click Shut down.
- **For Windows 8.1:** Do one of the following:
	- Go to the Start screen by pressing the Windows key, click the power icon in the top-right corner of the screen, then click **Shut down**.
	- Move your pointer to the top-right or bottom-right corner of the screen to display the charms. Then click **Settings** ➙ **Power** ➙ **Shut down**.

**Note:** You also can open the Settings charm by pressing the settings key  $\begin{array}{|c|c|c|}\n\hline\n\end{array}$ 

#### **How do I use battery power more effectively when I am on the go?**

- To conserve power, or to suspend operation without exiting programs or saving files, see ["Power-saving](#page-45-0) [modes"](#page-45-0) on page [30](#page-45-0).
- To achieve the best balance between performance and power saving, create and apply power plans. See ["Managing](#page-45-0) the battery power" on page [30](#page-45-0)
- If your computer will be turned off for an extended period of time, you can prevent battery power from draining by removing the battery. Look for more information about using the battery in ["Power](#page-43-0) [management"](#page-43-0) on page [28](#page-43-0).

#### How do I securely dispose of data stored on the hard disk drive, hybrid drive, or solid-state drive?

- Study Chapter 4 ["Security"](#page-60-0) on page [45](#page-60-0) section to find out how you can protect your computer from theft and unauthorized use.
- Use the Password Manager program to protect the data stored on your computer. For details, see the help information system of the program.
- Before you dispose of the data on the hard disk drive, hybrid drive, or solid-state drive, be sure to read "Notice on deleting data from your hard disk drive, hybrid drive, or [solid-state](#page-67-0) drive" on page [52](#page-67-0).

#### **How do I get connected in different locations?**

- To troubleshoot <sup>a</sup> wireless networking issue, go to: <http://www.lenovo.com/support/faq>
- Take advantage of the networking features provided by the Access Connections program (on the Windows 7 operating system) or Location Awareness program in Lenovo Settings (on the Windows 8.1 operating system).
- To learn more about using the wireless features of your computer, refer to "Wireless [connections"](#page-48-0) on [page](#page-48-0) [33](#page-48-0).
- To travel more confidently, be sure to check the tips in "Traveling with your [computer"](#page-145-0) on page [130](#page-145-0).
- Press F8 to enable or disable the wireless features.

#### **How do I give presentations or attach an external monitor often?**

- Ensure that you follow the procedure for "Using an external [display"](#page-50-0) on page [35](#page-50-0).
- With the Extend desktop function, you can display output on both the computer display and an external monitor.

#### **How do I attach or replace <sup>a</sup> device?**

• See Chapter 9 ["Replacing](#page-116-0) devices" on page [101](#page-116-0) for more information about replacing the devices of your computer.

#### I have been using the computer for some time already, and it is getting slower. What should I do?

- <span id="page-34-0"></span>• Follow the "General tips for [preventing](#page-84-0) problems" on page [69](#page-84-0).
- Diagnose problems yourself by using the preinstalled diagnostic software.
- Check for recovery solutions in Chapter 8 ["Recovery](#page-108-0) overview" on page [93](#page-108-0).

Print the following sections and keep them with your computer in case you are unable to access this online user guide when necessary.

- •["Installing](#page-70-0) <sup>a</sup> new operating system" on page [55](#page-70-0)
- •"Computer stops [responding"](#page-90-0) on page [75](#page-90-0)
- •"Power [problems"](#page-104-0) on page [89](#page-104-0)

## **Using the multi-touch screen**

This topic provides instructions on how to use the multi-touch screen that is available on some models.

#### **Notes:**

- Your computer screen might look different from the following illustrations.
- Depending on the app you use, some gestures might not be available.

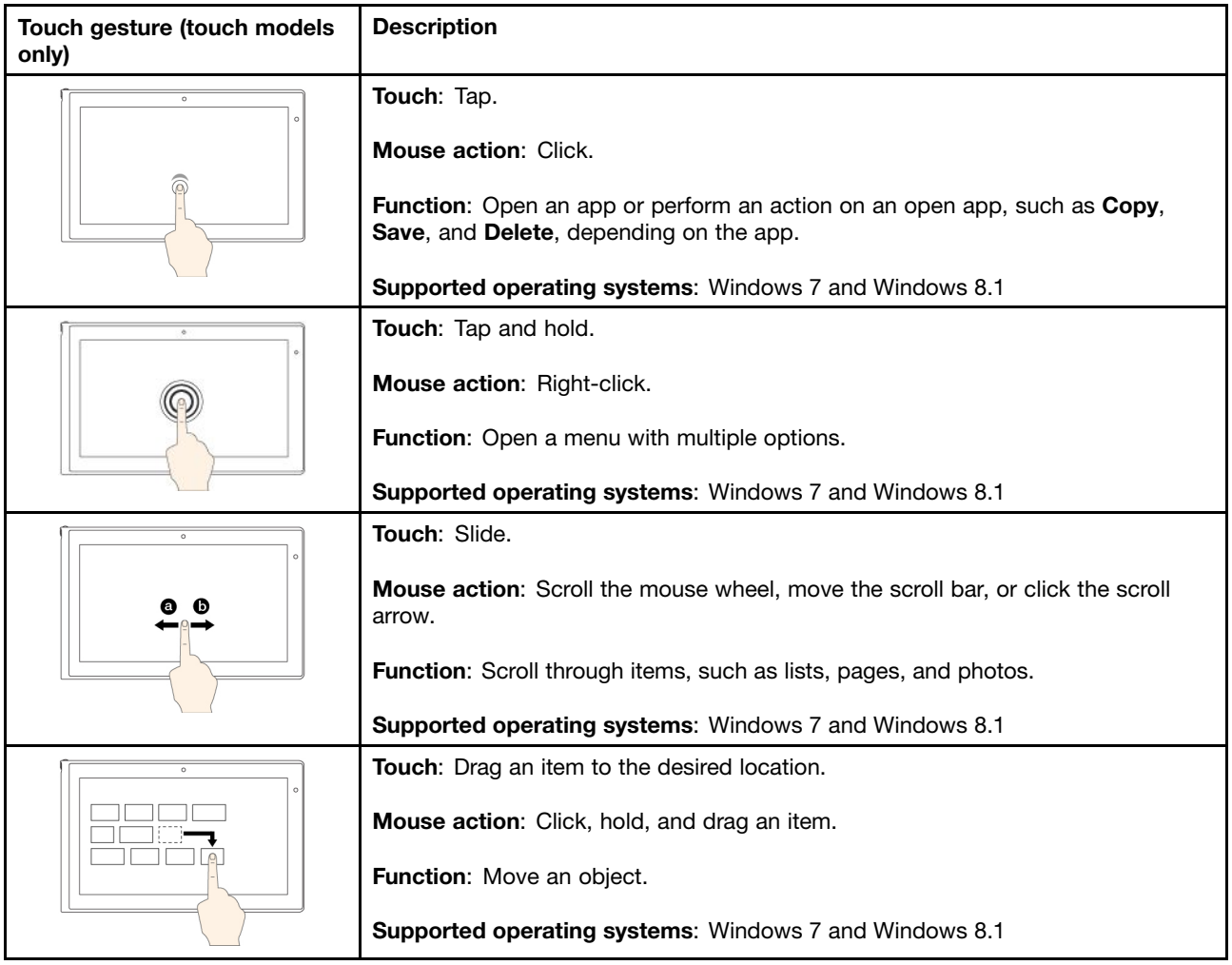

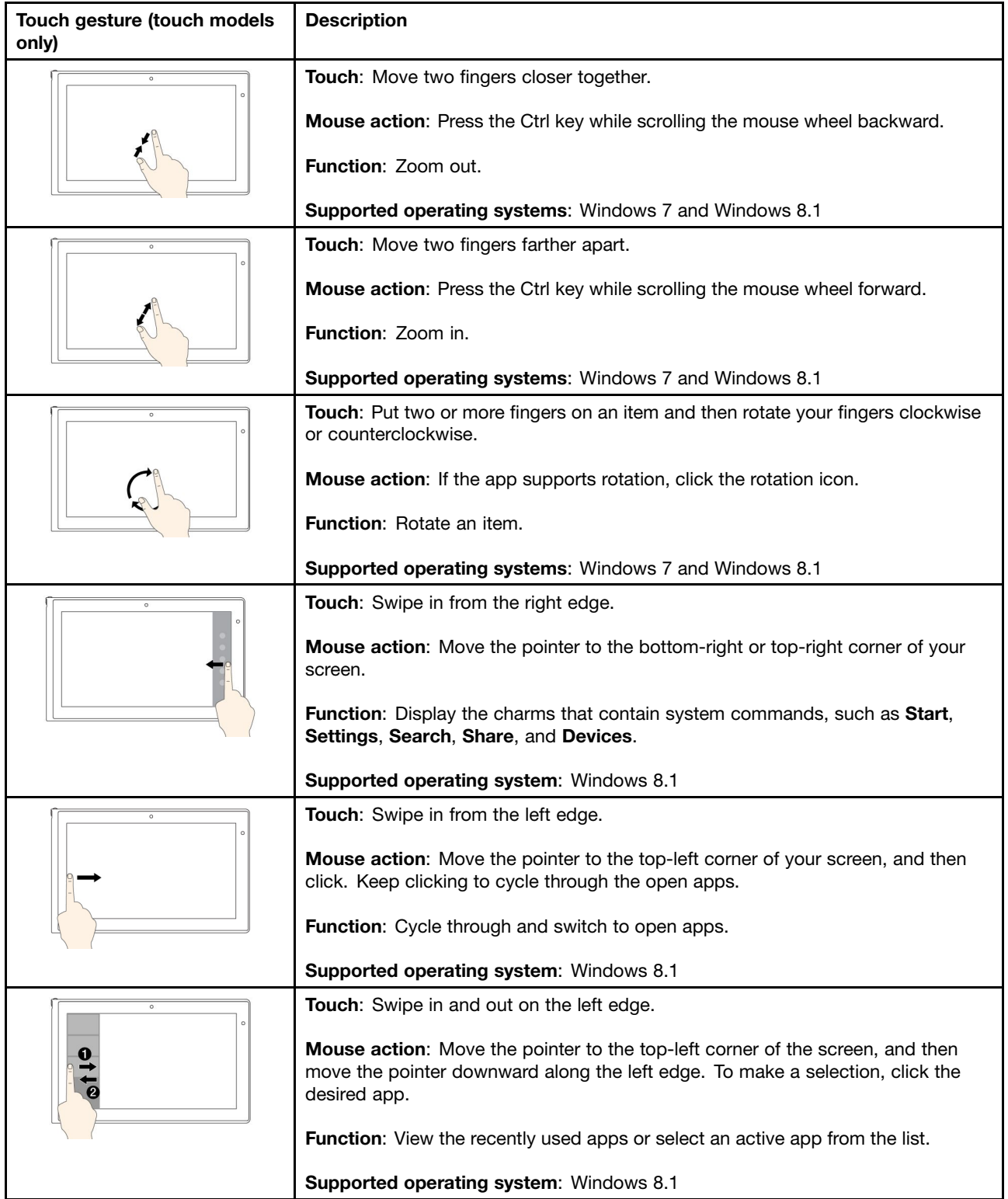
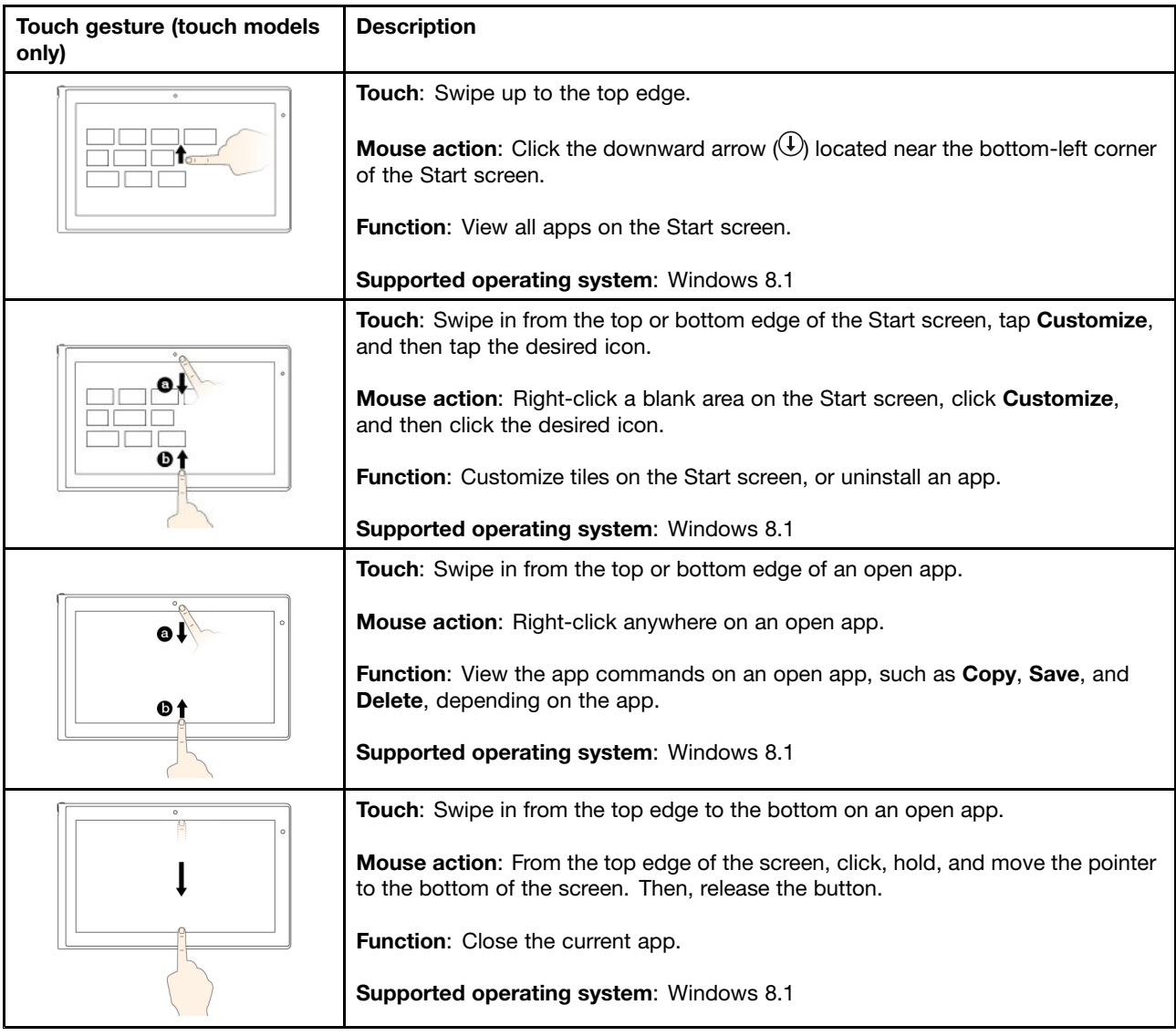

#### **Tips on using the multi-touch screen**

- The multi-touch screen is a glass panel covered with a plastic film. Do not apply pressure or place any metallic object on the screen, which might damage the touch panel or cause it to malfunction.
- Do not use fingernails, gloved fingers, or inanimate objects for input on the screen.
- Regularly calibrate the accuracy of the finger input to avoid <sup>a</sup> discrepancy.

#### **Tips on cleaning the multi-touch screen**

- Turn off the computer before cleaning the multi-touch screen.
- Use <sup>a</sup> dry, soft, and lint-free cloth or <sup>a</sup> piece of absorbent cotton to remove fingerprints or dust from the multi-touch screen. Do not apply solvents to the cloth.
- Gently wipe the screen using <sup>a</sup> top-down motion. Do not apply any pressure on the screen.

# **Special keys**

Your computer has several special keys to help you work more easily and effectively.

# **Function keys and key combinations**

The keyboard has several function keys, which consist of the Fn key **<sup>1</sup>** and the other function keys **<sup>2</sup>** .

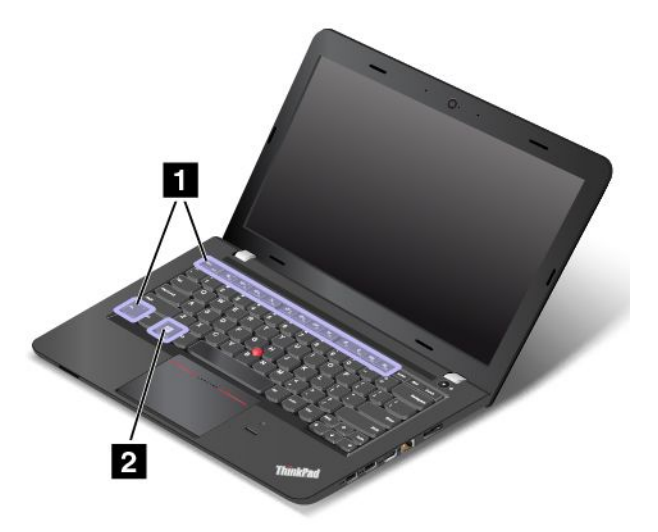

• $\mathbb{I}$ : Press Fn+Esc to enable or disable the Fn Lock function.

**When the Fn Lock function is disabled**: The Fn Lock indicator is off (default mode). To initiate the special function of each key, press the function keys directly. To input F1-F12, press the Fn key and the corresponding function key.

**When the Fn Lock function is enabled**: The Fn Lock indicator turns on. To input F1-F12, press the function keys directly. To initiate the special function of each key, press the Fn key and the corresponding function key.

• $\boxed{\mathbb{M}}$ . Mutes or unmutes the speakers. When the speakers are muted, the speaker mute indicator turns on.

If you mute the sound and turn off your computer, the sound will remain muted when you turn on your computer again. To turn on the sound, press F1, F2, or F3.

- •Decreases the speaker volume.
- •: Increases the speaker volume.
- •Mutes or unmutes the microphones. When the microphones are muted, the microphone-mute indicator turns on.
- •Darkens the display.
- • $\frac{1}{16}$ : Brightens the display.

You can temporarily change the computer display brightness by pressing the two keys. To change the default brightness level, right-click the battery status icon in the Windows notification area. Then click **Adjust screen brightness** and make changes as desired.

• $\left[\begin{array}{c} \mathbb{R}^d\\ \mathbb{R}^d\end{array}\right]$ : Switches the display output location between the computer display and an external monitor. For more information, refer to "Using an external [display"](#page-50-0) on page [35](#page-50-0).

**Note:** To switch between the computer display and an external monitor, the Windows+P key combination also is available.

• $\mathbb{R}$ . Enables or disables the built-in wireless networking features. For more information on the wireless features, refer to "Wireless [connections"](#page-48-0) on page [33](#page-48-0).

• $\bullet$ .

> For Windows 8.1: Opens the **Settings** charm. For Windows 7: Opens **Control Panel**.

• $\bullet$   $\bullet$   $\bullet$   $\bullet$   $\bullet$   $\bullet$   $\bullet$ 

> For Windows 8.1: Opens the **Search** charm. For Windows 7: Opens **Windows Search**.

- •: Views the programs that you have opened.
- •:

For Windows 8.1: Views all the programs. For Windows 7: Opens **Computer**.

- **Fn+B**: Has the same function as the Break key.
- **Fn+P**: Has the same function as the Pause key.
- **Fn+S**: Has the same function as the SysRq key.
- **Fn+K**: Has the same function as the ScrLK key.

# **Windows key**

On the Windows 7 operating system, press the Windows key to open the **Start** menu. On the Windows 8.1 operating systems, press the Windows key to switch between the current workspace and the Start screen.

For information about using the Windows key with other keys, refer to the help information system of the Windows operating system.

# **ThinkPad pointing device**

The ThinkPad pointing device enables you to perform all the functions of <sup>a</sup> traditional mouse, such as moving the pointer, left-clicking, right-clicking, and scrolling. With the ThinkPad pointing device, you also can perform <sup>a</sup> variety of touch gestures, such as rotating and zooming in or out.

The ThinkPad pointing device consists of the following components:

**<sup>1</sup>** Pointing stick **<sup>2</sup>** Trackpad

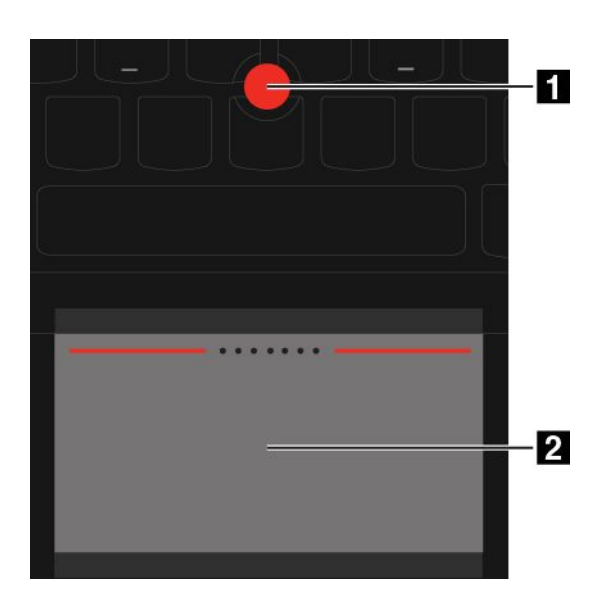

# **Using the ThinkPad pointing device**

Depending on your preference, you can use the ThinkPad pointing device in one of the following modes:

- TrackPoint mode
- Trackpad mode
- Classic TrackPoint mode

To change <sup>a</sup> mode for the ThinkPad pointing device, see ["Customizing](#page-42-0) the ThinkPad pointing device" on [page](#page-42-0) [27](#page-42-0).

**Note:** By default, TrackPoint mode and Trackpad mode are both enabled. You can use either one of them.

#### **TrackPoint mode**

In TrackPoint mode, use the pointing stick to move the pointer, and use the trackpad to perform other actions such as left-clicking, right-clicking, and scrolling. You also can use the trackpad to perform <sup>a</sup> variety of touch gestures.

For how to use the touch gestures, see "Using the trackpad touch [gestures"](#page-40-0) on page [25](#page-40-0).

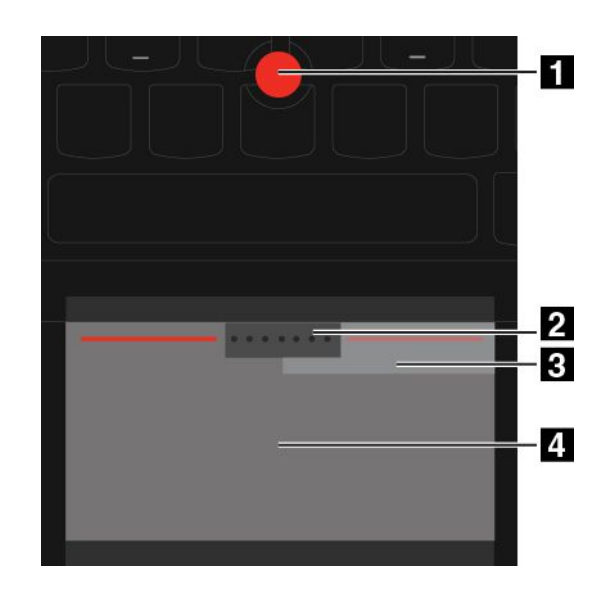

#### **<sup>1</sup> Pointing**

Use the pointing stick to move the pointer. To use the pointing stick, apply pressure to the nonslip cap on the pointing stick in any direction parallel to the keyboard. The pointer moves accordingly but the pointing stick itself does not move. The speed at which the pointer moves depends on the pressure you apply to the pointing stick.

#### **<sup>2</sup> Scrolling**

Press and hold the dotted scrolling bar while moving the pointer in the vertical or horizontal direction. Then you can scroll through the document, Web site, or apps.

#### **<sup>3</sup> Right-clicking**

Press the right-clicking zone to display <sup>a</sup> shortcut menu.

#### **<sup>4</sup> Left-clicking**

Press the left-clicking zone to select or open an item.

#### **Trackpad mode**

In Trackpad mode, use the trackpad to perform all the actions, such as moving the pointer, left-clicking, right-clicking, and scrolling. You also can use the trackpad to perform <sup>a</sup> variety of touch gestures.

For how to use the touch gestures, see "Using the trackpad touch [gestures"](#page-40-0) on page [25](#page-40-0).

<span id="page-40-0"></span>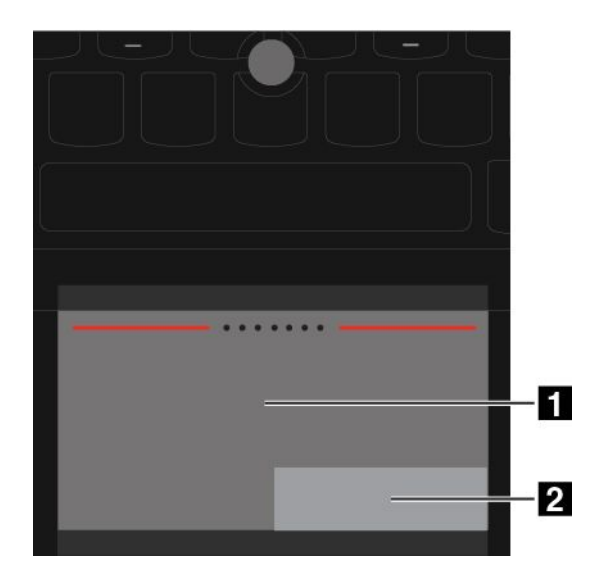

#### **Pointing**

Slide one finger across the surface of the trackpad to move the pointer accordingly.

#### **Scrolling**

Put two fingers on the trackpad and move them in the vertical or horizontal direction. Then you can scroll through the document, Web site, or apps. Ensure that you put two fingers slightly apart from each other.

#### **<sup>1</sup> Left-clicking** Press the left-clicking zone to select or open an item.

#### **<sup>2</sup> Right-clicking**

Press the right-clicking zone to display <sup>a</sup> shortcut menu.

#### **Classic TrackPoint mode**

In Classic TrackPoint mode, use the pointing stick to move the pointer, and use the trackpad to perform other actions such as left-clicking, right-clicking, and scrolling.

**Note:** Compared with TrackPoint mode, Classic TrackPoint mode enlarges the right-clicking zone so that the right- and left-clicking zones on the trackpad are divided equally. However, the touch gestures are disabled and cannot be used in Classic TrackPoint mode.

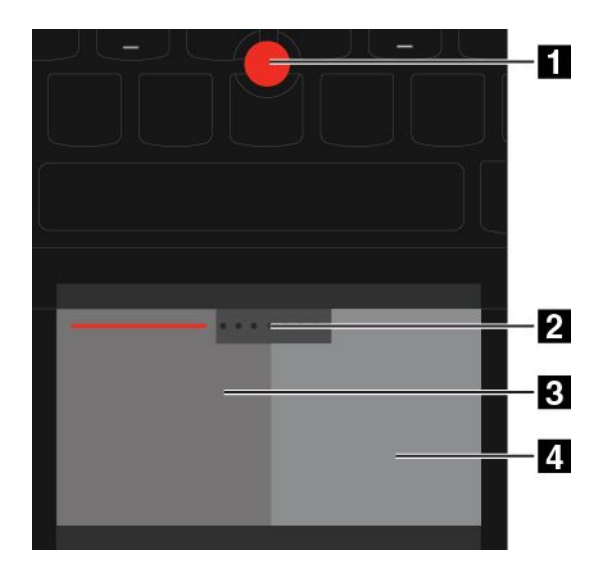

#### **<sup>1</sup> Pointing**

Use the pointing stick to move the pointer. To use the pointing stick, apply pressure to the nonslip cap on the pointing stick in any direction parallel to the keyboard. Then you can move the pointer. But the pointing stick itself does not move. The speed at which the pointer moves depends on the pressure you apply to the pointing stick.

#### **<sup>2</sup> Scrolling**

Press and hold the dotted scrolling bar while moving the pointer. Then you can scroll through the document, Web site, or apps.

#### **<sup>3</sup> Left-clicking**

Press the left-clicking zone to select or open an item.

#### **<sup>4</sup> Right-clicking**

Press the right-clicking zone to display <sup>a</sup> shortcut menu.

# **Using the trackpad touch gestures**

The whole trackpad is an active area sensitive to finger touch and movement. You can use the trackpad to perform pointing and clicking actions as <sup>a</sup> traditional mouse does. You also can use the trackpad to perform <sup>a</sup> variety of touch gestures.

This topic introduces the frequently used touch gestures such as tapping, dragging, scrolling, and rotating. For more gestures, see the help information system of the ThinkPad pointing device.

**Notes:**

- Some gestures are only available in certain apps and modes of the ThinkPad pointing device.
- When using two or more fingers, ensure that your fingers are slightly apart.

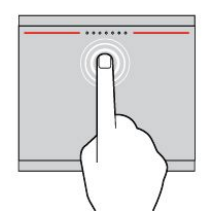

#### **Tapping**

Tap anywhere on the trackpad with one finger to select or open an item.

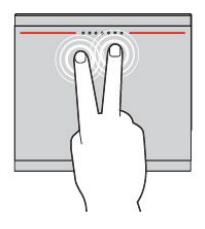

#### **Two-finger tapping**

**Two-finger rotating**

Tap anywhere on the trackpad with two fingers to display <sup>a</sup> shortcut menu.

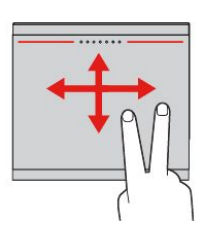

#### **Two-finger scrolling**

Put two fingers on the trackpad and move them in the vertical or horizontal direction. Then you can scroll through the document, Web site, or apps.

**Two-finger pinching** Put two fingers on the trackpad and move them closer together to zoom out.

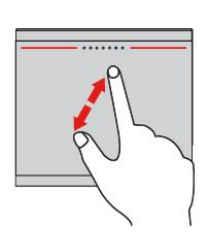

**Two-finger pinching** Put two fingers on the trackpad and move them farther apart to zoom in.

Put two fingers on the trackpad and rotate them clockwise or counterclockwise to rotate an item.

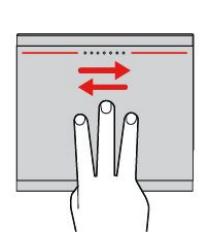

#### **Three-finger swiping**

Put three fingers on the trackpad and move them leftward to show the next item. Move them rightward to show the previous item.

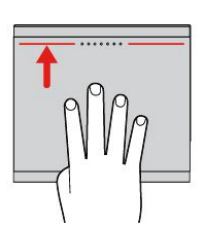

#### **Four-finger swiping**

Put four fingers on the trackpad and move them upward to view and choose from opened apps.

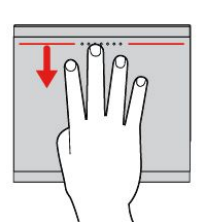

**Four-finger swiping** Put four fingers on the trackpad and move them downward to show the desktop.

**Note:** The following touch gestures are available only on the Windows 8.1 operating system.

<span id="page-42-0"></span>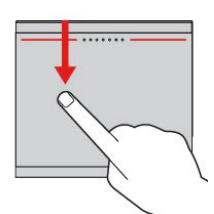

**Swiping from the top edge** From the Start screen or the current app, swipe in from the top edge of the trackpad with one finger to display the command menu.

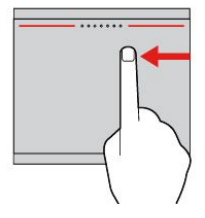

**Swiping from the right edge** Swipe in from the right edge of the trackpad with one finger to display the charms.

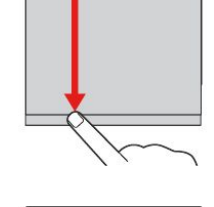

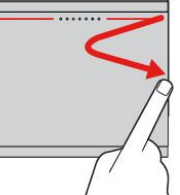

#### **Swiping from the top to the bottom edge**

Swipe from the top to the bottom edge of the trackpad with one finger to close the current app. Performing this gesture on the desktop closes the desktop and displays the Start screen.

#### **Swiping in and out**

Swipe in and out from the right edge of the trackpad with one finger to hide the charms.

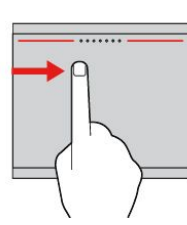

**Swiping from the left edge** Swipe in from the left edge of the trackpad with one finger to show the previously used app.

# **Customizing the ThinkPad pointing device**

You can customize the ThinkPad pointing device so that you can use it more comfortably and efficiently. For example, you can choose your preferred mode to use the ThinkPad pointing device and configure the touch gestures in TrackPoint mode or Trackpad mode.

To customize the ThinkPad pointing device, do the following:

- 1. Go to Control Panel.
- 2. Click **Hardware and Sound** ➙ **Mouse**. The Mouse Properties window is displayed.
- 3. In the Mouse Properties window, select the **ThinkPad** tab.
- 4. Follow the instructions on the screen.

# **Replacing the cap of pointing stick**

The cap **1** on the end of the pointing stick is removable. After you use the cap for a period of time, you might consider replacing the cap with <sup>a</sup> new one.

**Note:** Ensure that you use <sup>a</sup> cap with grooves **<sup>a</sup>** as shown in the following illustration.

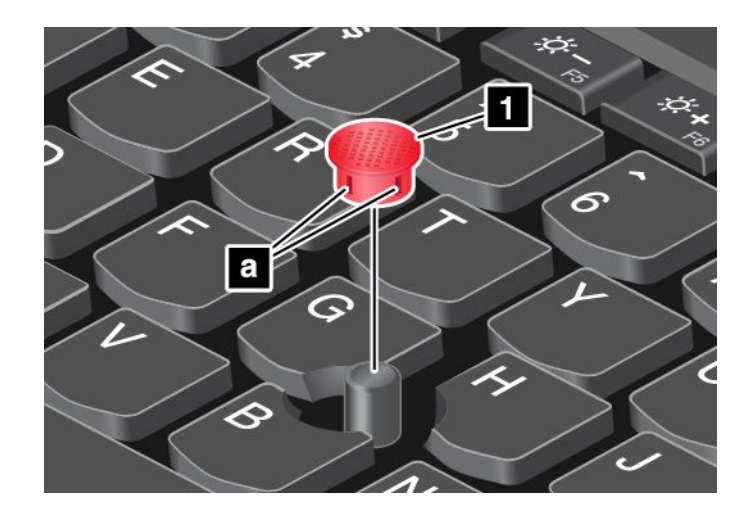

### **Power management**

When you use your computer away from electrical outlets, you depend on battery power to keep your computer running. Different computer components consume power at different rates. The more you use the power-intensive components, the faster you consume battery power.

Spend more time unplugged with ThinkPad batteries. Mobility has revolutionized business by enabling you to take your work wherever you go. With ThinkPad batteries, you will be able to work longer without being tied to an electrical outlet.

# **Checking the battery status**

The battery status icon in the Windows notification area displays the percentage of battery power remaining.

The rate at which you use battery power will determine how long you can use the battery of your computer between charges. Because each computer user has different habits and needs, it is difficult to predict how long <sup>a</sup> battery charge will last. There are two main factors:

- How much energy is stored in the battery when you begin to work.
- The way you use your computer:
	- How often you access the hard disk drive, hybrid drive, or solid-state drive.
	- How bright you make the computer display.
	- How often you use the wireless features.

To check for detailed battery status information, do the following:

- For Windows 7: Open the Power Manager program and click the **Battery** tab.
- For Windows 8.1: Open the Lenovo Settings program and click **Power**.

#### **Enabling the battery alarm on the Windows 7 operating system**

For the Windows 7 operating system, you can program your computer so that when the battery power falls below <sup>a</sup> certain level, three events occur: the alarm goes off, <sup>a</sup> message is displayed, and the LCD is turned off.

To enable the battery alarm, do the following:

- 1. Start the Power Manager program.
- 2. Click the **Global Power Settings** tab.

3. For **Low battery alarm** or **Critically low battery alarm**, set the percentage of the power level and set the action.

**Note:** If your computer enters sleep or hibernation mode when the battery is low, but the alarm message has not yet been displayed, the message will be displayed when the computer resumes. To resume normal operation, when the message is displayed, click **OK**.

# **Using the ac power**

The power to run your computer can come either from the battery or from ac power. While you use ac power, the batteries charge automatically.

Your computer comes with an ac power adapter and <sup>a</sup> power cord.

- ac power adapter: Converts ac power for notebook computer use.
- Power cord: Connects the ac outlet and the ac power adapter.

#### **Connecting to ac power**

To connect the computer to ac power, do the following:

**Attention:** Using an improper power cord might cause severe damage to your computer.

**Note:** Ensure that you perform the actions in the order in which they are listed.

- 1. Connect the power cord to the ac power adapter.
- 2. Connect the ac power adapter to the power connector of the computer.
- 3. Connect the power cord into an electrical outlet.

#### **Tips on using the ac power adapter**

- When the ac power adapter is not in use, disconnect it from the electrical outlet.
- Do not bind the power cord tightly around the ac power adapter transformer pack when it is connected to the transformer.
- Before you charge the battery, make sure that its temperature is at least 10°C (50°F).
- You can charge the battery when the ac power adapter is connected to the computer and the battery is installed. You need to charge the battery in any of the following conditions:
	- A new battery is installed.
	- The percentage of power remaining is low.
	- The battery has not been used for <sup>a</sup> long time.

# **Charging the battery**

When you find that the percentage of power remaining is low or when the power alarm alerts you that the remaining power is low, you need to charge your battery or replace it with <sup>a</sup> charged battery.

If an ac outlet is convenient, plug the ac power adapter into it, and then insert the connector into the computer. The battery will be fully charged in about three to six hours. This is affected by the battery size and the physical environment. You can check the battery charging status at any time through the battery status icon in the Windows notification area.

**Note:** To maximize the life of the battery, the computer does not start recharging the battery if the remaining power is greater than 95%.

# **Maximizing the battery life**

To maximize the life of the battery, do the following:

- Use the battery until the charge is completely depleted.
- Recharge the battery completely before using it. You can see whether the battery is fully charged from the battery status icon in the Windows notification area.
- Always use power management features such as power-saving modes.

### **Managing the battery power**

To achieve the best balance between performance and power saving, adjust your power plan settings. To achieve this, do the following:

- 1. From the desktop, click the battery-status icon in the Windows notification area on the taskbar.
- 2. Click **More power options** ➙ **Change plan settings**.
- 3. Follow the instructions on the screen.

**Note:** Use Lenovo programs for advanced power settings.

- **For Windows 7:** Use the Power Manager program.
- **For Windows 8.1:** Use the Lenovo Settings program.

For more information, see "Lenovo [programs](#page-27-0)" on page [12](#page-27-0).

### **Power-saving modes**

There are several modes that you can use at any time to conserve power. This section introduces each mode and gives tips on the effective use of battery power.

#### • **Screen blank mode (for Windows 7 only)**

The computer display requires considerable battery power. To turn off the power to the display and make the computer enter screen blank mode, right-click the battery gauge icon in the Windows notification area and select **Power off display**.

#### • **Sleep mode**

In sleep mode, your work is saved to memory, and then the hard disk drive, hybrid drive, or solid-state drive and the computer display are turned off. When your computer wakes up, your work is restored within seconds.

Depending on the model, your computer might support the 30 Day Standby function. When this function is enabled, the computer consumes even less power in sleep mode and takes only seconds to resume normal operation when you press the power button. For more information about the 30 Day Standby function, do the following:

- For Windows 7: Refer to the help information system of the Power Manager program. For instructions on how to start the Power Manager program, see ["Accessing](#page-28-0) Lenovo programs on the Windows 7 [operating](#page-28-0) system" on page [13](#page-28-0).
- For Windows 8.1: Open the Lenovo Settings program and click **Power** ➙ **30 Day Standby**.

To put your computer into sleep mode, do the following:

- For Windows 7: Use the Start menu shutdown option.
- For Windows 8.1: Move the pointer to the top-right or bottom-right corner of the screen to bring up the charms. Then click **Settings** ➙ **Power** ➙ **Sleep**.

#### • **Hibernation mode**

By using this mode, you can turn off your computer completely without saving files or exiting any

programs that are running. When the computer enters hibernation mode, all open programs, folders, and files are saved to the hard disk drive, hybrid drive, or solid-state drive, and then the computer turns off.

To put the computer into hibernation mode, do the following:

- For Windows 7: Open the Start menu, then click the arrow next to the Shut down button. Click **Hibernate** from the menu displayed.
- For Windows 8.1: Define what the power button does first, then press the power button to put the computer into hibernation mode. For more information, see Front view.

If you put your computer into hibernation mode with the wake-up function disabled, the computer does not consume any power. The wake-up function is disabled by default. If you put your computer into hibernation mode with the wake-up function enabled, the computer consumes <sup>a</sup> small amount of power.

To enable the wake-up function, do the following:

- 1. Go to Control Panel and click **System and Security**.
- 2. Click **Administrative Tools**.
- 3. Click **Task Scheduler**. If you are prompted for an administrator password or confirmation, type the password or provide confirmation.
- 4. From the left pane, select the task folder for which you want to enable the wake-up function. The scheduled tasks are displayed.
- 5. Click <sup>a</sup> scheduled task, and then click the **Conditions** tab.
- 6. Under **Power**, select the check box for **Wake the computer to run this task**.

To put the computer into hibernation mode, change your power plan settings by doing the following:

- For Windows 7: Start the Power Manager program and then click the **Power Plan** tab. Then follow the instructions on the screen. For instructions on how to start the Power Manager program, see ["Accessing](#page-28-0) Lenovo programs on the Windows 7 operating system" on page [13](#page-28-0).
- For Windows 8.1: Go to the desktop. Right-click the battery status icon in the Windows notification area and click **Power Options**, click **Change plan settings** that is next to your power plan. Then follow the instructions on the screen.

• **Wireless off**

When you are not using the wireless features, such as Bluetooth or wireless LAN, turn them off. This will help conserve power. To turn off the wireless features, press F8.

# **Handling the battery**

This system supports only batteries specially designed for this specific system and manufactured by Lenovo or an authorized builder. The system does not support unauthorized batteries or batteries designed for other systems. If an unauthorized battery or <sup>a</sup> battery designed for another system is installed, the system will not charge.

**Attention:** Lenovo has no responsibility for the performance or safety of unauthorized batteries, and provides no warranties for failures or damage arising out of their use.

**Note:** If an unauthorized battery is installed, the following message will be displayed: "The battery installed is not supported by this system and will not charge. Please replace the battery with the correct Lenovo battery for this system."

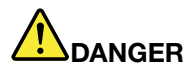

**Do not attempt to disassemble or modify the battery.**

**Attempting to do so can cause an explosion, or liquid leakage from the battery.**

**A battery other than the one specified by Lenovo, or <sup>a</sup> disassembled or modified battery is not covered by the warranty.**

# **DANGER**

**If the rechargeable battery is incorrectly replaced, there is danger of an explosion. The battery contains <sup>a</sup> small amount of harmful substances. To avoid possible injury:**

- **• Replace only with <sup>a</sup> coin-cell battery of the type recommended by Lenovo.**
- **• Keep the battery away from fire.**
- **• Do not expose it to excessive heat.**
- **• Do not expose it to water or rain.**
- **• Do not short-circuit it.**
- **• Store it in <sup>a</sup> cool dry place.**
- **• Keep it away from children.**

The battery is <sup>a</sup> consumable supply. If your battery begins to discharge too quickly, replace the battery with <sup>a</sup> new one of the type recommended by Lenovo. For more information about replacing the battery, contact your Customer Support Center.

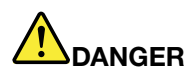

**Do not drop, crush, or puncture the battery, or make it subject to strong forces. Battery abuse or mishandling can cause the battery to overheat, which can cause gasses or flame to "vent" from the battery or coin-cell battery. If your battery is damaged, or if you notice any discharge from your** battery or the buildup of foreign materials on the battery leads, stop using the battery and obtain a **replacement from the battery manufacturer.**

# **DANGER**

**Only recharge the battery strictly according to instructions included in the product documentation.**

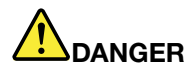

Do not put the battery in trash that is disposed of in landfills. When disposing of the battery, comply **with local ordinances or regulations and your company's safety standards.**

<span id="page-48-0"></span>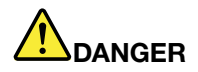

**There is <sup>a</sup> danger of an explosion if the coin-cell battery is incorrectly placed. The lithium battery** contains lithium and can explode if it is not properly handled, or disposed of. Replace only with a battery of the same type. To avoid possible injury or death, do not: (1) throw or immerse into water, (2) allow it to heat to more than 100 $\degree$ C (212 $\degree$ F), or (3) attempt to repair or disassemble it. Dispose of **it as required by local ordinances or regulations and your company's safety standards.**

# **Connecting to the network**

Your computer has one or more network cards that enable you to connect your computer to the Internet and other network connections.

### **Ethernet connections**

You can connect your computer to <sup>a</sup> local network or <sup>a</sup> broadband connection by using the built-in Ethernet feature of the computer.

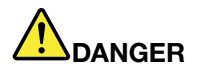

**Your computer has an Ethernet connector. To avoid the risk of electrical shock, do not connect the telephone cable to the Ethernet connector.**

### **Wireless connections**

Wireless connection is the transfer of data without the use of cables but by means of radio waves only.

#### **Attention:**

- If you want to use the wireless features on an airplane, check the wireless services with the airline before boarding the airplane.
- If there are restrictions on the use of computer wireless features on an airplane, you need to disable the wireless features of your computer before boarding.

Depending on the wireless devices installed on your computer, you might be able to use the following wireless networks:

- Wireless LAN connection
- Bluetooth connection

#### **Using the wireless LAN connection**

A wireless local area network (LAN) covers <sup>a</sup> relatively small geographic area, such as an office building or <sup>a</sup> house. Devices based on the 802.11 standards can connect to this type of network.

Your computer comes with <sup>a</sup> built-in wireless network card and <sup>a</sup> configuration utility to help you establish wireless connections and monitor the connection status. This enables you to stay connected to your network while you are at the office, in <sup>a</sup> meeting room, or at home, with no need for <sup>a</sup> wired connection.

To establish <sup>a</sup> wireless LAN connection, do the following:

#### **For Windows 7:**

1. Press F8 and follow the instructions on the screen to enable the wireless feature.

- 2. Click the wireless-network-connection-status icon in the Windows notification area. A list of available wireless networks is displayed.
- 3. Double-click <sup>a</sup> network to connect to it. Provide required information if needed.

#### **For Windows 8.1:**

1. Go to the desktop and click the wireless-network-connection-status icon in the Windows notification area. A list of available wireless networks is displayed.

**Note:** To display the list, ensure that airplane mode (flight mode) is set to **off**.

2. Double-click <sup>a</sup> network to connect to it. Provide required information if needed.

If you need to connect to different wireless networks in different locations, use the following software to manage multiple network profiles so that the computer automatically connects to an available network when the location changes:

- For Windows 7: Use the Access Connections program. For more information, see ["Accessing](#page-28-0) Lenovo programs on the Windows 7 [operating](#page-28-0) system" on page [13](#page-28-0).
- For Windows 8.1: Open the Lenovo Settings program and click **Location Awareness**. For more information, see ["Accessing](#page-29-0) Lenovo programs on the Windows 8.1 operating system" on page [14](#page-29-0).

#### **Tips for using the wireless LAN feature**

To achieve the best connection, use the following guidelines:

- Place your computer so that there are as few obstacles as possible between the wireless LAN access point and the computer.
- Open your computer lid to an angle of slightly more than 90 degrees.
- If you use the wireless feature (the 802.11 standards) of your computer simultaneously with <sup>a</sup> Bluetooth option, the data transmission speed can be delayed and the performance of the wireless feature can be degraded.

#### **Checking the wireless-LAN connection status**

You can check the wireless-LAN connection status through the wireless-network-connection-status icon in the Windows notification area. The more bars encompassed, the better the signal is.

For the Windows 7 operating system, you also can check the Access Connections gauge, the Access Connections status icon, or the Access Connections wireless status icon in the Windows notification area.

#### **Access Connections gauge:**

- • $\Box$  Power to the wireless radio is off or no signal.
- **POLLE** Power to the wireless radio is on. The signal strength of the wireless connection is poor. To improve signal strength, move your computer closer to the wireless access point.
- **POWER FOWER THE POWER TO the wireless radio is on. The signal strength of the wireless connection** is marginal.
- •**Power to the wireless radio is on.** The signal strength of the wireless connection is excellent.

#### **Access Connections status icon:**

- **春** No location profile is active or none exists.
- $\blacktriangleright$  Current location profile is disconnected.

<span id="page-50-0"></span>•  $\equiv$  Current location profile is connected.

#### **Access Connections wireless status icon**

- **PHI** Power to the wireless radio is off.
- **Pull Power to the wireless radio is on. No association.**
- •**Power to the wireless radio is on. No signal.**
- •**Prill** Power to the wireless radio is on. The signal strength of the wireless connection is excellent.
- •**Pri** Power to the wireless radio is on. The signal strength of the wireless connection is marginal.
- **DI**II Power to the wireless radio is on. The signal strength of the wireless connection is poor. To improve signal strength, move your computer closer to the wireless access point.

### **Using Bluetooth**

Bluetooth can connect devices <sup>a</sup> short distance from one another, and is commonly used for connecting peripheral devices to <sup>a</sup> computer, transferring data between hand-held devices and <sup>a</sup> personal computer, or remotely controlling and communicating with devices such as mobile phones.

Depending on the model, your computer might support the Bluetooth feature. To transfer data through the Bluetooth feature, do the following:

**Note:** If you use the wireless feature (the 802.11 standards) of your computer simultaneously with <sup>a</sup> Bluetooth option, the data transmission speed can be delayed and the performance of the wireless feature can be degraded.

- **For Windows 7:**
	- 1. Press F8 and then follow the instructions on the screen to enable the Bluetooth feature.
	- 2. Right-click the data that you want to send.
	- 3. Select **Send To** ➙ **Bluetooth Devices**.
	- 4. Select <sup>a</sup> Bluetooth device, and then follow the instructions on the screen.
- **For Windows 8.1:**
	- 1. Go to the desktop, and then right-click the data that you want to send.
	- 2. Select **Send To** ➙ **Bluetooth Devices**.
	- 3. Select <sup>a</sup> Bluetooth device, and then follow the instructions on the screen.

For more information, refer to the Windows help information system and the Bluetooth help information system.

# **Using an external display**

You can use an external display such as <sup>a</sup> projector or <sup>a</sup> monitor to give presentations or to expand your workspace. This topic introduces how to connect an external display, choose display modes, and change display settings.

Your computer supports the following video resolution, provided that the external monitor also supports that resolution.

- Up to 1920 <sup>x</sup> 1200, with an external display connected to the VGA connector
- Up to 2560 <sup>x</sup> 1600, with an external display connected to the mini DisplayPort connector

For more information about the external display, refer to the manuals provided with it.

# **Connecting an external display**

You can use either <sup>a</sup> wired display or <sup>a</sup> wireless display. The wired display can be connected to the HDMI, VGA, or mini DisplayPort connector by <sup>a</sup> cable. The wireless display can be added through the Wi-Di or Miracast function.

#### • **Connecting <sup>a</sup> wired display**

**Note:** When you connect an external monitor, <sup>a</sup> video interface cable with <sup>a</sup> ferrite core is required.

- 1. Connect the external display to an appropriate video connector on your computer, such as the VGA connector, mini DisplayPort connector, or HDMI connector.
- 2. Connect the external display to an electrical outlet.
- 3. Turn on the external display.

If your computer cannot detect the external display, right-click on the desktop, then click **Screen resolution** ➙ **Detect**.

• **Connecting <sup>a</sup> wireless display**

**Note:** To use <sup>a</sup> wireless display, ensure that both your computer and the external display support the Wi-Di or Miracast feature.

– **For Windows 7**

Open the Lenovo QuickDisplay program and follow the instructions on the screen. For how to access the Lenovo QuickDisplay program, see "Lenovo [programs](#page-27-0)" on page [12](#page-27-0).

- **For Windows 8.1**
	- 1. Move your pointer to the top-right or bottom-right corner of the screen to display the charms.
	- 2. Click **Devices** ➙ **Projector** ➙ **Add <sup>a</sup> wireless display**.
	- 3. Select the desired wireless display and follow the instructions on the screen.

For more information, see the help information systems of the Lenovo QuickDisplay program and the Windows 8.1 operating system.

# **Choosing <sup>a</sup> display mode**

You can display your desktop and apps on the computer display, the external display, or both. To choose how to display the video output, press the display-mode switching key  $\mathbb{P}^{\leq_{\mathbb{F}}}$  and then select a display mode you prefer.

There are four display modes:

• **Disconnect**: Displays the video output only on your computer screen.

**Note:** Depending on the situation, you might see **Disconnect**, **PC screen only**, **Computer only**, or **Disconnect projector**.

- **Duplicate**: Displays the same video output on both your computer screen and an external display.
- **Extend**: Extends the video output from your computer display to an external display. You can drag and move items between the two displays.
- **Projector only**: Shows the video output only on an external display.

**Note:** Depending on the situation, you might see **Projector only** or **Second screen only**.

**Note:** If you show DOS or programs using DirectDraw or Direct3D® in full-screen mode, only the main display shows the video output.

# **Changing display settings**

You can change the display settings, such as the display resolution, font size, and so on.

To change the display settings, do the following:

- 1. Go to Control Panel and click **Appearance and Personalization**.
- 2. Click **Display** for further configuration.
- 3. Click **Apply**. The change will take effect after you log off.

# **Using audio features**

Your computer is equipped with the following items:

- Speakers
- Microphones
- Combo audio connector, 3.5 mm (0.14 inch) in diameter

Your computer also has an audio chip that enables you to enjoy various multimedia audio features, such as the following:

- Compliant with Intel High Definition Audio
- Playback of Musical Instrument Digital Interface (MIDI) and Moving Picture Experts Group Audio Layer-3 (MP3) files
- Recording and playback of pulse-code modulation (PCM) and Waveform Audio File Format (WAV) files
- Recording from various sound sources, such as <sup>a</sup> headset attached

The following table shows the supported functions of the audio devices attached to the computer, the ThinkPad OneLink Dock, or ThinkPad OneLink Pro Dock.

| <b>Connector</b>                                                                                   | Headset with a 3.5-mm,<br>4-pole plug              | <b>Conventional headphone</b>   | <b>Conventional microphone</b> |
|----------------------------------------------------------------------------------------------------|----------------------------------------------------|---------------------------------|--------------------------------|
| Combo audio connector                                                                              | Headphone and<br>microphone functions<br>supported | Headphone function<br>supported | Not supported                  |
| Combo audio connector<br>of the supported ThinkPad<br>OneLink Dock or ThinkPad<br>OneLink Pro Dock | Headphone and<br>microphone functions<br>supported | Headphone function<br>supported | Not supported                  |

Table 2. Audio feature list

#### **Configuring for sound recording**

To configure the microphone for optimal sound recording, use the SmartAudio program. To start the program, go to Control Panel and click **Hardware and Sound** ➙ **SmartAudio**.

### **Using the camera**

If your computer has an integrated camera, you can use the camera to preview your video image and take <sup>a</sup> snapshot of your current image.

To start the camera and configure the camera settings, do the following:

• For Windows 7: Open the Communications Utility program.

• For Windows 8.1: Click **Camera** from the Start screen.

When the camera is started, the green camera-in-use indicator turns on.

You also can use the integrated camera with other programs that provide features such as photographing, video capturing, and video conferencing. To use the integrated camera with other programs, open one of the programs and start the photographing, video capturing, or video conferencing function. Then, the camera will start automatically and the camera status indicator turns on green. For more information about using the camera with <sup>a</sup> program, refer to the documentation that came with the program.

#### **Configuring camera settings**

You can configure the camera settings to meet your needs, such as adjusting the quality of the video output.

To configure the camera settings, do the following:

- For Windows 8.1, do one of the following:
	- Configure the camera settings directly from the program that is using the camera. For more information, see the help information system of the program.
	- Open the Lenovo Settings program. Then click **Camera**. Follow the instructions on the screen to configure the camera settings as desired.
- For Windows 7: Start the Communications Utility program and configure the camera settings as desired.

### **Using <sup>a</sup> flash media card**

Your computer has one media-card slot.

The media-card slot supports the following four types of cards:

- MultiMediaCard (MMC)
- Secure Digital eXtended-Capacity (SDXC) card
- Secure Digital (SD) card
- Secure Digital High-Capacity (SDHC) card

**Note:** Your computer does not support the CPRM feature for the SD card.

**Attention:** While transferring data to or from <sup>a</sup> flash media card, such as an SD card, do not put your computer into sleep or hibernation mode before the data transfer completes; otherwise, your data could become damaged.

### **Inserting <sup>a</sup> flash media card**

**Attention:** Before you start installing <sup>a</sup> flash media card, touch <sup>a</sup> metal table or <sup>a</sup> grounded metal object. This action reduces any static electricity from your body.

To insert <sup>a</sup> flash media card, do the following:

- 1. Locate the appropriate type of slot for your card. See "Locating computer controls, [connectors,](#page-16-0) and [indicators"](#page-16-0) on page [1](#page-16-0).
- 2. Ensure that the metal contacts are facing down and pointing toward to the card slot.
- 3. Press the card firmly into the card slot.

If the plug-and-play feature is not enabled, do the following:

1. Go to Control Panel.

- 2. Click **Hardware and Sound**.
- 3. Click **Device Manager**. If you are prompted for an administrator password or confirmation, type the password or provide confirmation.
- 4. From the **Action** menu, select **Add legacy hardware**. The Add Hardware Wizard starts.
- 5. Follow the instructions on the screen.

# **Removing <sup>a</sup> flash media card**

#### **Attention:**

- Stop all the activities involving the card before removing it. Otherwise, data on the card might get damaged or lost.
- Do not remove <sup>a</sup> card while the computer is in sleep mode or hibernation mode. Otherwise, the system might not respond when you try to resume operation.

To remove <sup>a</sup> flash media card, do the following:

- 1. Click the triangular icon in the Windows notification area to show hidden icons.
- 2. Right-click the **Safely Remove Hardware and Eject Media** icon.
- 3. Select the corresponding item to eject the card from the Windows operating system.
- 4. Press the card to eject it from your computer.
- 5. Remove the card and store it safely for future use.

**Note:** If you do not remove the card from your computer after you eject the card from the Windows operating system, the card can no longer be accessed. To access the card, you must remove it first, then insert it again.

# <span id="page-56-0"></span>**Chapter 3. Enhancing your computer**

This chapter provides instructions on how to use hardware devices to expand your computer capabilities.

- •"Finding ThinkPad options" on page 41
- •"ThinkPad OneLink Dock" on page 41
- •["ThinkPad](#page-57-0) OneLink Pro Dock" on page [42](#page-57-0)

# **Finding ThinkPad options**

If you want to expand the capabilities of your computer, Lenovo has <sup>a</sup> number of hardware accessories and upgrades to meet your needs. Options include memory modules, storage devices, network cards, port replicators, batteries, power adapters, printers, scanners, keyboards, mice, and more.

You can shop at Lenovo 24 hours <sup>a</sup> day, 7 days <sup>a</sup> week directly over the World Wide Web. All you need is an Internet connection and a credit card.

To shop at Lenovo, go to: <http://www.lenovo.com/accessories/services/index.html>

# **ThinkPad OneLink Dock**

Depending on the model, your computer might support the ThinkPad OneLink Dock (hereafter referred to as the dock). Attach your computer to the dock to expand the working capability.

This topic provides basic information about the dock. For detailed information about using the dock, refer to the documentation that comes with the dock.

**Note:** Depending on the model, your dock might look slightly different from the illustrations in this topic.

#### **Front view**

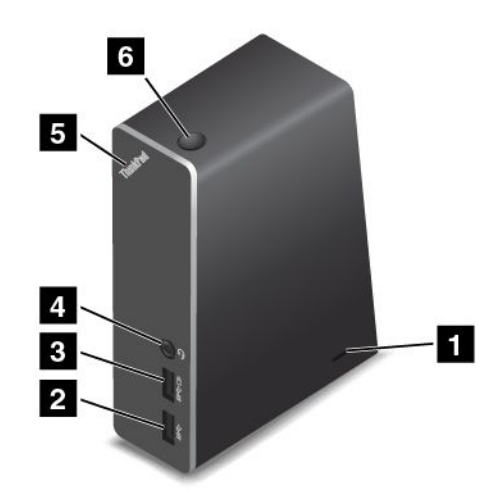

**1 Security-lock slot**: To protect your dock from theft, you can purchase a security cable lock, such as <sup>a</sup> Kensington-style cable lock, that fits this security-lock slot to lock your dock to <sup>a</sup> desk, table, or other non-permanent fixture.

<span id="page-57-0"></span>**<sup>2</sup> USB 3.0 connector**: Used to connect devices that are compatible with USB 3.0 and USB 2.0.

**<sup>3</sup> Always on USB connector**: By default, the Always on USB connector enables you to charge some mobile digital devices and smartphones no matter when your computer is in sleep mode, hibernation mode, or is off. For more information, refer to the documentation that comes with the dock.

**<sup>4</sup> Combo audio connector**: Used to connect headphones or <sup>a</sup> headset that has <sup>a</sup> 3.5-mm (0.14-inch), 4-pole plug.

**5 System-status indicator**: The indicator on the illuminated ThinkPad logo functions the same as the ones on the computer. For details, see "Status [indicators"](#page-21-0) on page [6](#page-21-0).

**<sup>6</sup> Power button**: The power button on the dock functions the same as the one on the computer.

**Rear view**

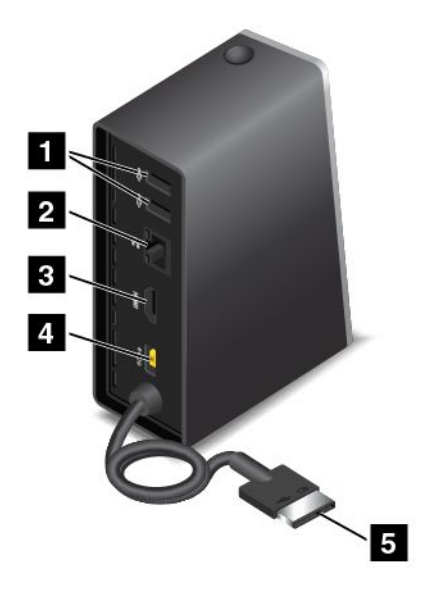

**<sup>1</sup> USB 2.0 connector**: Used to connect devices that are compatible with USB 2.0.

**2 Ethernet connector**: Used to connect the dock to an Ethernet LAN. The indicators on this connector have the same function as the ones on the computer.

**<sup>3</sup> HDMI connector**: Used to connect <sup>a</sup> digital audio device or video monitor that is compatible with HDMI.

**<sup>4</sup> Power connector**: Used to connect the ac power adapter.

**<sup>5</sup> Lenovo OneLink connector**: Connect the Lenovo OneLink connector to the computer.

### **ThinkPad OneLink Pro Dock**

Depending on the model, your computer might support the ThinkPad OneLink Pro Dock (hereafter referred to as the dock). Attach your computer to the dock to expand the working capability.

This topic provides basic information about the dock. For detailed information about using the dock, refer to the documentation that comes with the dock.

**Note:** Depending on the model, your dock might look slightly different from the illustrations in this topic.

**Front view**

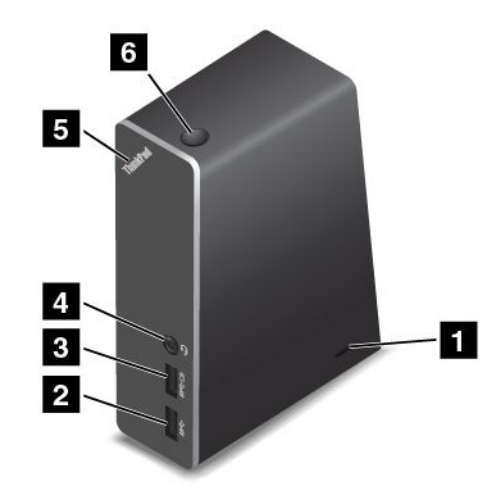

**<sup>1</sup> Security-lock slot**: To protect your dock from theft, you can purchase <sup>a</sup> security cable lock, such as <sup>a</sup> Kensington-style cable lock, that fits this security-lock slot to lock your dock to <sup>a</sup> desk, table, or other non-permanent fixture.

**<sup>2</sup> USB 3.0 connector**: Used to connect devices that are compatible with USB 3.0 and USB 2.0.

**<sup>3</sup> Always on USB connector**: By default, the Always on USB connector enables you to charge some mobile digital devices and smartphones no matter when your computer is in sleep mode, hibernation mode, or is off. For more information, refer to the documentation that comes with the dock.

**<sup>4</sup> Combo audio connector**: Used to connect headphones or <sup>a</sup> headset that has <sup>a</sup> 3.5-mm (0.14-inch), 4-pole plug.

**5** System-status indicator: The indicator on the illuminated ThinkPad logo functions the same as the ones on the computer. For details, see "Status [indicators"](#page-21-0) on page [6](#page-21-0).

**<sup>6</sup> Power button**: The power button on the dock functions the same as the one on the computer.

**Rear view**

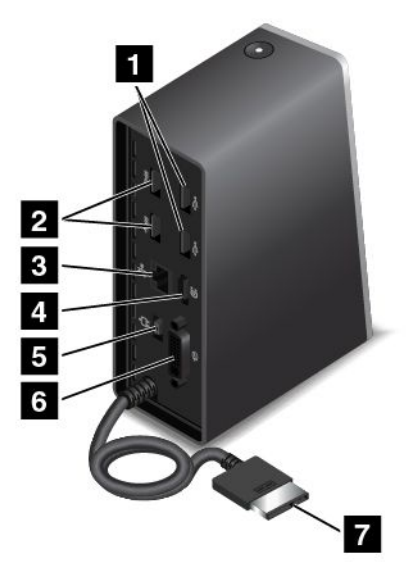

**<sup>1</sup> USB 2.0 connectors**: Used to connect devices that are compatible with USB 2.0.

**<sup>2</sup> USB 3.0 connectors**: Used to connect devices that are compatible with USB 3.0 and USB 2.0.

**3 Ethernet connector**: Used to connect the dock to an Ethernet LAN. The indicators on this connector have the same function as the ones on the computer.

**4 DisplayPort**<sup>®</sup> connector: Used to attach a high-performance monitor, a direct-drive monitor, or other devices that use <sup>a</sup> DisplayPort connector.

**<sup>5</sup> Power connector**: Used to connect the ac power adapter.

**6 DVI** connector: Used to connect a monitor that supports Digital Visual Interface (DVI) connection.

**<sup>7</sup> Lenovo OneLink connector**: Connect the Lenovo OneLink connector to the computer.

# <span id="page-60-0"></span>**Chapter 4. Security**

This chapter provides information about how to protect your computer from theft and unauthorized use.

- •"Attaching <sup>a</sup> mechanical lock" on page 45
- •"Using passwords" on page 45
- •"Hard disk [security"](#page-64-0) on page [50](#page-65-0)
- •"Using the [fingerprint](#page-65-0) reader" on page [50](#page-65-0)
- •"Notice on deleting data from your hard disk drive, hybrid drive, or [solid-state](#page-67-0) drive" on page [52](#page-67-0)
- •"Using [firewalls"](#page-68-0) on page [53](#page-68-0)
- •["Protecting](#page-68-0) data against viruses" on page [53](#page-68-0)

# **Attaching <sup>a</sup> mechanical lock**

You can attach <sup>a</sup> mechanical lock to your computer, to help prevent it from being removed without your permission.

Attach <sup>a</sup> mechanical lock to the keyhole of the computer; then secure the chain on the lock to <sup>a</sup> stationary object. Refer to the instructions shipped with the mechanical lock.

**Note:** You are responsible for evaluating, selecting, and implementing the locking device and security feature. Lenovo makes no comments, judgments, or warranties about the function, quality, or performance of the locking device and security feature.

# **Using passwords**

You can help prevent your computer from unauthorized use by using passwords. Once you set <sup>a</sup> password, <sup>a</sup> prompt is displayed on the screen each time you turn on the computer. Enter your password at the prompt. You cannot use the computer unless you type the correct password.

If you have set <sup>a</sup> power-on password, <sup>a</sup> supervisor password, or <sup>a</sup> hard disk password, it unlocks automatically when the computer resumes from sleep mode.

**Note:** If <sup>a</sup> Windows password has been set, you will be prompted to enter it.

# **Typing passwords**

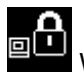

When this icon is displayed, type <sup>a</sup> power-on password or <sup>a</sup> supervisor password.

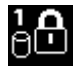

When this icon is displayed, type a user hard disk password. To type a master hard disk password,

press F1. When the icon changes to  $\Box$   $\Box$  type the master hard disk password

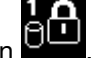

**Note:** To return to the icon **BLA**, press F1 again.

# **Power-on password**

You can set <sup>a</sup> power-on password to help protect your computer against unauthorized access.

If you set <sup>a</sup> power-on password, the password prompt is displayed on the screen whenever you turn on the computer. You must enter the correct password to start using the computer.

#### **Setting, changing, or removing <sup>a</sup> power-on password**

Before you start, print these instructions.

To set, change, or remove <sup>a</sup> power-on password, do the following:

- 1. Turn off your computer. Wait for about five seconds, and then turn on the computer again.
- 2. When the logo screen is displayed, press F1 to start the ThinkPad Setup program.
- 3. Select **Security** ➙ **Password** ➙ **Power-on Password** by using the directional keys.
- 4. Depending on your need, do one of the following:
	- To set <sup>a</sup> password, do the following:
		- a. In the **Enter New Password** field, type <sup>a</sup> desired password and press Enter.
		- b. In the **Confirm New Password** field, retype the password and press Enter.
	- To change <sup>a</sup> password, do the following:
		- a. In the **Enter Current Password** field, type the current power-on password and press Enter.
		- b. In the **Enter New Password** field, type the new power-on password and press Enter; then retype the password in the **Confirm New Password** field and Press Enter.
	- To remove <sup>a</sup> password, do the following:
		- a. In the **Enter Current Password** field, type the current power-on password and press Enter.
		- b. Leave the **Enter New Password** and **Confirm New Password** fields blank. Press Enter twice.
- 5. A Setup Notice window is displayed. Press Enter to continue.
- 6. Press F10. A Setup Confirmation window is displayed. Select **Yes** to save the configuration changes and exit.

**Note:** You might want to record your password and store it in <sup>a</sup> safe place. Otherwise, if you forget the password, you have to take your computer to <sup>a</sup> Lenovo reseller or <sup>a</sup> marketing representative to have the password canceled.

### **Supervisor password**

The supervisor password protects the system information stored in the ThinkPad Setup program. If you have set <sup>a</sup> supervisor password, no one can change the configuration of the computer without the password. It provides the following security features:

- If only <sup>a</sup> supervisor password is set, <sup>a</sup> password prompt is displayed when you try to start the ThinkPad Setup program. Unauthorized users cannot access the ThinkPad Setup program without the password.
- The system administrator can use the supervisor password to access <sup>a</sup> computer even if the user of that computer has set <sup>a</sup> power-on password. The supervisor password overrides the power-on password.
- If both <sup>a</sup> supervisor password and <sup>a</sup> power-on password are set, you can do the following only if you have the supervisor password:
	- Changing or deleting the power-on password
	- Changing or deleting the supervisor password
	- Changing date and time
	- Specifying the minimum length for power-on password and hard disk password
	- Changing the setting for the security chip
	- Erasing the fingerprint data
- Enabling or disabling the following features:
	- Wake on LAN and Flash over LAN
	- Lock UEFI BIOS Settings
	- Password at unattended boot
	- Boot Device List F12 Option
	- Boot Order Lock
	- Flash BIOS Updating by End-Users
	- Internal network device
	- Internal wireless device
	- Internal Bluetooth device
	- Internal Network Option ROM
	- Security mode
	- Fingerprint reader priority

#### **Notes:**

- The system administrator can set the same supervisor password on many ThinkPad notebook computers to make administration easier.
- When **Lock UEFI BIOS Settings** option is enabled, all BIOS settings cannot be changed. To change the settings, <sup>a</sup> supervisor password is required.

#### **Setting, changing, or removing <sup>a</sup> supervisor password**

Before you start, print these instructions.

Only <sup>a</sup> system administrator can set, change, or remove <sup>a</sup> supervisor password. To set, change, or remove <sup>a</sup> supervisor password, do the following:

- 1. Turn off your computer. Wait for about five seconds, and then turn on the computer again.
- 2. When the logo screen is displayed, press F1 to start the ThinkPad Setup program.
- 3. Select **Security** ➙ **Password** ➙ **Supervisor Password** by using the directional keys.
- 4. Depending on your needs, do one of the following:
	- To set <sup>a</sup> password, do the following:
		- a. In the **Enter New Password** field, type <sup>a</sup> desired password and press Enter.
		- b. In the **Confirm New Password** field, retype the password and press Enter.
	- To change <sup>a</sup> password, do the following:
		- a. In the **Enter Current Password** field, type the current supervisor password and press Enter.
		- b. In the **Enter New Password** field, type the new supervisor password and press Enter; then retype the password in the **Confirm New Password** field and press Enter.
	- To remove <sup>a</sup> password, do the following:
		- a. In the **Enter Current Password** field, type the current supervisor password and press Enter.
		- b. Leave the **Enter New Password** and **Confirm New Password** fields blank. Press Enter twice.
- 5. A Setup Notice window is displayed. Press Enter to continue.
- 6. Press F10. A Setup Confirmation window is displayed. Select **Yes** to save the configuration changes and exit.

<span id="page-63-0"></span>**Note:** You might want to record your password and store it in <sup>a</sup> safe place. The next time you open the ThinkPad Setup program, you will be prompted to type your supervisor password to proceed. If you forget your supervisor password, Lenovo cannot reset your password. You must take your computer to <sup>a</sup> Lenovo reseller or <sup>a</sup> Lenovo marketing representative to have the system board replaced. Proof of purchase is required, and <sup>a</sup> fee will be charged for parts and service.

# **Hard disk passwords**

The following two types of hard disk passwords can help protect the information stored on the hard disk drive, hybrid drive, or solid-state drive:

#### • **User hard disk password**

If <sup>a</sup> user hard disk password has been set, but no master hard disk password has been, the user must enter the user hard disk password to access files and applications on the hard disk drive, hybrid drive, or solid-state drive.

#### • **Master hard disk password**

The master hard disk password also requires <sup>a</sup> user hard disk password. The master hard disk password is usually set and used by <sup>a</sup> system administrator. It enables the administrator to access any hard disk drive, hybrid drive, or solid-state drive in <sup>a</sup> system like <sup>a</sup> master key. The administrator sets the master password; then assigns <sup>a</sup> user password for each computer in the network. The user can then change the user password as desired, but the administrator still can get access by using the master password.

When <sup>a</sup> master hard disk password is set, only the administrator can remove the user hard disk password.

#### **Setting <sup>a</sup> hard disk password**

Before you start, print these instructions.

To set <sup>a</sup> hard disk password, do the following:

- 1. Turn off your computer. Wait for about five seconds, and then turn on the computer again.
- 2. When the logo screen is displayed, press F1 to start the ThinkPad Setup program.
- 3. Select **Security** ➙ **Password** ➙ **Hard disk 1 Password** by using the directional keys.
- 4. A password window is displayed. You are prompted to select **User** or **User <sup>+</sup> Master**. Select **User** if you want to set only one hard disk password. Select **User <sup>+</sup> Master** if you want to set <sup>a</sup> user hard disk password and <sup>a</sup> master hard disk password, for example if you are an administrator or <sup>a</sup> supervisor.
	- If you select **User**, do the following:
		- a. When <sup>a</sup> window for typing the new password opens, type your new password in the **Enter New Password** field and press Enter.
		- b. In the **Confirm New Password** field, retype the password you just entered and press Enter.
	- If you select **User <sup>+</sup> Master**, do the following:
		- a. First, set <sup>a</sup> user hard disk password. When <sup>a</sup> message window prompts you to set the user hard disk password, press Enter to continue. Type your new user hard disk password in the **Enter New Password** field and press Enter. Retype the password in the **Confirm New Password** field and press Enter.
		- b. Then, set <sup>a</sup> master hard disk password. When <sup>a</sup> message window prompts you to set the master hard disk password. Press Enter to continue. Type your new master hard disk password in the **Enter New Password** field and press Enter. Retype the password in the **Confirm New Password** field and press Enter.
- 5. A Setup Notice window is displayed. Press Enter to continue.
- 6. Press F10. A Setup Confirmation window is displayed. Select **Yes** to save the configuration changes and exit.

<span id="page-64-0"></span>The next time you turn on your computer, type the user or master hard disk password to start your computer and access the operating system.

#### **Changing or removing <sup>a</sup> hard disk password**

To change or remove the hard disk password, do the following:

- If you are in **User <sup>+</sup> Master** hard disk mode, you can select either **User HDP** or **Master HDP** to change the password, depending on your needs.
	- If you select **User HDP** mode, follow the following steps to change the user hard disk password:
		- 1. Type the current user hard disk password in the **Enter Current Password** field and press Enter.
		- 2. Type the new password in the **Enter New Password** field and press Enter; then retype the password in the **Confirm New Password** field and press Enter.
		- 3. A Setup Notice window is displayed. Press Enter again to continue. The user hard disk password is changed.

**Note:** The hard disk password cannot be removed in **User HDP** mode.

- If you select **Master HDP** mode, follow the following steps to change the master hard disk password:
	- 1. Type the current master hard disk password in the **Enter Current Password** field and press Enter.
	- 2. Type the new master hard disk password in the **Enter New Password** field and press Enter; then retype the new password you just entered in the **Confirm New Password** field and press Enter.
	- 3. A Setup Notice window is displayed. Press Enter to continue. The master hard disk password is changed.

**Note:** If you leave the **Enter New Password** and **Confirm New Password** fields blank and press Enter twice, both the user and master hard disk passwords are removed.

- If you are in **User** hard disk mode, follow the following steps to change the user hard disk password:
	- 1. Follow steps 1 through 7 in "Setting <sup>a</sup> hard disk [password"](#page-63-0) on page [48](#page-63-0), typing your password to get access to the ThinkPad Setup program.
	- 2. Type the current user hard disk password in the **Enter Current Password** field and press Enter.
	- 3. Type the new password in the **Enter New Password** field and press Enter; then retype the new password in the **Confirm New Password** field and press Enter.
	- 4. A Setup Notice window is displayed. Press Enter again to continue. The user hard disk password is changed.

**Note:** If you leave the **Enter New Password** and **Confirm New Password** fields blank and press Enter twice, the user hard disk password is removed.

#### **Tips on using the hard disk passwords**

- You can set the minimum length of <sup>a</sup> hard disk password through the **Security** menu.
- If you set <sup>a</sup> hard disk password of over seven characters, the hard disk drive, hybrid drive, or solid-state drive can be used only with <sup>a</sup> computer that can recognize <sup>a</sup> hard disk password of over seven characters. If you then install the hard disk drive, hybrid drive, or solid-state drive in <sup>a</sup> computer that cannot recognize <sup>a</sup> hard disk password that contains more than seven characters, you cannot access the drive.
- Record your password and store it in <sup>a</sup> safe place. If you forget the user hard disk password, or both user and master hard disk passwords, Lenovo cannot reset your passwords or recover data from the hard disk drive, hybrid drive, or solid-state drive. You must take your computer to <sup>a</sup> Lenovo reseller or <sup>a</sup> marketing representative to have the hard disk drive, hybrid drive, or solid-state drive replaced. Proof of purchase is required, and <sup>a</sup> fee will be charged for parts and service.

# <span id="page-65-0"></span>**Hard disk security**

To protect passwords from unauthorized security attacks, refer to the following tips to maximize security:

- Set <sup>a</sup> power-on password as well as <sup>a</sup> hard disk password for your internal hard disk drive, hybrid drive, or solid-state drive. Refer to the procedures in "Power-on [password"](#page-60-0) on page [45](#page-60-0) and ["Hard](#page-63-0) disk [passwords"](#page-63-0) on page [48](#page-63-0). For security, <sup>a</sup> longer password is recommended.
- If <sup>a</sup> Disk Encryption hard disk drive, Disk Encryption hybrid drive, or <sup>a</sup> Disk Encryption solid-state drive is installed in your computer, be sure to protect the contents of your computer memory from unauthorized access by use of drive encryption software.
- Before you dispose of, sell, or hand over your computer, delete the data stored on it. For more information, refer to "Notice on deleting data from your hard disk drive, hybrid drive, or [solid-state](#page-67-0) drive" on page [52](#page-67-0).

The hard disk drive, hybrid drive, or solid-state drive built into your computer can be protected by UEFI BIOS.

#### **Disk Encryption hard disk drive, Disk Encryption hybrid drive, and Encryption solid-state drive**

Some models contain the Disk Encryption hard disk drive, Disk Encryption hybrid drive, or Encryption solid-state drive. This feature helps to protect your computer against security attacks on media, NAND flash, or device controllers by use of <sup>a</sup> hardware encryption chip. For the efficient use of the encryption feature, set <sup>a</sup> hard disk password for the internal storage device.

# **Using the fingerprint reader**

Depending on the model, your computer might have <sup>a</sup> fingerprint reader. Fingerprint authentication can replace your Windows password. In this way, you can log on to your computer simply and securely. To enable fingerprint authentication, enroll your fingerprints first.

#### **Enrolling your fingerprint**

To enroll your fingerprints, do the following:

- 1. Start the Lenovo Fingerprint Manager program. For instructions on how to start the Fingerprint Manager Pro program, see "Lenovo [programs](#page-27-0)" on page [12](#page-27-0).
- 2. Enter the Windows password as required.
- 3. Click the icon for the finger that you want to enroll, and constantly swipe your corresponding finger across the fingerprint reader until the enrollment completes. For more information, see "Swiping your finger over the fingerprint reader" on page 50.
- 4. Click **Finish**. Your fingerprint is enrolled successfully.

**Note:** It is recommended that you enroll more than one fingerprint in case of any injuries to your fingers.

#### **Swiping your finger over the fingerprint reader**

To swipe your finger over the reader, do the following:

1. Place the top joint of your finger on the sensor.

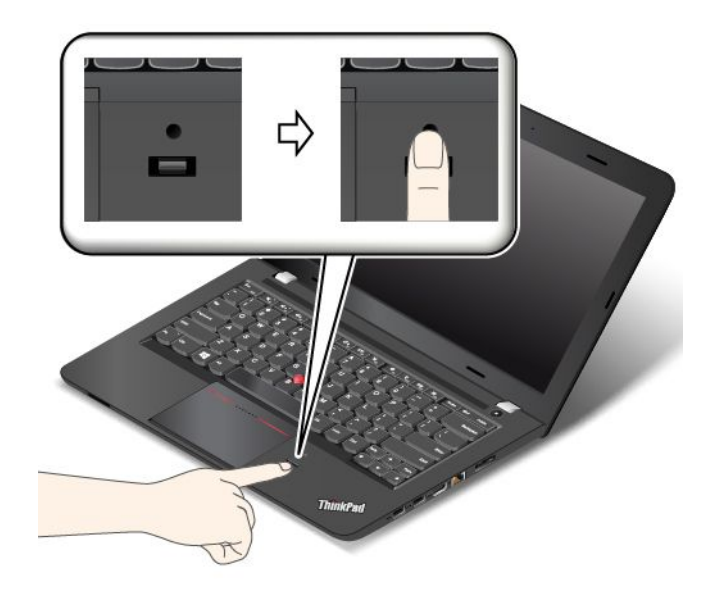

2. Apply light pressure and swipe your finger toward you across the reader in one smooth motion. Do not lift your finger when you are swiping it.

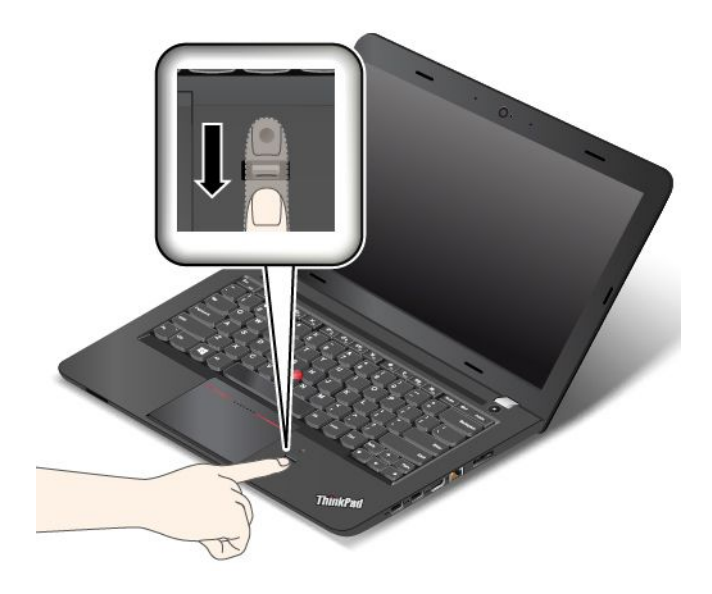

#### **Maintaining the fingerprint reader**

The following actions could damage the fingerprint reader or cause it not to work properly:

- Scratching the surface of the reader with <sup>a</sup> hard, pointed object.
- Scraping the surface of the reader with your fingernail or anything hard.
- Using or touching the reader with <sup>a</sup> dirty finger.

If you notice any of the following conditions, gently clean the surface of the reader with <sup>a</sup> dry, soft, lint-free cloth:

- The surface of the reader is dirty or stained.
- The surface of the reader is wet.

<span id="page-67-0"></span>• The reader often fails to enroll or authenticate your fingerprint.

If your finger has any of the following conditions, you might not be able to register or authenticate it:

- Your finger is wrinkled.
- Your finger is rough, dry, or injured.
- Your finger is stained with dirt, mud, or oil.
- The surface of your finger is different from when you enrolled your fingerprint.
- Your finger is wet.
- A finger is used that has not been enrolled.

To improve the situation, try the following:

- Clean or wipe your hands to remove any excess dirt or moisture from the fingers.
- Enroll and use <sup>a</sup> different finger for authentication.
- If your hands are dry, apply lotion to them.

For more information on how to use the fingerprint reader, refer to the help system of the Lenovo Fingerprint Manager program.

### **Notice on deleting data from your hard disk drive, hybrid drive, or solid-state drive**

Some of the data stored on the hard disk drive, hybrid drive, or solid-state drive might be sensitive. Handing your computer over to someone else without deleting the loaded software, such as operating systems and application software, might even violate license agreements. Be sure to delete data stored on the hard disk drive, hybrid drive, or solid-state drive before you dispose of, sell, or hand over your computer.

You can use the following methods to delete data from the hard disk drive, hybrid drive, or solid-state drive:

- Move the data to the Recycle Bin, and then empty the Recycle Bin.
- Delete the data.
- Format your hard disk drive, hybrid drive, or solid-state drive, using the software for initializing it.
- Use the recovery program provided by Lenovo to bring the hard disk drive, hybrid drive, or solid-state drive back to the factory default settings.

These operations, however, only change the file location of the data; they do not delete the data itself. In other words, the data retrieval processing is disabled under an operating system such as Windows. The data is still there, even though it seems to be lost. Thus, it is sometimes possible to read the data by use of special software for data recovery. There is <sup>a</sup> risk that people of bad faith might read and misuse the critical data on hard disk drives, hybrid drives, or solid-state drives for unexpected purposes.

To prevent leakage of data, it is important that you delete all the data from the hard disk drive or hybrid drive when you dispose of, sell, or hand over your computer. You can destroy the data physically by smashing the hard disk drive or hybrid drive with <sup>a</sup> hammer, or magnetically by means of strong magnetic power, thus making the data unreadable. But it is recommended that you use the software (payware) or service (pay service) developed for that purpose. The process might take several hours.

For disposing of data on the solid-state drive, Lenovo provides the Drive Erase Utility for Resetting the Cryptographic Key and Erasing the Solid State Drive tool. For disposing of data on the hard disk drive, Lenovo provides the Secure Data Disposal™ tool. Go to [http://www.lenovo.com/support](http://support.lenovo.com) to download these tools.

<span id="page-68-0"></span>If <sup>a</sup> Disk Encryption hard disk drive, <sup>a</sup> Disk Encryption hybrid drive, or an Encryption solid-state drive or is supported and installed in your computer, you can logically dispose of all the data on the drive in <sup>a</sup> short time by erasing the cryptographic key. The data encrypted with the old key is not physically erased but remains on the drive; however, it cannot be decrypted without the old key. This feature is also available with the Drive Erase Utility for Resetting the Cryptographic Key and Erasing the Solid State Drive tool.

# **Using firewalls**

If your system is preinstalled with <sup>a</sup> firewall program, it protects against computer Internet security threats, unauthorized access, intrusions, and Internet attacks. It also protects your privacy.

For more information about how to use the firewall program, refer to the help information system that comes with the program.

### **Protecting data against viruses**

Your computer is preinstalled with an antivirus program so you can detect and eliminate viruses. The antivirus program is designed to help you detect and eliminate viruses.

Lenovo provides <sup>a</sup> full version of antivirus software on your computer with <sup>a</sup> free 30-day subscription. After 30 days, you must renew the license to continue receiving the antivirus software updates.

For more information about how to use your antivirus software, refer to the help information system of your antivirus software.

# **Chapter 5. Advanced configuration**

This chapter provides the following information to help you configure the computer:

- •"Installing <sup>a</sup> new operating system" on page 55
- •["Installing](#page-72-0) device drivers" on page [57](#page-72-0)
- •"Using the [ThinkPad](#page-72-0) Setup program" on page [57](#page-72-0)

### **Installing <sup>a</sup> new operating system**

In some situations, you might need to install <sup>a</sup> new operating system. This topic provides instructions on how to install <sup>a</sup> new operating system.

### **Installing the Windows 7 operating system**

Before you start, print these instructions.

**Attention:** The process of installing <sup>a</sup> new operating system deletes all the data on your hard disk drive, hybrid drive, or solid-state drive, including the data that were stored in <sup>a</sup> hidden folder.

To install the Windows 7 operating system, do the following:

- 1. Copy all the subdirectories and files in the C:\SWTOOLS directory to <sup>a</sup> removable storage device.
	- The supplement files for the Windows 7 operating system are in the C:\SWT00LS\0SFIXES directory.
	- The device drivers are in the C:\SWT00LS\DRIVERS directory.
	- The preinstalled programs are in the C:\SWTOOLS\APPS directory.
- 2. Start the ThinkPad Setup program. See "Using the [ThinkPad](#page-72-0) Setup program" on page [57](#page-72-0).
- 3. Select **Startup** ➙ **UEFI/Legacy Boot**. Then do one of the following:
	- To install the Windows 7 (32-bit) operating system, select **Legacy Only** or **Both**.
	- To install the Windows 7 (64-bit) operating system in Legacy mode, select **Legacy Only**.
	- To install the Windows 7 (64-bit) operating system in UEFI mode, select **UEFI Only**.
- 4. Press the F10 key to exit the ThinkPad Setup program.
- 5. Insert the Windows 7 operating system installation DVD into the external optical drive, and restart the computer.
- 6. Restore the C:\SWTOOLS directory that you backed up before installing the Windows 7 operating system.
- 7. Install the device drivers. See ["Installing](#page-72-0) device drivers" on page [57](#page-72-0).
- 8. Install the Windows 7 fix modules. You can find the Windows 7 fix modules in the C:\SWT00LS\0SFIXES\ directory. For more information, go to the Microsoft Knowledge Base home page at: <http://support.microsoft.com/>
- 9. Install the registry patches, for example the Enabling Wake on LAN from Standby for ENERGY STAR patch. To download and install the registry patches, go to the Lenovo Support Web site at: <http://www.lenovo.com/support>

**Note:** After installing the operating system, do not change the initial **UEFI/Legacy Boot** setting in the ThinkPad Setup program. Otherwise the operating system will not start correctly.

When you install the Windows 7 operating system, you might need one of the following country or region codes:

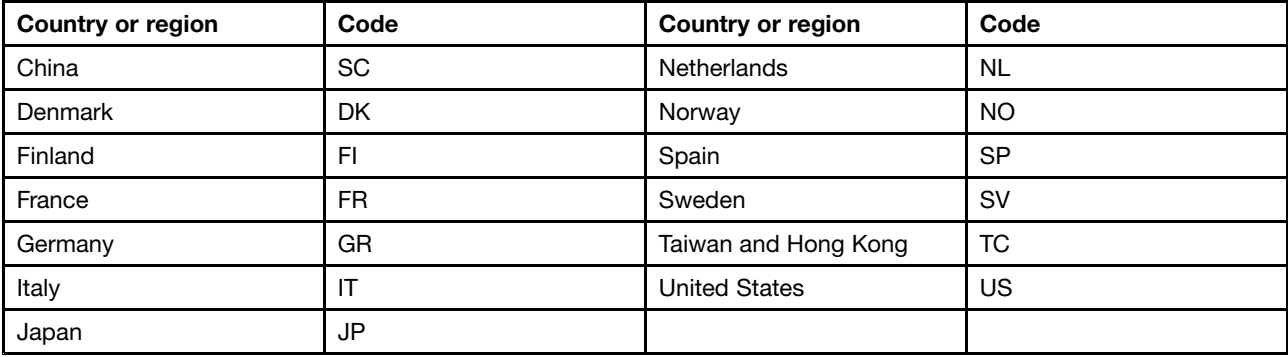

# **Installing the Windows 8.1 operating system**

Before you start, print these instructions.

**Attention:** The process of installing <sup>a</sup> new operating system deletes all the data on your hard disk drive, hybrid drive, or solid-state drive, including the data that were stored in <sup>a</sup> hidden folder.

To install the Windows 8.1 operating system, do the following:

- 1. Start the ThinkPad Setup program. See "Using the [ThinkPad](#page-72-0) Setup program" on page [57](#page-72-0).
- 2. Select **Startup** ➙ **Boot** to display the **Boot Priority Order** submenu.
- 3. Select the drive that contains the Windows 8.1 operating system installation program, for example **USB HDD**.
- 4. Press the F10 key to exit the ThinkPad Setup program.
- 5. Connect the drive that contains the Windows 8.1 operating system installation program to the computer, and restart the computer.
- 6. Install the Windows 8.1 fix modules. Go to the Microsoft Knowledge Base home page at <http://support.microsoft.com/>. Type the number of the fix module in the search field, then click **Search**.
- 7. Install the registry patches, for example the Enabling Wake on LAN from Standby for ENERGY STAR patch. To download and install the registry patches, go to the Lenovo Support Web site at: <http://www.lenovo.com/support>
- 8. Install the device drivers. See ["Installing](#page-72-0) device drivers" on page [57](#page-72-0).

**Note:** After installing the operating system, do not change the initial **UEFI/Legacy Boot** setting in the ThinkPad Setup program. Otherwise, the operating system will not start correctly.

When you install the Windows 8.1 operating system, you might need one of the following country or region codes:

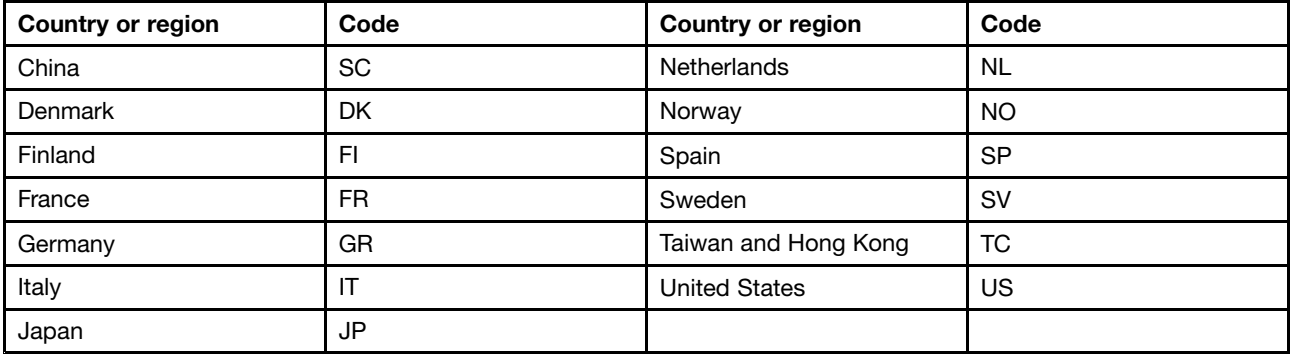
## **Installing device drivers**

Device driver is the program that operates <sup>a</sup> particular hardware device of the computer. If <sup>a</sup> device does not perform well or you install <sup>a</sup> new device, you need to install or update the corresponding device driver. For example, if you use the Windows 7 operating system, to use the USB 3.0 connector, you need to download and install the USB 3.0 driver.

To download the latest device drivers, do the following:

- 1. Go to <http://www.lenovo.com/ThinkPadDrivers>.
- 2. Select your product name to view all the device drivers for your computer.
- 3. Select the device drivers you that you need, and follow the instructions on the screen.

**Attention:** Do not download the device drivers from the Windows Update Web. Always download the device drivers from:

<http://www.lenovo.com/ThinkPadDrivers>

If you use the Windows 7 operating system, you also can find the device drivers in the C:\SWTOOLS\DRIVERS directory on your hard disk drive or solid-state drive. For more information, see ["Reinstalling](#page-112-0) preinstalled [programs](#page-112-0) and device drivers" on page [97](#page-112-0).

## **Using the ThinkPad Setup program**

The ThinkPad Setup program enables you to select various setup configurations for your computer through configuring the BIOS.

To configure the BIOS of your computer, do the following:

1. Turn on the computer. When the ThinkPad logo is displayed, press F1. The ThinkPad Setup program starts.

If you are required to enter the supervisor password, enter the correct password. You also can press Enter to skip the password prompt and start the ThinkPad Setup program. If you do not enter the password, you cannot change the configurations that are protected by the supervisor password. For more information, refer to "Using [passwords"](#page-60-0) on page [45](#page-60-0).

2. Use the cursor keys to select <sup>a</sup> tab; or use the cursor keys to locate an item and press Enter to select it. Then <sup>a</sup> submenu is displayed.

**Note:** Some menu items are displayed only if the computer supports the corresponding features.

- 3. Set the value of an item by doing one of the following:
	- Press the F6 key to change to <sup>a</sup> higher value.
	- Press the F5 key to change to <sup>a</sup> lower value.

**Note:** Default values are in **boldface**.

- 4. To change other configurations, press the Esc key to exit the submenu and return to the parent menu.
- 5. When you complete the configuration, press the F10 key to save and exit. You also can select the **Restart** tab in the ThinkPad Setup menu, and restart your computer with one of the provided options.

**Note:** You can press the F9 key to restore to the default settings.

### **Main menu**

When you enter the ThinkPad Setup program, you will first see the **Main** menu as follows:

• **UEFI BIOS Version**

- **UEFI BIOS Date (Year-Month-Day)**
- **Embedded Controller Version**
- **ME Firmware Version** (available on models with the Intel CPU)
- **Machine Type Model**
- **System-unit serial number**
- **System board serial number**
- **Asset Tag**
- **CPU Type**
- **CPU Speed**
- **Installed memory**
- **UUID**
- **MAC address (Internal LAN)**
- **Preinstalled OS License**
- **UEFI Secure Boot**

## **Config menu**

To change the configuration of your computer, select the **Config** tab from the ThinkPad Setup menu.

The following table lists the **Config** menu items.

**Attention:** The default configurations are already optimized for you. Improper change of the configurations might cause unexpected results.

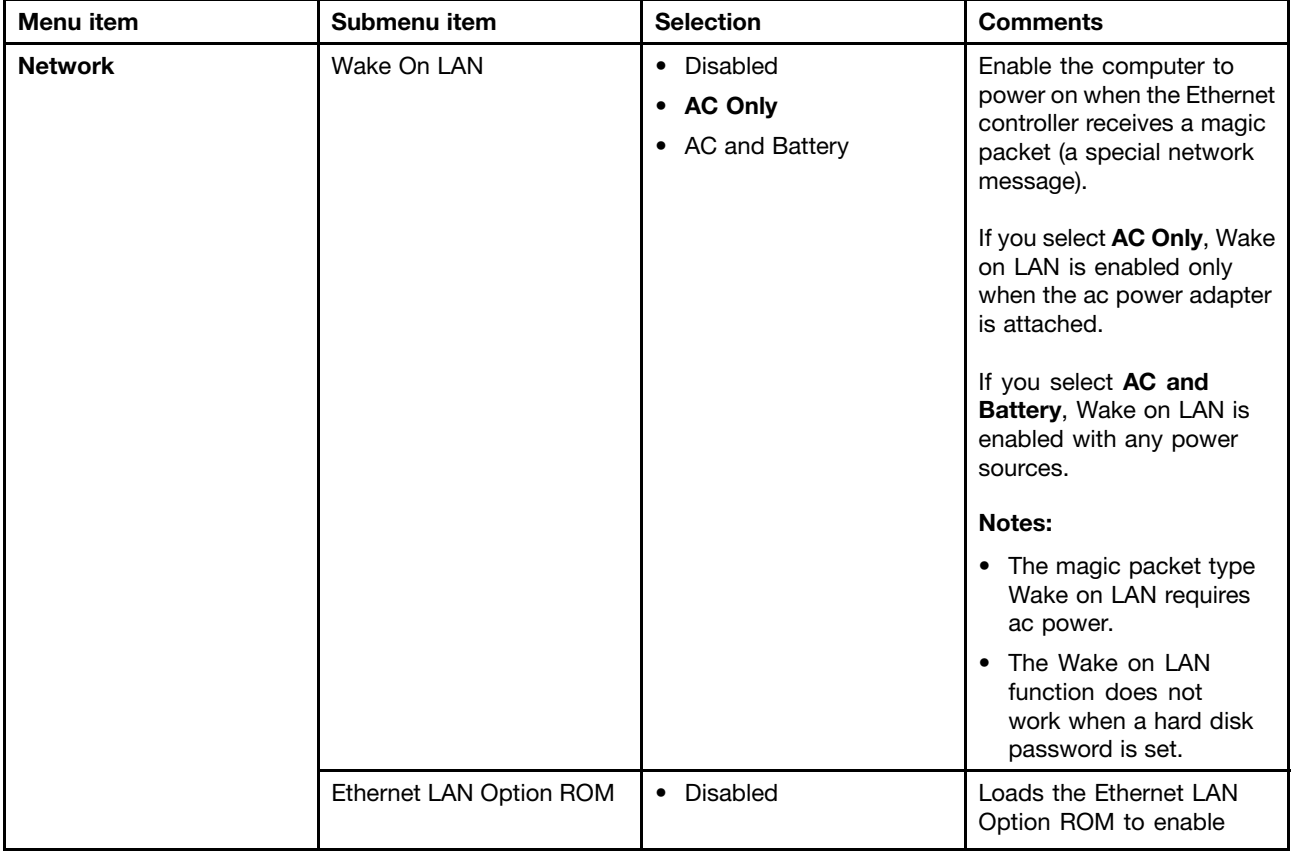

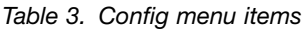

Table 3. Config menu items (continued)

| Menu item  | Submenu item                                                                              | <b>Selection</b>                  | <b>Comments</b>                                                                                                    |
|------------|-------------------------------------------------------------------------------------------|-----------------------------------|----------------------------------------------------------------------------------------------------|
|            | (for Legacy Only boot<br>mode or Both with Legacy<br>first)                               | • Enabled                         | startup from an integrated<br>network device.                                                                                                    |
|            | <b>UEFI IPv4 Network Stack</b>                                                            | Disabled<br>$\bullet$             | Enable or disable Internet                                                                                                    |
|            | (for UEFI Only boot mode<br>or Both with UEFI first)                                      | Enabled                           | Protocol Version 4 (IPv4)<br>network stack for the UEFI<br>environment.                                                                                                    |
|            | <b>UEFI IPv6 Network Stack</b>                                                            | • Disabled                        | Enable or disable Internet                                                                                                    |
|            | (for UEFI Only boot mode<br>or Both with UEFI first)                                      | Enabled                           | Protocol Version 6 (IPv6)<br>network stack for UEFI<br>environment.                                                                                                    |
|            | <b>UEFI PXE Boot Priority</b>                                                             | • IPv6 First                      | Select network stack                                                                                                    |
|            | (for Both with UEFI first<br>boot mode, and IPv6<br>and IPv4 stacks are both<br>enabled.) | <b>IPv4 First</b>                 | priority for UEFI PXE boot.                                                                                                    |
| <b>USB</b> | USB UEFI BIOS Support                                                                     | • Disabled                        | Enables or disables boot                                                                                                    |
|            |                                                                                           | • Enabled                         | support for USB storage<br>devices.                                                                                                    |
|            | Always On USB                                                                             | Disabled<br>Enabled               | If you select <b>Disabled</b> ,<br>the external USB devices<br>cannot be charged through<br>USB connectors.                                                                                                    |
|            | Always On USB Charge in<br>battery mode                                                   | • Disabled<br>• Enabled           | If you select <b>Enabled</b> , the<br>Always On USB connector<br>enables you to charge some<br>mobile digital devices and<br>smartphones when the<br>computer is powered off or<br>in hibernation mode on the<br>condition that the ac power<br>adapter is connected. |
|            | USB 3.0 Mode                                                                              | • Disabled<br>• Enabled<br>• Auto | Set the USB 3.0 controller<br>mode for the ports shared<br>between USB 2.0 and USB<br>3.0 controllers.                                                                                                    |
|            |                                                                                           |                                   | If you select Auto, it enables<br>you to connect and route<br>appropriate USB 3.0 or<br>USB 2.0 connectors.                                                                                                    |
|            |                                                                                           |                                   | If you select Enabled, it<br>enables USB 3.0 mode<br>and allows USB 3.0 to be<br>supported in the operating<br>system.                                                                                                    |
|            |                                                                                           |                                   | If you select Disabled, it<br>disables and hides the USB<br>3.0 controller, and USB 3.0                                                                                                    |

Table 3. Config menu items (continued)

| Menu item             | Submenu item                   | <b>Selection</b>                                                | <b>Comments</b>                                                                                                    |
|-----------------------|--------------------------------|-----------------------------------------------------------------|----------------------------------------------------------------------------------------------------|
|                       |                                |                                                                 | connectors will work as<br>USB 2.0 connectors.                                                                                                    |
| <b>Keyboard/Mouse</b> | Fn and Ctrl Key swap           | • Disabled<br>Enabled                                           | If you select Enabled, the<br>Fn key works as the Ctrl<br>key, and the Ctrl key works<br>as the Fn key.                                                        |
|                       |                                |                                                                 | Note: Even when Enabled<br>is selected, you need to<br>press the Fn key to resume<br>the computer from sleep<br>mode to normal operation.                      |
| <b>Display</b>        | <b>Boot Display Device</b>     | • ThinkPad LCD<br>• Analog (VGA)<br>• HDMI<br>• Display on Dock | Select the display device<br>that is to be activated at<br>boot time. This selection<br>is effective for boot time,<br>password prompt, and<br>ThinkPad Setup. |
|                       | <b>Total Graphics Memory</b>   | $\cdot$ 256 MB<br>$\bullet$ 512 MB                              | Allocate total memory<br>which Intel® internal<br>graphics device shares.                                                                                      |
|                       |                                |                                                                 | Notes:                                                                                                    |
|                       |                                |                                                                 | • If you select 512 MB,<br>the maximum usable<br>memory may be reduced<br>on the 32-bit operating<br>system.                                                   |
|                       |                                |                                                                 | This sub-menu is<br>available on models<br>with an Intel CPU.                                                                                                  |
| <b>Power</b>          | Intel SpeedStep®<br>technology | Disabled<br><b>Enabled</b>                                      | Select the mode of Intel<br>SpeedStep technology at<br>runtime.                                                                                                |
|                       |                                |                                                                 | <b>Maximum</b><br>Performance: Always<br>highest speed                                                                                                    |
|                       |                                |                                                                 | • Battery Optimized:<br>Always lowest speed                                                                                                    |
|                       |                                |                                                                 | • Disabled: No runtime<br>support, lowest speed                                                                                                    |
|                       |                                |                                                                 | Note: This sub-menu is<br>available on models with an<br>Intel CPU.                                                                                            |
|                       | Adaptive Thermal               | <b>Scheme for AC</b>                                            | If you select Maximize                                                                                                    |
|                       | Management                     | <b>Maximize Performance</b><br>٠                                | Performance, it reduces<br>CPU throttling. If you select                                                                                                    |
|                       |                                | • Balanced                                                      | Balanced, it balances the<br>fan sound, the computer                                                                                                    |
|                       |                                | <b>Scheme for Battery</b>                                       | temperature, and the                                                                                                    |
|                       |                                | • Maximize Performance                                          | computer performance.                                                                                                    |

Table 3. Config menu items (continued)

| Menu item             | Submenu item                        | <b>Selection</b>                                                                                                    | <b>Comments</b>                                                                                                    |
|-----------------------|-------------------------------------|----------------------------------------------------------------------------------------------------|----------------------------------------------------------------------------------------------------|
|                       |                                     | <b>Balanced</b><br>$\bullet$                                                                                                    | Note: This sub-menu is<br>available on models with an<br>Intel CPU.                                                                                                    |
|                       | CPU Power Management                | • Disabled<br><b>Enabled</b>                                                                                                    | Enable or disable the<br>power-saving feature that<br>stops the microprocessor<br>clock automatically when<br>there are no computer<br>activities. Normally, it is not<br>necessary to change the<br>setting.                                                       |
|                       | Intel (R) Rapid Start<br>Technology | • Disabled<br><b>Enabled</b>                                                                                                    | To use this feature, a special<br>partition on the solid-state<br>drive is required.                                                                                                    |
|                       |                                     | Enter after:<br>• Immediately<br>1 minute<br>2 minutes<br>5 minutes<br>10 minutes<br>15 minutes<br>30 minutes<br>1 hour<br>$\bullet$ 2 hours<br>• 3 hours | When enabled, the<br>computer enters a lower<br>power state after the<br>specified time in sleep<br>state. And it takes only<br>seconds to resume normal<br>operation.<br><b>Note:</b> This sub-menu is<br>available on models with an<br>Intel CPU.                |
|                       | Disable Built-in Battery            | $\bullet$ Yes<br>$\bullet$ No                                                                                                    | Temporary disable battery<br>for servicing the system.<br>After selecting this item, the<br>system will be automatically<br>powered off, then ready<br>to be serviced. Note: the<br>battery will be automatically<br>enabled when the AC<br>adapter is recoonected. |
| <b>Beep and Alarm</b> | Password Beep                       | • Disabled<br>Enabled<br>$\bullet$                                                                                                    | Enable this option to have<br>a beep sound when the<br>system is waiting for a<br>power-on, hard disk, or<br>supervisor password.<br>Different beeps will sound<br>when the entered password<br>matches or does not match<br>the configured password.               |
|                       | Keyboard Beep                       | Disabled<br>$\bullet$<br><b>Enabled</b>                                                                                                    | Enable this option to<br>have a beep sound<br>when unmanageable key<br>combination are pressed.                                                                                                    |

# **Date and Time menu**

To change the date or time of your computer, select the **Date/Time** tab from the ThinkPad Setup menu. Then do the following:

- 1. Use the cursor keys to select **System Date** or **System Time**.
- 2. Type <sup>a</sup> date or time.

## **Security menu**

To change the security settings of your computer, select the **Security** tab from the ThinkPad Setup menu.

The following table lists the **Security** menu items. Default values are in **boldface**.

**Attention:** The default configurations are already optimized for you. Improper change of the configurations might cause unexpected results.

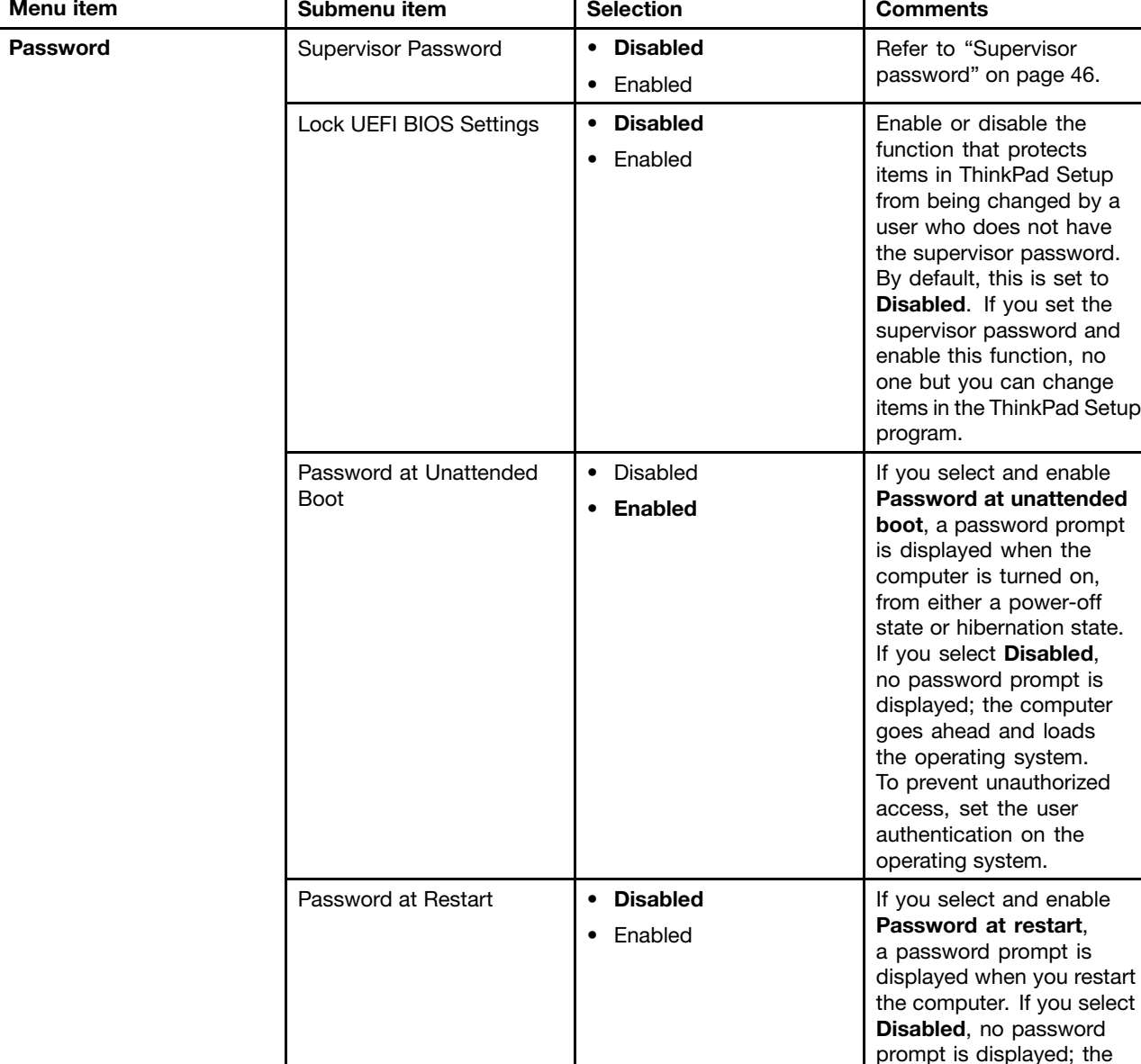

computer goes ahead and

Table 4. Security menu items

Table 4. Security menu items (continued)

| Menu item                      | Submenu item                        | <b>Selection</b>                                          | <b>Comments</b>                                                                                                    |
|--------------------------------|-------------------------------------|-----------------------------------------------------------|----------------------------------------------------------------------------------------------------|
|                                |                                     |                                                           | loads the operating system.<br>To prevent unauthorized<br>access, set the user<br>authentication on the<br>operating system.                                                                                                    |
|                                | Password at Boot Device<br>List     | <b>Disabled</b><br>$\bullet$<br>Enabled<br>$\bullet$      | If the Security password<br>is set, this option is used<br>to specify whether the<br>Security password must<br>be entered to display the<br>F12 boot device list. Select<br>Enabled to prompt for<br>the Security password.<br>Select Disabled to proceed<br>without any user action<br>required. |
|                                | Password Count Exceeded<br>Error    | Disabled<br>$\bullet$<br><b>Enabled</b><br>$\bullet$      | Select Enabled to show<br>the POST 0199 error and<br>prompt for the Security<br>password. Select Disabled<br>to hide the POST 0199 error<br>and proceed without any<br>user action required.                                                                                                    |
|                                | Set Minimum Length                  | <b>Disabled</b><br>$\bullet$<br>• Password length options | Specify a minimum length<br>for the power-on password<br>and hard disk password.<br>By default, this is set to<br>Disabled. If you set the<br>supervisor password and<br>specify a minimum length<br>for passwords, no one but<br>you can change the length.                                      |
|                                | Power-On Password                   | <b>Disabled</b><br>$\bullet$<br>Enabled<br>$\bullet$      | Refer to "Power-on<br>password" on page 45.                                                                                                    |
|                                | Hard Disk1 Password                 | <b>Disabled</b><br>$\bullet$<br>Enabled<br>$\bullet$      | Refer to "Hard disk<br>passwords" on page<br>48.                                                                                                    |
| <b>UEFI BIOS Update Option</b> | Flash BIOS Updating by<br>End-Users | Disabled<br>$\bullet$<br><b>Enabled</b><br>٠              | If you select Enabled,<br>all users can update the<br>UEFI BIOS. If you select<br>Disabled, only the person<br>who knows the supervisor<br>password can update the<br><b>UEFI BIOS.</b>                                                                                                    |
|                                | Secure RollBack Prevention          | • Disabled<br>Enabled<br>$\bullet$                        | <b>Disabled</b> is the default<br>value when OS Optimisezd<br>is set toDisabled. Enabled<br>is the default value when<br>OS Optimisezd is set<br>to <b>Enabled.</b><br>If you select Disabled, you                                                                                                |
|                                |                                     |                                                           | can flash the older version<br><b>UEFI BIOS.</b>                                                                                                    |

Table 4. Security menu items (continued)

| Menu item                | Submenu item                       | <b>Selection</b>                                     | <b>Comments</b>                                                                                                    |
|--------------------------|------------------------------------|------------------------------------------------------|----------------------------------------------------------------------------------------------------|
| <b>Memory Protection</b> | <b>Execution Prevention</b>        | • Disabled<br>Enabled                                | Some computer viruses<br>and worms cause memory<br>buffers to overflow by<br>running code where only<br>data is allowed. If the<br>Data Execution Prevention<br>feature can be used with<br>your operating system, then<br>by selecting Enabled you<br>can protect your computer<br>against attacks by such<br>viruses and worms. If after<br>choosing Enabled you find<br>that a program does not run<br>correctly, select Disabled<br>and reset the setting. |
| <b>Virtualization</b>    | Intel Virtualization<br>Technology | <b>Disabled</b><br>$\bullet$<br>Enabled<br>$\bullet$ | If you select Enabled, a<br>Virtual Machine Monitor<br>(VMM) can utilize the<br>additional hardware<br>capabilities provided by<br>Virtualization Technology.<br>Note: This sub-menu is<br>available on models with an<br>Intel CPU.                                                                                                    |
|                          | Intel VT-d Feature                 | <b>Disabled</b><br>$\bullet$<br>Enabled<br>$\bullet$ | Intel VT-d is Intel<br>Virtualization Technology<br>for Directed I/O. When<br>enabled, a VMM can utilize<br>the platform infrastructure<br>for I/O virtualization.<br>Note: This sub-menu is<br>available on models with an<br>Intel CPU.                                                                                                    |
|                          | AMD-V™ Technology                  | <b>Disabled</b><br>• Enabled                         | If you select Disable,<br>a VMM can utilize the<br>additional hardware<br>capabilities provided<br>by AMD Virtualization<br>technology.<br>Note: This sub-menu is<br>available on models with an<br>AMD CPU.                                                                                                    |

Table 4. Security menu items (continued)

| Menu item              | Submenu item                    | <b>Selection</b>                                                                         | <b>Comments</b>                                                                                                    |
|------------------------|---------------------------------|------------------------------------------------------------------------------------------|----------------------------------------------------------------------------------------------------|
| <b>I/O Port Access</b> | <b>Ethernet LAN</b>             | • Disabled<br><b>Enabled</b><br>$\bullet$                                                | If you select Enabled, you<br>can use the Ethernet LAN<br>device.                                                                                                    |
|                        | <b>Wireless LAN</b>             | Disabled<br>$\bullet$<br><b>Enabled</b><br>$\bullet$                                     | If you select Enabled,<br>you can use wireless LAN<br>devices.                                                                                                    |
|                        | Bluetooth                       | Disabled<br>$\bullet$<br><b>Enabled</b><br>$\bullet$                                     | If you select Enabled, you<br>can use Bluetooth devices.                                                                                                    |
|                        | <b>USB Port</b>                 | Disabled<br>$\bullet$<br><b>Enabled</b><br>$\bullet$                                     | If you select Enabled, you<br>can use USB connectors.                                                                                                    |
|                        | Memory Card Slot                | • Disabled<br><b>Enabled</b><br>$\bullet$                                                | If you select Enabled, you<br>can use the memory card<br>slots.                                                                                                    |
|                        | Integrated Camera               | • Disabled<br><b>Enabled</b><br>٠                                                        | If you select Enabled, you<br>can use the integrated<br>camera.                                                                                                    |
|                        | Microphone                      | Disabled<br>٠<br><b>Enabled</b><br>$\bullet$                                             | If you select Enabled, you<br>can use the microphones<br>(internal, external, or<br>line-in).                                                                                                    |
| <b>Anti-Theft</b>      | Computrace Module<br>Activation | Disabled<br>$\bullet$<br><b>Enabled</b><br>$\bullet$<br><b>Permanently Disabled</b><br>٠ | Enable or disable the UEFI<br>BIOS interface to activate<br>the computrace module.<br>Computrace is an optional<br>monitoring service from<br>Absolute Software.<br>Note: If you set the<br>Computrace module<br>activation to Permanently<br>Disabled, you will be<br>unable to enable this<br>setting again.                                                                                                    |
| <b>Secure Boot</b>     | Secure Boot                     | • Disabled<br>Enabled                                                                    | <b>Disabled</b> is the default<br>value when OS Optimisezd<br>is set toDisabled. Enabled<br>is the default value when<br><b>OS Optimisezd is set</b><br>to <b>Enabled.</b><br>Enable or disable the<br>UEFI Secure Boot feature.<br>Select Enable to prevent<br>unauthorized operating<br>systems from running at<br>boot time. Select Disabled<br>to allow any operating<br>systems to run at boot time.<br>Note: To enable Secure |
|                        |                                 |                                                                                          | Boot, you need to set the<br>startup setting as UEFI                                                                                                    |

Table 4. Security menu items (continued)

| Menu item | Submenu item               | <b>Selection</b>                                   | <b>Comments</b>                                                                                                    |
|-----------|----------------------------|----------------------------------------------------|----------------------------------------------------------------------------------------------------|
|           |                            |                                                    | Only and set CSM Support<br>as No.                                                                                                    |
|           | Platform Mode              | • Setup Mode<br>• User Mode                        | Specify the system<br>operating mode.                                                                                                    |
|           | Secure Boot Mode           | • Standard Mode<br><b>Custom Mode</b><br>$\bullet$ | Specify the system<br>operating mode.                                                                                                    |
|           | Reset to Setup Mode        | $\bullet$ Yes<br>No<br>$\bullet$                   | This option is used to clear<br>the current platform key<br>and put the system into<br>Setup Mode. You can<br>install your own platform<br>key and customize the<br>Secure Boot signature<br>databases in Setup Mode.<br>Secure Boot mode will be<br>set to Custom Mode.                                                                               |
|           | Restore Factory keys       | $\bullet$ Yes<br>$\bullet$ No                      | This option is used to<br>restore all keys and<br>certificates in Secure<br>Boot databases to factory<br>defaults. Any customized<br>Secure Boot settings<br>will be erased, and the<br>default platform key will be<br>re-established along with<br>the original signature<br>databases including<br>certificate for Windows<br>8.1 operating system. |
|           | Clear All Secure Boot Keys | • Yes<br>$\bullet$ No                              | This option is used to clear<br>all keys and certificates in<br>Secure Boot databases.<br>You can install your own<br>keys and certificates after<br>selecting this option.                                                                                                    |

### **Startup menu**

To change the startup settings of your computer, select the **Startup** tab from the ThinkPad Setup menu.

### **Attention:**

- After you change the startup sequence, ensure that you select <sup>a</sup> correct device during <sup>a</sup> copy, <sup>a</sup> save, or <sup>a</sup> format operation. Otherwise your data might be erased or overwritten.
- If you are using the BitLocker™ drive encryption, do not change the startup sequence. BitLocker drive encryption locks the computer from starting once detects the change of startup sequence.

To change the startup sequence temporarily so that the computer starts from <sup>a</sup> desired drive, do the following:

- 1. Turn off the computer.
- 2. Turn on the computer. When the ThinkPad logo is displayed, press the F12 key.
- 3. Select the device that you want the computer to start from.

**Note:** The **Boot** menu will be displayed if the computer cannot start from any devices or the operating system cannot be found.

The following table lists the **Startup** menu items. Default values are in **boldface**.

**Note:** Some items are displayed on the menu only if the computer supports the corresponding features.

Table 5. Startup menu items

| Menu item                 | <b>Selection</b>                                                     | <b>Comments</b>                                                                                                    |
|---------------------------|----------------------------------------------------------------------|----------------------------------------------------------------------------------------------------|
| <b>Boot</b>               |                                                                      | Select the boot device when you<br>press the power button to turn on the<br>computer.                                                                                                    |
| <b>Network Boot</b>       |                                                                      | Select the boot device when the<br>computer wakes from LAN. If Wake<br>On LAN is enabled, a network<br>administrator can turn on all of the<br>computers in a LAN remotely by use<br>of network management software.            |
| <b>UEFI/Legacy Boot</b>   | $\bullet$ Both                                                       | Select system boot capability.                                                                                                    |
|                           | • UEFI Only<br>• Legacy Only<br><b>UEFI/Legacy Boot Priority</b>     | • Both: Select priority of boot<br>options between UEFI and Legacy.<br>• UEFI Only: The computer will start<br>from the UEFI-enabled operating                                                                                  |
|                           | • UEFI First<br>• Legacy First<br><b>CSM Support (for UEFI Only)</b> | system.<br>• Legacy Only: The computer will<br>boot from any operating system<br>other than the UEFI-enabled one.                                                                                                    |
|                           | $\bullet$ No<br>• Yes                                                | Note: If you select UEFI Only, the<br>computer cannot start from the<br>bootable devices that do not have the<br>UEFI-enabled operating system.                                                                                 |
|                           |                                                                      | <b>Compatibility Support Module (CSM)</b><br>is required for starting the legacy<br>operating system. If you select UEFI<br>Only, CSM Support is selectable.<br>For Both or Legacy Only mode, CSM<br>Support is not selectable. |
| <b>Boot Mode</b>          | • Quick                                                              | Screen during the POST:                                                                                                    |
|                           | Diagnostics                                                          | • Quick: The ThinkPad Logo screen<br>is displayed.                                                                                                    |
|                           |                                                                      | • Diagnostics: Test messages are<br>displayed.                                                                                                    |
|                           |                                                                      | Note: You can also enter Diagnostic<br>mode by pressing Esc during POST.                                                                                                    |
| <b>Option Key Display</b> | • Disabled<br><b>Enabled</b>                                         | If you select Disabled, then the<br>message "To interrupt normal startup,<br>press Enter" is not displayed during<br>the POST.                                                                                                  |

Table 5. Startup menu items (continued)

| Menu item                          | <b>Selection</b>           | <b>Comments</b>                                                                                                    |
|------------------------------------|----------------------------|----------------------------------------------------------------------------------------------------|
| <b>Boot Device List F12 Option</b> | Disabled<br>Enabled        | If you select <b>Enabled</b> , the F12 key<br>is recognized and the Boot Menu<br>window is displayed.                                                                                  |
| <b>Boot Order Lock</b>             | <b>Disabled</b><br>Enabled | If you select <b>Disabled</b> , your computer<br>will boot using the default priority. If<br>you select Enabled, your computer<br>will boot using the priority you have<br>customized. |

## **Restart menu**

To exit the ThinkPad Setup program and restart the computer, select **Restart** from the ThinkPad Setup menu.

The following submenu items are displayed:

- **Exit Saving Changes**: Save the changes and restart the computer.
- **Exit Discarding Changes**: Discard the changes and restart the computer.
- **Load Setup Defaults**: Restore to the factory default settings.

**Note:** Enable **OS Optimized Defaults** to meet the Windows 8.1 certification requirements. When you change this setting, some other settings are changed automatically, such as **CSM Support**, **UEFI/Legacy Boot**, **Secure Boot**, and **Secure RollBack Prevention**.

- **Discard Changes**: Discard the changes.
- **Save Changes**: Save the changes.

## **Updating your system UEFI BIOS**

The UEFI BIOS is the first program that the computer runs when the computer is turned on. The UEFI BIOS initializes the hardware components, and loads the operating system and other programs.

You can update the UEFI BIOS by starting your computer from a flash update optical disc or a flash update program running in the Windows environment. When you install <sup>a</sup> new program, <sup>a</sup> device driver, or hardware, you might be informed to update the UEFI BIOS.

For instructions on how to update the UEFI BIOS, go to: <http://www.lenovo.com/ThinkPadDrivers>

# <span id="page-84-0"></span>**Chapter 6. Preventing problems**

An important part of owning <sup>a</sup> ThinkPad notebook computer is maintenance. With proper care, you can avoid common problems. The chapter provides information that can help you keep your computer running smoothly.

- •"General tips for preventing problems" on page 69
- •["Making](#page-85-0) sure device drivers are current" on page [70](#page-85-0)
- •"Taking care of your [computer"](#page-85-0) on page [71](#page-86-0)

## **General tips for preventing problems**

• Check the capacity of your , hybrid drive, or solid-state drive from time to time. If the , hybrid drive, or solid-state drive gets too full, the Windows operating system will slow down and might produce errors. To check the capacity of the hard disk drive, hybrid drive, or solid-state drive, do the following:

– For Windows 7: Click **Start** ➙ **Computer**.

- For Windows 8.1: Open the File Explorer.
- Empty your recycle bin on <sup>a</sup> regular basis.
- Use disk defragment tool regularly on your hard disk drive, hybrid drive, or solid-state drive to improve data seek and read times.
- To free up disk space, uninstall unused application programs.

**Note:** You also might want to look for program duplication or overlapping versions.

- Clean out your Inbox, Sent, and Trash folders from your e-mail client program.
- Back up your data at least once <sup>a</sup> week. If critical data is present, it is <sup>a</sup> good idea to perform <sup>a</sup> daily backup operation. Lenovo has many backup options available for your computer. Rewritable external optical drives are available for most machines and are easily installed.
- Schedule system restore operations to take <sup>a</sup> system snapshot periodically. For more information about system restore, see Chapter 8 ["Recovery](#page-108-0) overview" on page [93](#page-108-0).
- Update device drivers and the UEFI BIOS when needed.
- Profile your machine at <http://www.lenovo.com/support> to keep up to date with current drivers and revisions.
- Keep up to date for device drivers on other non-Lenovo hardware. You might want to read the device driver information release notes prior to updating for compatibility or known issues.
- Keep <sup>a</sup> log book. Entries might include major hardware or software changes, driver updates, minor issues you have experienced, and how you resolved the minor issues.
- If you ever need to run <sup>a</sup> recovery on your computer to return the preinstalled contents onto the machine, the following tips might help along the way:
	- Remove all external devices such as the printer, keyboard, and so on.
	- Make sure that your battery is charged and your computer has the ac power connected.
	- Access ThinkPad Setup and load the default settings.
	- Restart the computer and start the recovery operation.
	- If your computer uses discs as the recovery media, do not remove the disc from the drive until prompted to do so.
- <span id="page-85-0"></span>• For suspected hard disk drive, hybrid drive, or solid-state drive issues, refer to ["Diagnosing](#page-90-0) problems" on [page](#page-90-0) [75](#page-90-0) and run <sup>a</sup> diagnostic test for the drive before you call the Customer Support Center. If your computer does not start up, download the files to create <sup>a</sup> bootable self-test medium from <http://www.lenovo.com/hddtest>. Run the test and record any messages or error codes. If the test returns any failing error codes or messages, call the Customer Support Center with the codes or messages and the computer in front of you. A technician will assist you further.
- If required, you can find the contact information about the Customer Support Center for your country or region at <http://www.lenovo.com/support/phone>. When calling the Customer Support Center, make sure that you have your machine model type, serial number, and the computer in front of you. Also, if the computer is producing error codes, it is helpful to have the error screen on or the messages written down.

## **Making sure device drivers are current**

Device drivers are programs that contain instructions for the operating system about how to operate or "drive" <sup>a</sup> certain piece of hardware. Each hardware component on your computer has its own specific driver. If you add <sup>a</sup> new component, the operating system needs to be instructed on how to operate that piece of hardware. After you install the driver, the operating system can recognize the hardware component and understand how to use it.

**Note:** Because drivers are programs, like any other file on your computer, they are susceptible to corruption and might not perform correctly if corruption occurs.

It is not always necessary to download the latest drivers. However, you should download the latest driver for <sup>a</sup> component if you notice poor performance from that component or if you added <sup>a</sup> new component. This might eliminate the driver as the potential cause of <sup>a</sup> problem.

#### **Getting the latest drivers from the Web site**

You can download and install updated device drivers from the Lenovo Web site by doing the following:

- 1. Go to <http://www.lenovo.com/ThinkPadDrivers>.
- 2. Select the entry for your computer and then follow the instructions on the screen to download and install necessary software.

#### **Getting the latest drivers using System Update**

The System Update program helps you keep the software on your computer up-to-date. Update packages are stored on Lenovo servers and can be downloaded from the Lenovo Support Web site. Update packages can contain applications, device drivers, UEFI BIOS flashes, or software updates. When the System Update program connects to the Lenovo Support Web site, the System Update program automatically recognizes the machine type and model of your computer, the installed operating system, and the language of the operating system to determine what updates are available for your computer. The System Update program then displays <sup>a</sup> list of update packages and categorizes each update as critical, recommended, or optional to help you understand the importance. You have complete control of which updates to download and install. After you select the update packages you want, the System Update program automatically downloads and installs the updates without any further intervention from you.

The System Update program is preinstalled on your computer and is ready to run. The only prerequisite is an active Internet connection. You can start the program manually, or you can use the schedule feature to enable the program to search for updates automatically at specified intervals. You also can predefine scheduled updates to search by severity (critical updates, critical and recommended updates, or all updates) so the list you choose from contains only those update types that are of interest to you.

For more information about how to use the System Update program, refer to the help information system of the program.

## <span id="page-86-0"></span>**Taking care of your computer**

Although your computer is designed to function reliably in normal work environments, you need to use common sense in handling it. By following the important tips in this topic, you will get the most use and enjoyment out of your computer.

#### **Be careful about where and how you work**

- Store packing materials safely out of the reach of children to prevent the risk of suffocation from plastic bags.
- Keep your computer away from magnets, activated cellular phones, electrical appliances, or speakers (more than 13 cm or 5 inches).
- Avoid subjecting your computer to extreme temperatures (below 5°C/41°F or above 35°C/95°F).
- Some appliances, such as certain portable desktop fans or air purifiers, can produce negative ions. If <sup>a</sup> computer is close to such an appliance, and is exposed for an extended time to air containing negative ions, it might become electrostatically charged. Such <sup>a</sup> charge might be discharged through your hands when you touch the keyboard or other parts of the computer, or through connectors on I/O devices connected to it. Even though this kind of electrostatic discharge (ESD) is the opposite of <sup>a</sup> discharge from your body or clothing to the computer, it poses the same risk of <sup>a</sup> computer malfunction.

Your computer is designed and manufactured to minimize any effects of electrostatic charge. An electrostatic charge above <sup>a</sup> certain limit, however, can increase the risk of ESD. Therefore, when using the computer close to an appliance that can produce negative ions, give special attention to the following:

- Avoid directly exposing your computer to the air from an appliance that can produce negative ions.
- Keep your computer and peripherals as far as possible from such an appliance.
- Wherever possible, ground your computer to facilitate safe electrostatic discharge.

**Note:** Not all such appliances cause <sup>a</sup> significant electrostatic charge.

#### **Be gentle with your computer**

- Avoid placing any objects (including paper) between the display and the keyboard or the palm rest.
- Your computer display is designed to be opened and used at an angle slightly greater than 90 degrees. Do not open the display beyond 135 degrees, as this might damage the computer hinge.
- Do not turn your computer over while the ac power adapter is plugged in. This could break the adapter plug.

#### **Carry your computer properly**

- Before moving your computer, be sure to remove any media, turn off attached devices, and disconnect cords and cables.
- When picking up your open computer, hold it by the bottom. Do not pick up or hold your computer by the display.

#### **Handle storage media and drives properly**

- When installing the hard disk drive, hybrid drive, or solid-state drive, follow the instructions shipped with your hardware, and apply pressure only where needed on the device.
- After you replace the primary hard disk drive, hybrid drive, or solid-state drive, reattach the cover of the drive slot.
- When replacing the hard disk drive, hybrid drive, or solid-state drive reattach the cover of the drive slot.
- Store your external and removable hard disk drive, hybrid drive, or solid-state drive in the appropriate containers or packaging when they are not being used.

• Before you install any of the following devices, touch <sup>a</sup> metal table or <sup>a</sup> grounded metal object. This action reduces any static electricity from your body. The static electricity could damage the device.

**Note:** Not all listed devices are included in your computer.

- Memory module
- Mini-PCI card
- Memory card, such as an SD card, SDHC card, SDXC card, and <sup>a</sup> MultiMediaCard

This action reduces any static electricity from your body. The static electricity could damage the device.

• When transferring data to or from <sup>a</sup> flash media card, such as an SD card, do not put your computer in sleep or hibernation mode before the data transfer is complete. To do so might cause damage to your data.

#### **Taking care when setting passwords**

• Remember your passwords. If you forget <sup>a</sup> supervisor or hard disk password, Lenovo will not reset it, and you might have to replace your system board, hard disk drive, hybrid drive, or solid-state drive.

#### **Taking care of the fingerprint reader**

The following actions could damage the fingerprint reader or cause it not to work properly:

- Scratching the surface of the fingerprint reader with <sup>a</sup> hard, pointed object.
- Scraping the surface of the fingerprint reader with your fingernail or anything hard.
- Using or touching the fingerprint reader with <sup>a</sup> dirty finger.

If you notice any of the following conditions, gently clean the surface of the fingerprint reader with <sup>a</sup> dry, soft, lint-free cloth:

- The surface of the fingerprint reader is dirty or stained.
- The surface of the fingerprint reader is wet.
- The fingerprint reader often fails to enroll or authenticate your fingerprint.

#### **Registering your computer**

• Register your ThinkPad computer with Lenovo at [http://www.lenovo.com/register](http://www.lenovo.com/register/). For more information, see ["Registering](#page-32-0) your computer" on page [17](#page-32-0).

#### **Be sure not to modify your computer**

- Only an authorized ThinkPad repair technician should disassemble and repair your computer.
- Do not modify or tape the latches to keep the display open or closed.

### **Cleaning the cover of your computer**

Occasionally clean your computer by doing the following:

- 1. Prepare <sup>a</sup> mixture of <sup>a</sup> gentle kitchen-use detergent. The detergent must not contain abrasive powder or strong chemicals such as acid or alkaline. Use five parts water to one part detergent.
- 2. Absorb the diluted detergent into <sup>a</sup> sponge.
- 3. Squeeze excess liquid from the sponge.
- 4. Wipe the cover with the sponge, using <sup>a</sup> circular motion and taking care not to let any excess liquid drip.
- 5. Wipe the surface to remove the detergent.
- 6. Rinse the sponge with clean running water.
- 7. Wipe the cover with the clean sponge.
- 8. Wipe the surface again with <sup>a</sup> dry, soft, lint-free cloth.
- 9. Wait for the surface to dry completely and remove any fibers from the cloth.

#### **Cleaning your computer keyboard**

To clean the computer keyboard, do the following:

1. Apply some isopropyl rubbing alcohol to <sup>a</sup> soft, dust-free cloth.

**Note:** Avoid spraying cleaner directly onto the keyboard.

- 2. Wipe each keytop surface with the cloth. Wipe the keys one by one; if you wipe several keys at <sup>a</sup> time, the cloth might hook onto an adjacent key and possibly damage it. Make sure that no liquid drips onto or between the keys.
- 3. Allow to dry.
- 4. To remove any crumbs or dust from beneath the keys, you can use <sup>a</sup> camera blower with <sup>a</sup> brush or cool air from <sup>a</sup> hair dryer.

#### **Cleaning your computer display**

To clean the computer display, do the following:

- 1. Gently wipe the display with <sup>a</sup> dry, soft lint-free cloth. If you see <sup>a</sup> scratchlike mark on your display, it might be <sup>a</sup> stain transferred from the keyboard or the TrackPoint pointing stick when the cover was pressed from the outside.
- 2. Wipe or dust the stain gently with <sup>a</sup> soft, dry cloth.
- 3. If the stain remains, moisten <sup>a</sup> soft, lint-free cloth with water or <sup>a</sup> 50-50 mixture of isopropyl alcohol and water that does not contain impurities.

**Note:** Avoid spraying cleaner directly onto the keyboard.

- 4. Wring out as much of the liquid as you can.
- 5. Wipe the display again; do not let any liquid drip into the computer.
- 6. Be sure to dry the display before closing it.

# <span id="page-90-0"></span>**Chapter 7. Troubleshooting computer problems**

This chapter provides information on what to do if you experience <sup>a</sup> problem with your computer.

- •"Diagnosing problems" on page 75
- •"Troubleshooting" on page 75

## **Diagnosing problems**

If you experience problems with your computer, use the Lenovo Solution Center program as <sup>a</sup> starting point for solving them.

The Lenovo Solution Center program enables you to troubleshoot and resolve computer problems. It combines diagnostic tests, system information collection, security status, and support information, along with hints and tips for optimal system performance.

#### **Notes:**

- The Lenovo Solution Center program also is available for downloaded at: <http://www.lenovo.com/diags>
- If you are using other Windows operating system rather than Windows 7 or Windows 8.1, you can find the latest information about diagnostics for your computer at: <http://www.lenovo.com/diagnose>

If your computer is installed with the Windows 7 operating system, when you are setting up your computer, the Lenovo Solution Center program prompts you to create recovery media. You can use the recovery media to restore the hard disk drive, hybrid drive, or solid-state drive to the factory default state. For more information, see ["Creating](#page-108-0) and using <sup>a</sup> recovery media" on page [93](#page-108-0).

To run the Lenovo Solution Center program, see ["Accessing](#page-28-0) Lenovo programs on the Windows 7 operating [system"](#page-28-0) on page [13](#page-28-0).

For additional information, refer to the Lenovo Solution Center help system.

**Note:** If you are unable to isolate and repair the problem yourself after running Lenovo Solution Center program, save and print the log files created by the program. You will need the log files when you speak to <sup>a</sup> Lenovo technical support representative.

## **Troubleshooting**

If your computer has an error, it typically displays <sup>a</sup> message or an error code, or makes <sup>a</sup> beep when you turn it on. When you experience <sup>a</sup> problem, refer to the corresponding sections in this topic to try to solve the problem by yourself.

## **Computer stops responding**

**Print these instructions now and keep it with your computer for reference later.**

If your computer is completely unresponsive (you cannot use the ThinkPad pointing device or the keyboard), do the following:

1. Press and hold the power button either your computer or the connected ThinkPad OneLink Dock or ThinkPad OneLink Pro Dock (hereinafter called the dock) until the computer turns off. After the computer is turned off, restart by pressing the power button. If the computer does not turn on, continue with step 2.

**Note:** Do not remove the battery connector and the ac power adapter or the battery connector and the dock to reset the computer.

2. While the computer is turned off, remove all power sources from the computer (battery connector and the ac power adapter or battery connector and the dock). Hold down the power button for 10 seconds. Plug in the ac power adapter or the dock while keeping the battery out of the computer. If the computer does not turn back on, continue with step 3.

**Note:** Once the computer starts up and enters the Windows environment, use the proper shutdown procedure to turn the computer off. Once the computer is off, reattach the battery and restart the computer. If the computer does not start with the battery reattached, remove the battery and again start with step 2. If the computer starts with ac power but does not start when the battery is attached, call the Customer Support Center for support.

3. While the computer is off, remove all sources of power (battery and the ac power adapter). Remove all external devices that are attached to your computer (keyboard, mouse, printer, scanner, and so on). Repeat step 2. If step 2 is unsuccessful, continue with step 4.

**Note:** The following steps involve removing static sensitive components from your computer. Make sure that you are properly grounded and remove all sources of power attached to the computer. If you are uncomfortable or unsure about removing components, call the Customer Support Center for assistance.

4. While the computer is off, remove all sources of power and external hardware. Remove any non-original memory module added to your computer. After removing the extra memory module and reinstalling the original memory module, repeat step 2. If the computer still does not turn on, consult the user manual for other customer-replaceable components that are attached to your computer.

If the computer still does not start up, call the Customer Support Center and <sup>a</sup> Customer Support Specialist will assist you.

## **Spills on the keyboard**

With <sup>a</sup> mobile computer, there are increased chances of spilling liquids on the keyboard. Because most liquids conduct electricity, liquid spilled on the keyboard could create numerous short circuits, potentially causing irreparable damage to your computer.

#### **If you spill something on your computer:**

**Attention:** Be sure that no liquid creates <sup>a</sup> short circuit between you and the ac power adapter (if in use). Although you might lose some data or work by turning off the computer immediately, leaving the computer on might make your computer unusable.

- 1. Carefully unplug the ac power adapter immediately.
- 2. Turn off the computer immediately. If the computer does not turn off, remove the battery. The more quickly you stop the current from passing through the computer the more likely you will reduce damage from short circuits.
- 3. Wait until you are certain that all the liquid is dry before turning on your computer.

**Note:** If you want to replace your keyboard, you can purchase <sup>a</sup> new one.

### **Error messages**

• **Message**: 0177: Bad SVP data, stop POST task.

**Solution**: Checksum of the supervisor password in the EEPROM is not correct. The system board should be replaced. Have the computer serviced.

• **Message**: 0183: Bad CRC of Security Settings in EFI Variable. Enter ThinkPad Setup.

**Solution**: Checksum of the Security settings in the EFI Variable is not correct. Enter ThinkPad Setup to check security settings, Press F10 and then press Enter to restart the system. If you still have <sup>a</sup> problem, have the computer serviced.

• **Message**: 0187: EAIA data access error.

**Solution**: The access to EEPROM is failed. Have the computer serviced.

• **Message**: 0188: Invalid RFID Serialization Information Area.

**Solution**: The EEPROM checksum is not correct (block # 0 and 1). The system board should be replaced, and the box serial number needs to be reinstalled. Have the computer serviced.

• **Message**: 0189: Invalid RFID configuration information area.

**Solution**: The EEPROM checksum is not correct (block # 4 and 5). The system board should be replaced, and the UUID needs to be reinstalled. Have the computer serviced.

• **Message**: 0190: Critical low-battery error.

**Solution**: The computer turns off, because the battery is low. Connect the ac power adapter to the computer and charge the battery, or replace the battery with <sup>a</sup> fully charged one.

• **Message**: 0191: System Security - Invalid remote change requested.

**Solution**: The system configuration change has failed. Confirm the operation and try again. To clear the error, enter the ThinkPad Setup program.

• **Message**: 0199: System Security - Security password retry count exceeded.

**Solution**: This message is displayed if you enter <sup>a</sup> wrong supervisor password more than three times. Confirm the supervisor password and try again. To clear the error, enter the ThinkPad Setup program.

• **Message**: 0251: System CMOS checksum bad.

**Solution**: The system CMOS might have been corrupted by <sup>a</sup> program. The computer uses the default settings. Run ThinkPad Setup to reconfigure the settings. If you still see the same error code, have the computer serviced.

• **Message**: 0253: EFI Variable Block Data was destroyed.

**Solution**: The system EFI Variable Block Data might have been corrupted. The computer uses the default settings. Run ThinkPad Setup to reconfigure the settings. If you still see the same error code, have the computer serviced.

- **Message**: 0271: Real time clock error. **Solution**: Have the computer serviced.
- **Message**: 1802: Unauthorized network card is plugged in. **Solution**: The network card is not supported on this computer. Remove it.
- **Message**: 1820: More than one external fingerprint readers are attached. **Solution**: Power off and remove all but the reader that you set up within your main operating system.
- **Message**: 2000: ThinkVantage Active Protection sensor diagnostics failed.

**Solution**: ThinkVantage Active Protection sensor is not working correctly. Have the computer serviced.

• **Message**: 2100: Detection error on HDD0 (Main HDD).

**Solution**: The hard disk drive or hybrid drive is not working. Have the hard disk drive or hybrid drive serviced.

- **Message**: 2101: Detection error on HDD1 (Ultrabay HDD)). **Solution**: The hard disk drive or hybrid drive is not working. Have the hard disk drive or hybrid drive serviced.
- **Message**: 2102: Detection error on HDD2 (Mini SATA). **Solution**: The Mini SATA device is not working. Have the Mini SATA device serviced.
- **Message**: 2110: Read error on HDD0 (Main HDD). **Solution**: The hard disk drive or hybrid drive is not working. Have the hard disk drive or hybrid drive serviced.
- **Message**: 2111: Read error on HDD1 (Ultrabay HDD) **Solution**: The hard disk drive or hybrid drive is not working. Have the hard disk drive or hybrid drive serviced.
- **Message**: 2112: Read error on HDD2 (Mini SATA) **Solution**: The Mini SATA device is not working. Have the Mini SATA device serviced.
- **Message**: 2200: Machine Type and Serial Number are invalid. **Solution**: Machine Type and Serial Number are invalid. Have the computer serviced.
- **Message**: 2201: Machine UUID is invalid. **Solution**: Machine UUID is invalid. Have the computer serviced.
- **Message**: Fan error **Solution**: Cooling fan has failed. Shut down the computer immediately and have the computer serviced.
- **Message**: Thermal sensing error

**Solution**: The thermal sensor is not functioning correctly. Shut down the computer immediately and have the computer serviced.

• **Message**: This system does not support batteries that are not genuine Lenovo-made or authorized. The system will continue to boot, but may not charge unauthorized batteries. Press the ESC key to continue. **Attention**: Lenovo has no responsibility for the performance or safety of unauthorized batteries, and provides no warranties for failures or damage arising out of their use.

**Solution**: Replace the battery with the correct Lenovo battery for this computer. If you still see the same error message, contact Lenovo service to have the computer serviced.

• **Message**: The battery installed is not supported by this system and will not charge. Please replace the battery with the correct Lenovo battery for this system. Press the ESC key to continue.

**Solution**: Replace the battery with the correct Lenovo battery for this computer. If you still see the same error message, contact Lenovo service to have the computer serviced.

## **Errors without messages**

• **Problem**: My screen keeps blanking when I do not want it to.

**Solution**: If you computer is preinstalled with the Windows 7 operating system, you can disable any system timers, such as the LCD turn-off timer or the blank timer by doing the following:

- 1. Start Power Manager.
- 2. Click the **Power plan** tab, and then select **Maximum Performance** from the predefined power plans.
- **Problem**: When I turn on the computer, nothing is displayed on the screen and the computer does not beep while starting up.

**Note:** If you are not sure whether you heard any beeps, turn off the computer by pressing and holding the power button for four seconds or more. Then turn on the computer and listen again.

**Solution**: Make sure that:

- The battery is installed correctly.
- The ac power adapter is connected to the computer and the power cord is plugged into <sup>a</sup> working electrical outlet.
- The computer is turned on. (Press the power button again for confirmation.)
- The brightness level of the screen is appropriately set.

If <sup>a</sup> power-on password is set, press any key to display the prompt for the power-on password and then type the correct password and press **Enter**.

If these items are correctly set, and the screen remains blank, have the computer serviced.

• **Problem**: When I turn on the computer, only <sup>a</sup> white cursor is displayed on <sup>a</sup> blank screen.

**Solution**: If you have modified <sup>a</sup> partition on your hard disk drive, hybrid drive, or solid-state drive by using partition software, information about that partition, or the master boot record might have been destroyed.

- 1. Turn off the computer, and then turn it on again.
- 2. If you still see only the cursor on the screen, do the following:
	- If you have used the partition software, examine the partition on the hard disk drive, hybrid drive, or solid-state drive by using the software, and recover the partition if required.
	- Use the recovery solutions to restore the system to the factory default state.

If the problem persists, have the computer serviced.

• **Problem**: My screen goes blank while the computer is on.

**Solution**: Your screen saver or power management might have been enabled. Do either of the following:

- Touch the TrackPoint pointing device or the ThinkPad trackpad, or press <sup>a</sup> key to exit the screen saver.
- Press the power button to resume the computer from sleep or hibernation mode.

### **Beep errors**

Table 6. Beep errors

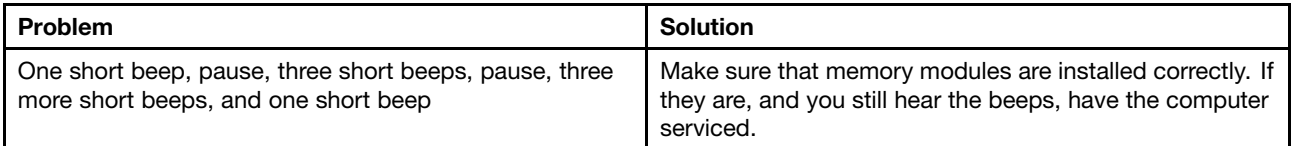

Table 6. Beep errors (continued)

| Three short beeps, pause, one short beep, pause, one<br>more short beep, and three short beeps | PCI resource allocation failure. Power off the computer<br>and remove the device from the ExpressCard Slot. If the<br>beeps persist, have the computer serviced. |
|------------------------------------------------------------------------------------------------|----------------------------------------------------------------------------------------------------|
| Five short beeps, pause, Five short beeps, pause                                               | The Security Chip has a problem. Have the computer<br>serviced.                                                                                                  |
| Four cycles of four short beeps                                                                | The Security Chip has a problem. Have the computer<br>serviced.                                                                                                  |
| One long and two short beeps                                                                   | The video function has a problem. Have the computer<br>serviced.                                                                                                 |
| Five short beeps                                                                               | The system board has a problem. Have the computer<br>serviced.                                                                                                   |

## **Memory module problems**

#### **Print these instructions now and keep it with your computer for reference later.**

If your memory module is not operating properly, check the following items:

1. Verify that the memory module is installed and seated correctly in your computer.

It might be necessary to remove all added memory modules to test the computer with only the factory-installed memory modules, and then reinstall the memory module one at <sup>a</sup> time to ensure <sup>a</sup> proper connection.

2. Check for error messages during startup.

Follow the appropriate corrective actions for power-on self-test (POST) error messages.

- 3. Verify that the latest UEFI BIOS for your model has been installed.
- 4. Verify the proper memory configuration and compatibility including the maximum memory size and the memory speed.
- 5. Run diagnostic programs. See ["Diagnosing](#page-90-0) problems" on page [75](#page-90-0).

### **Networking problems**

The following are the most common networking problems:

#### **Ethernet problems**

• **Problem**: Your computer cannot connect to the network.

**Solution**: Make sure that:

– The cable is installed correctly.

The network cable must be securely connected both to the Ethernet connector of your computer and to the RJ45 connector of the hub. The maximum allowable distance from the computer to hub is 100 meters. If the cable is connected and the distance is within acceptable limits but the problem persists, try <sup>a</sup> different cable.

- You are using the correct device driver. To install the correct driver, do the following:
	- 1. Go to Control Panel and click **Hardware and Sound** ➙ **Device Manager**. If you are prompted for an administrator password or confirmation, type the password or provide confirmation.
	- 2. If the exclamation mark **!** is displayed next to the adapter name under **Network adapters**, you might not be using the correct driver or the driver might have been disabled. To update the driver, right-click the highlighted adapter.
	- 3. Click **Update Driver Software**, and then follow the instructions on the screen.

– The switch port and the adapter have the same duplex setting.

If you configured the adapter for full duplex, make sure that the switch port also is configured for full duplex. Setting wrong duplex mode can degrade performance, cause data loss, or result in lost connections.

- You have installed all networking software that is necessary for your network environment. Check with your LAN administrator for the necessary networking software.
- **Problem**: The adapter stops working for no apparent reason.

**Solution:** The network driver files might be corrupt or missing. Update the driver by referring to the above solution for the procedure to make sure that the correct device driver is installed.

• **Problem**: If your computer is <sup>a</sup> Gigabit Ethernet model and you use <sup>a</sup> speed of 1000 Mbps, the connection fails or errors occur.

**Solution**:

- Use Category 5 wiring and make sure that the network cable is securely connected.
- Connect to <sup>a</sup> 1000 BASE-T hub/switch (not 1000 BASE-X).
- **Problem**: The Wake on LAN feature is not working.

#### **Solution**:

- Make sure that Wake on LAN is enabled in ThinkPad Setup.
- If it is, check with your LAN administrator for the necessary settings.
- **Problem**: If your computer is <sup>a</sup> Gigabit Ethernet model, it cannot connect to the network at 1000 Mbps. Instead, it connects at 100 Mbps.

#### **Solution**:

- Try another cable.
- Make sure that the link partner is set to auto-negotiate.
- Make sure that the switch is 802.3ab-compliant (gigabit over copper).

### **A wireless LAN problem**

**Problem**: I cannot connect to the network using the built-in wireless network card.

**Solution**: Make sure that:

- Your wireless LAN driver is the latest version.
- Your computer is within range of <sup>a</sup> wireless access point.
- The wireless radio is enabled.

**Note:** If you are using the Windows 7 operating system, click **Show hidden icons** on the Windows notification area. The Access Connections icon is displayed. For more information about the icon, refer to the Access Connections help information system.

For the Windows 7 operating system, check the Network Name (SSID) and your encryption information. Use the Access Connections program to verify this case-sensitive information.

#### **Bluetooth problems**

**Note:** Check your connection anytime and make sure that no other Bluetooth-enabled device is searching for the device to which you want to connect. Simultaneous searching is not allowed in the Bluetooth connection.

• **Problem**: Sound does not come from the Bluetooth headset/headphone but comes from the local speaker even though the Bluetooth headset/headphone is connected using <sup>a</sup> Headset profile or AV profile.

**Solution**: Do the following:

- 1. Exit the application that uses the sound device (for example, Windows Media Player).
- 2. Go to Control Panel and click **Hardware and Sound** ➙ **Sound** ➙ **Playback**.
- 3. If you are using <sup>a</sup> Headset profile, select **Bluetooth Hands-free Audio** and click the **Set Default** button. If you are using an AV profile, select **Stereo Audio** and click the **Set Default** button.
- 4. Click **OK** to close the Sound window.
- **Problem**: PIM items sent from the Windows 7 operating systems cannot be received correctly into the address book of any other Bluetooth-enabled device.

**Solution**: The Windows 7 operating system sends PIM items in XML format, but most Bluetooth-enabled devices handle PIM items in vCard format. If another Bluetooth-enabled device can receive <sup>a</sup> file through Bluetooth, <sup>a</sup> PIM item sent from the Windows 7 might be saved as <sup>a</sup> file with the extension .contact.

### **Problems with the keyboard and other pointing devices**

The following are the most common problems with keyboards and other pointing devices.

### **ThinkPad pointing device problems**

• **Problem**: The pointer drifts when the computer is turned on or after it resumes normal operation.

**Solution**: The pointer might drift when you are not using the TrackPoint pointing device during normal operation. This is <sup>a</sup> normal characteristic of the TrackPoint pointing device and is not <sup>a</sup> defect. Pointer drifting might occur for several seconds under the following conditions:

- When the computer is turned on
- When the computer resumes normal operation
- When the TrackPoint pointing device is kept pressed for <sup>a</sup> long time
- When the temperature changes
- **Problem**: The TrackPoint pointing device or ThinkPad trackpad does not work.

**Solution**: Make sure that the TrackPoint pointing device or ThinkPad trackpad is enabled in the ThinkPad pointing device setting window.

**Note:** To open the ThinkPad pointing device window, go to Control Panel and click **Hardware and Sound** ➙ **Mouse**, and then click the **ThinkPad** tab.

### **Keyboard problems**

• **Problem**: All or some keys on the keyboard do not work.

**Solution:** If an external numeric keypad is connected:

- 1. Turn off the computer.
- 2. Remove the external numeric keypad.
- 3. Turn on the computer and try using the keyboard again.

If the keyboard problem is resolved, carefully reconnect the external numeric keypad and the external keyboard. Make sure that you have seated the connectors correctly.

If the problem persists, make sure that the correct device driver is installed by doing the following:

- 1. Open **Control Panel**. Change the view of Control Panel from Category to Large icons or Small icons.
- 2. Click **Keyboard**.

3. Select the **Hardware** tab. In the **Device Properties** pane, make sure that you see this message: Device Status: This device is working properly.

If keys on the keyboard still do not work, have the computer serviced.

- **Problem**: A number is displayed when you type <sup>a</sup> letter. **Solution**: The numeric lock function is on. To disable it, press Fn+NumLock.
- **Problem**: All or some keys on the external numeric keypad do not work.

**Solution**: Make sure that the external numeric keypad is correctly connected to the computer.

## **Problems with the display and multimedia devices**

This topic includes the most common problems with displays and multimedia devices, including the computer display, the external monitor, and audio devices.

### **Computer screen problems**

• **Problem**: The screen is blank.

**Solution**: Do the following:

- Press F7 to bring up the image.
- If you are using the ac power adapter, or using the battery and the battery gauge shows that the battery is not depleted, press F6 to make the screen brighter.
- If your computer is in sleep mode, press Fn to resume from the sleep mode.
- If the problem persists, follow the solution for the following problem.
- **Problem**: The screen is unreadable or distorted.

**Solution**: Make sure that:

- The display device driver is installed correctly.
- The screen resolution and color quality are correctly set.
- The monitor type is correct.
- To check these settings, do the following:
- 1. Connect the external monitor to your computer, and then connect the monitor to an electrical outlet.
- 2. Turn on the external monitor.
- 3. Right-click on the desktop, and click **Screen resolution**.

**Note:** If your computer cannot detect the external monitor, click the **Detect** button.

- 4. Select the external monitor and set **Resolution**.
- 5. Click **Advanced Settings**.
- 6. Click the **Monitor** tab. Check the monitor information to make sure that the monitor type is correct.

If the monitor type is correct, click OK to close the window; otherwise proceed with the following steps.

- 1. If more than two monitor types are displayed, select **Generic PnP Monitor** or **Generic Non-PnP Monitor**.
- 2. Click **Properties**. If you are prompted for an administrator password or confirmation, type the password or provide confirmation.
- 3. Click the **Driver** tab.
- 4. Click **Update Driver**.
- 5. Click **Browse my computer for driver software**, and then click **Let me pick from <sup>a</sup> list of device drivers on my computer**.
- 6. Clear the **Show compatible hardware** check box.
- 7. Select the correct manufacturer and model for the external monitor. If you cannot find your monitor on the list, stop the installation of this driver and use the driver shipped with your monitor.
- 8. After updating the driver, click **Close**.
- 9. For the Windows 7 operating system, to change the color settings, right-click on the desktop, and click **Screen resolution**. Click Advanced Settings, select the **Monitor** tab, then set **Colors**.
- 10. Click **OK**.
- **Problem**: Incorrect characters are displayed on the screen.

**Solution**: Did you install the operating system or program correctly? If they are installed and configured correctly, have the computer serviced.

• **Problem**: The screen stays on even after you turn off your computer.

**Solution**: Press and hold the power button for four seconds or more to turn off your computer; then turn it on again.

• **Problem**: Missing, discolored, or bright dots appear on the screen every time you turn on your computer.

**Solution**: This is an intrinsic characteristic of the TFT technology. Your computer display contains multiple thin-film transistors (TFTs). A small number of missing, discolored, or bright dots on the screen might exist all the time.

### **External monitor problems**

• **Problem**: The external monitor is blank.

**Solution**: To bring up the image, press F7 and select the desired monitor. If the problem persists, do the following:

- 1. Connect the external monitor to another computer to make sure that it works.
- 2. Reconnect the external monitor to your computer.
- 3. Refer to the manual shipped with the external monitor to check the resolutions and refresh rates that are supported.
	- If the external monitor supports the same resolution as the computer display or <sup>a</sup> higher resolution, view output on the external monitor or on both the external monitor and the computer display.
	- If the external monitor supports <sup>a</sup> lower resolution than the computer display, view output on the external monitor only. (If you view output on both the computer display and the external monitor, the external monitor screen will be blank or distorted.)
- **Problem**: You cannot set <sup>a</sup> higher resolution than the present one on your external monitor.

**Solution**: Make sure that the monitor information is correct. Do the following:

1. Right-click on the desktop, and click **Screen resolution**.

**Note:** If your computer cannot detect the external monitor, click the **Detect** button.

- 2. Click the icon for the desired monitor (the **Monitor-2** icon is for the external monitor).
- 3. Click **Advanced Settings**.
- 4. Click the **Adapter** tab.
- 5. Make sure that the correct device driver name is shown in the adapter information window.

**Note:** The device driver name depends on the video chip that has been installed on your computer.

6. Click **OK**.

If the information is incorrect, reinstall the device driver.

- Check the monitor type and, if necessary, update the driver by doing the following:
	- 1. Connect the external monitor to the monitor connector, and then connect the monitor to an electrical outlet.
	- 2. Turn on the external monitor and the computer.
	- 3. Right-click on the desktop, and click **Screen resolution**.

**Note:** If your computer cannot detect the external monitor, click the **Detect** button.

- 4. Click the icon for the desired monitor (the **Monitor-2** icon is for the external monitor).
- 5. Click **Advanced Settings**.
- 6. Click the **Monitor** tab. Check the monitor information window to make sure that the monitor type is correct. If it is, click **OK** to close the window; otherwise do the following.
- 7. If more than one monitor type is displayed, select **Generic PnP Monitor** or **Generic Non-PnP Monitor**.
- 8. Click **Properties**. If you are prompted for an administrator password or confirmation, type the password or provide confirmation.
- 9. Click the **Driver** tab.
- 10. Click **Update Driver**.
- 11. Click **Browse my computer for driver software**, and then click **Let me pick from <sup>a</sup> list of device drivers on my computer**.
- 12. Clear the **Show compatible hardware** check box.
- 13. Select your monitor manufacturer and model.
- 14. After updating the driver, click **Close**.
- 15. Set **Resolution**.

**Note:** To change the color settings, select the **Monitor** tab, then set **Colors**.

- 16. Click **OK**.
- **Problem**: The screen is unreadable or distorted.
	- **Solution**: Make sure that:
	- The monitor information is correct and the appropriate monitor type is selected. Refer to the solution to the above problem.
	- Make sure that an appropriate refresh rate is selected by doing the following:
		- 1. Connect the external monitor to the monitor connector, and then connect the monitor to an electrical outlet.
		- 2. Turn on the external monitor and the computer.
		- 3. Right-click on the desktop, and click **Screen resolution**.

**Note:** If your computer cannot detect the external monitor, click the **Detect** button.

- 4. Click the icon for the desired monitor (the **Monitor-2** icon is for the external monitor).
- 5. Click **Advanced Settings**.
- 6. Click the **Monitor** tab.
- 7. Select the correct screen refresh rate.

• **Problem**: Wrong characters are displayed on the screen.

**Solution**: Did you follow the correct procedure when installing the operating system or program? If you did, have the external monitor serviced.

• **Problem**: The Extend desktop function does not work.

**Solution**: Enable the Extend desktop function by doing the following:

- 1. Connect the external monitor to the monitor connector, and then connect the monitor to an electrical outlet.
- 2. Turn on the external monitor and the computer.
- 3. Right-click on the desktop, and click **Screen resolution**.
- 4. Click the **Monitor-2** icon.
- 5. Select **Extend these displays** for multiple displays.
- 6. Click the **Monitor-1** icon (for the primary display, the computer display).
- 7. Set the resolution for the primary display.
- 8. Click the **Monitor-2** icon (for the external monitor).
- 9. Set the screen resolution for the secondary display.
- 10. Set the relative position of each monitor by dragging its icon. You can set the monitors in any relative position, but the icons must touch each other.
- 11. Click **OK** to apply the changes.

**Note:** To change the color settings, right-click on the desktop, and click **Screen resolution**. Click **Advanced Settings**, select the **Monitor** tab, then set **Colors**.

• **Problem**: If you use the Extend desktop function, you cannot set <sup>a</sup> higher resolution or higher refresh rate on the secondary display.

**Solution**: Change the resolution and the color depth to lower settings for the primary display. Refer to the solution to the above problem.

• **Problem**: Display switching does not work.

**Solution**: If you use the Extend desktop function, disable it, and change the display output location. If <sup>a</sup> DVD movie or <sup>a</sup> video clip is playing, stop the playback, close the program, and then change the display output location.

• **Problem**: The screen position on the external monitor is incorrect when that monitor is set for <sup>a</sup> high resolution.

**Solution**: Sometimes, when you use <sup>a</sup> high resolution such as 1600x1200, the image is shifted to left or right on the screen. To correct this, first make sure that your external monitor supports the display mode (the resolution and the refresh rate) that you have set. If it does not, set <sup>a</sup> display mode that the monitor supports. If it does support the display mode you have set, go to the setup menu for the monitor itself and adjust the settings there. Usually the external monitor has buttons for access to the setup menu. For details, see the documentation that comes with the monitor.

### **Audio problems**

• **Problem**: Wave or MIDI sound does not play correctly.

**Solution**: Make sure that the built-in audio device is configured correctly.

- 1. Open **Control Panel**.
- 2. Click **Hardware and Sound**.
- 3. Click **Device Manager**. If you are prompted for an administrator password or confirmation, type the password or provide confirmation.
- 4. Double-click **Sound, video and game controllers**.
- 5. Make sure that the following device is enabled and configured correctly:
	- Conexant CX20672 SmartAudio HD

• **Problem**: Recordings made using the microphone input are not loud enough.

**Solution**: Make sure that the Microphone Boost function is turned on and set by doing the following:

- 1. Open **Control Panel**.
- 2. Click **Hardware and Sound**.
- 3. Click **Sound**.
- 4. Click the **Recording** tab in the Sound window.
- 5. Select **Microphone**, and click the **Properties** button.
- 6. Click the **Levels** tab, and move the Microphone Boost slider upwards.
- 7. Click **OK**.

**Note:** For details about controlling volume, refer to your Windows online help.

• **Problem**: A volume or balance slider cannot be moved.

**Solution**: The slider might be grayed out. This means that its position is fixed by the hardware and cannot be changed.

• **Problem**: The volume sliders do not stay in place when some audio programs are used.

**Solution**: It is normal for the sliders to change position when certain sound applications are used. The applications are aware of the settings in the Volume Mixer window and are allowed to change the settings themselves. An example is the Windows Media Player. Usually the program has sliders available to control the sound from within the program.

• **Problem**: The balance slider cannot completely mute one channel.

**Solution**: The control is designed to compensate for minor differences in balance and does not completely mute either channel.

• **Problem**: There is no volume control for MIDI sound in the Volume Mixer window.

**Solution**: Use the hardware volume control. This is because the built-in synthesizer software does not support the control.

• **Problem**: The sound cannot be turned off even if you set the Master volume control at minimum.

**Solution**: You still can hear some sound even though you have set the Master volume control at minimum. To turn off the sound completely, go to the Master volume control and select **Mute speakers**.

• **Problem**: When you connect <sup>a</sup> headphone to your computer while playing sound, <sup>a</sup> speaker does not produce sound.

**Solution**: Once the headphone is attached, the streaming is automatically redirected to it. If you want to listen to sound from the speakers again, be sure to set those speakers as the default device. The procedure is as follows:

- 1. Open **Control Panel**.
- 2. Click **All Control Panel Items**.
- 3. Click the **SmartAudio** icon. The SmartAudio window opens.
- 4. Look at the playback devices. If you have attached <sup>a</sup> headphone, the headphone will be automatically set as the default device, and the icon for that headphone will be checked.
- 5. To set <sup>a</sup> different device as the default, double-click the icon for those speakers. That icon will now have a check mark.
- 6. Play any sound by use of <sup>a</sup> music program such as Windows Media Player. Make sure that sound comes from the speakers.

For details, refer to the help information system for SmartAudio.

### **Fingerprint reader problems**

- **Problem**: The surface of the reader is dirty, stained, or wet. **Solution**: Gently clean the surface of the reader with <sup>a</sup> dry, soft, lint-free cloth.
- **Problem**: The reader often fails to enroll or authenticate your fingerprint.

**Solution**: If the surface of the reader is dirty, stained, or wet, gently clean the surface of the reader with <sup>a</sup> dry, soft, lint-free cloth.

For tips on how to maintain the fingerprint reader, refer to [Maintaining](#page-66-0) the fingerprint reader.

## **Battery and power problems**

This topic contains instructions on troubleshooting battery and power problems.

### **Battery problems**

• **Problem**: The battery cannot be fully charged in the standard charge time when the computer is powered off.

**Solution**: The battery might be over-discharged. Do the following:

- 1. Turn off the computer.
- 2. Make sure that the over-discharged battery is in the computer.
- 3. Connect the ac power adapter to the computer and let it charge.
- If <sup>a</sup> quick charger is available, use it to charge the over-discharged battery.

If the battery cannot be fully charged in 24 hours, use <sup>a</sup> new battery.

• **Problem**: Your computer shuts down before the battery status icon in the Windows notification area shows empty, or your computer operates after the battery status icon in the Windows notification area shows empty.

**Solution**: Discharge and recharge the battery.

- **Problem**: The operating time for <sup>a</sup> fully charged battery is short. **Solution**: Discharge and recharge the battery. If your battery operating time is still short, use <sup>a</sup> new battery.
- **Problem**: The computer does not operate with <sup>a</sup> fully charged battery.

**Solution**: The surge protector in the battery might be active. Turn off the computer for one minute to reset the protector; then turn on the computer again.

• **Problem**: The battery cannot be charged.

**Solution**: You cannot charge the battery when it is too hot. If the battery feels hot, remove it from the computer and allow it to cool to room temperature. After it cools, reinstall it and recharge the battery. If it still cannot be charged, have it serviced.

### **An ac power adapter problem**

**Problem**: The ac power adapter is connected to the computer and the working electrical outlet, but the power adapter (power plug) icon is not displayed in the Windows notification area.

#### **Solution**: Do the following:

- 1. Make sure that the connection of the ac power adapter is correct. For instructions on connecting the ac power adapter, see Safety, Warranty, and Setup Guide that comes with your computer.
- 2. If the connection of the ac power adapter is correct, turn off the computer, then disconnect the ac power adapter and remove the main battery.
- 3. Reinstall the battery and reconnect the ac power adapter, then turn on the computer.
- 4. If the power adapter icon still is not displayed in the Windows notification area and the system-status indicator does not blink three times when an ac power source is connected, have the ac power adapter and your computer serviced.

**Note:** If you are using the Windows 7 operating system, to display the power adapter (power plug) icon, click **Show hidden icons** in the Windows notification area.

#### **Power problems**

#### **Print these instructions now and keep it with your computer for reference later.**

#### **If your computer is getting no power at all, check the following items:**

- 1. Verify the power button. The power button is lit whenever the computer is on.
- 2. Check all power connections. Remove any power strips and surge protectors to connect the ac power adapter directly to the ac power outlet.
- 3. Inspect the ac power adapter. Check for any physical damage, and make sure that the power cable is firmly attached to the adapter brick and the computer.
- 4. Verify the ac power source is working by attaching another device to the outlet.
- 5. Remove all devices and then test for system power with minimal devices attached.
	- a. Disconnect the ac power adapter and all cables from the computer.
	- b. Close the computer display and turn the computer over.
	- c. Remove the bottom cover and disconnect the battery cable. Refer to ["Replacing](#page-119-0) the storage [drive"](#page-119-0) on page [104](#page-119-0).
	- d. Remove the memory module. Refer to ["Replacing](#page-123-0) the memory module" on page [108](#page-123-0).
	- e. Remove the Wireless LAN card. Refer to ["Replacing](#page-126-0) <sup>a</sup> wireless LAN card" on page [111](#page-126-0).
	- f. Remove the hard disk drive, hybrid drive, or solid-state drive. Refer to ["Replacing](#page-119-0) the storage [drive"](#page-119-0) on page [104](#page-119-0).
	- g. Wait for 30 seconds, and then reinstall the memory module and the known good battery or the ac power adapter to test the computer with minimal devices attached first.
	- h. Reinstall each device one at <sup>a</sup> time that you have removed in the earlier steps.

If your computer does not run on battery power, disconnect and reconnect the battery cable. Refer to ["Replacing](#page-119-0) the storage drive" on page [104](#page-119-0)

### **A power button problem**

**Problem**: The system does not respond, and you cannot turn off the computer.

**Solution**: Turn off the computer by pressing and holding the power button for 4 seconds or more. If the system is still not reset, remove the ac power adapter and the battery.

### **Boot problems**

Print these instructions now and keep them with your computer for reference later.

If you receive an error message before the operating system loads, follow the appropriate corrective actions for POST error messages.

If you receive an error message while the operating system is loading the desktop configuration after the POST is completed, check the following items:

- 1. Go to the Lenovo Support Web site at <http://www.lenovo.com/support> and search for the error message.
- 2. Go to the Microsoft Knowledge Base homepage at <http://support.microsoft.com/> and search for the error message.

#### **Sleep and hibernation problems**

• **Problem**: The computer enters sleep mode unexpectedly.

**Solution**: If the microprocessor overheats, the computer automatically enters sleep mode to allow the computer to cool and to protect the microprocessor and other internal components. Check the settings for sleep mode.

• **Problem**: The computer enters sleep mode (the system-status indicator blinks slowly immediately after the power-on self-test.

**Solution**: Make sure that:

- The battery is charged.
- The operating temperature is within the acceptable range. Refer to ["Operating](#page-27-0) environment" on page [12](#page-27-0).

If the battery is charged and the temperature is within range, have the computer serviced.

• **Problem**: A critical low-battery error occurs, and the computer immediately turns off.

**Solution**: The battery power is getting low. Connect the ac power adapter to the computer and plug it into an electrical outlet, or replace the battery with <sup>a</sup> charged one.

• **Problem**: The computer display remains blank after you press Fn to return from sleep mode.

**Solution**: Check whether an external monitor was disconnected or turned off while the computer was in sleep mode. If you disconnected or turned off the external monitor, connect it or turn it on before resuming the computer from the sleep mode. When resuming the computer from the sleep mode without attaching the external monitor or turning it on, and the computer display remains blank, press F7 to bring up the computer display.

• **Problem**: The computer does not return from sleep mode, or the system-status indicator blinks slowly and the computer does not work.

**Solution:** If the system does not return from sleep mode, it might have entered sleep or hibernation mode automatically because the battery is depleted. Check the system-status indicator.

- If the system-status indicator blinks slowly, your computer is in sleep mode. Connect the ac power adapter to the computer; then press Fn.
- If the system-status indicator is off, your computer is in power-off state or hibernation mode. Connect the ac power adapter to the computer; then press the power button to resume operation.

If the system still does not return from sleep mode, your system might stop responding and you might not be able to turn off the computer. In this case, you need to reset the computer. If you have not saved your data, it might be lost. To reset the computer, press and hold the power button for 4 seconds or more. If the system is still not reset, remove the ac power adapter and the battery.

• **Problem**: Your computer does not enter sleep or hibernation mode.

**Solution**: Check whether any option has been selected to disable your computer from entering sleep or hibernation mode.

If your computer tries to enter sleep mode but the request is rejected, the device attached to the USB connector might have been disabled. If this occurs, do <sup>a</sup> hot-unplug-and-plug operation for the USB device.

• **Problem**: The battery discharges slightly while the computer is in hibernation mode.

**Solution**: If the wakeup function is enabled, the computer consumes <sup>a</sup> small amount of power. This is not <sup>a</sup> defect. For details, refer to ["Power-saving](#page-45-0) modes" on page [30](#page-45-0).

## **Problems with drives and other storage devices**

This section includes hard disk drive problems, hybrid drive problems, solid-state drive problems.

### **Hard disk drive and hybrid drive problems**

• **Problem**: The hard disk drive or hybrid drive makes <sup>a</sup> rattling noise intermittently.

**Solution**: The rattling noise might be heard:

- When the hard disk drive or hybrid drive begins or finishes getting access to data.
- When you carry the hard disk drive or hybrid drive.

– When you carry your computer.

This is <sup>a</sup> normal characteristic of <sup>a</sup> hard disk drive or hybrid drive and is not <sup>a</sup> defect.

• **Problem**: The hard disk drive or hybrid drive does not work.

**Solution**: On the **Boot** menu of ThinkPad Setup, make sure that the hard disk drive or hybrid drive is on the **Boot priority order** list. If it is on the **Excluded from boot order** list, it is disabled. Select the entry for it on the list and press the Shift+1 key. This moves the entry to the **Boot priority order** list.

• **Problem**: After setting <sup>a</sup> hard disk password on the hard disk drive or hybrid drive of the computer, you moved the drive to another computer. Now you cannot unlock the hard disk password.

**Solution**: Your computer supports an enhanced password algorithm. Computers older than yours might not support such <sup>a</sup> security function.

### **A solid-state drive problem**

**Problem**: When you compress files or folders by use of the data compression function in Windows, and then decompress them, the process of writing to or reading from the files or folders is slow.

**Solution**: Apply the disk defragmentation tool in Windows for faster access to the data.

### **A software problem**

**Problem:** A application does not run correctly.

**Solution**: Make sure that the problem is not being caused by the application.

Check that your computer has the minimum required memory to run the application. Refer to the manuals supplied with the application.

Check the following:

• The application is designed to operate with your operating system.

- Other applications run correctly on your computer.
- The necessary device drivers are installed.
- The application works when it is run on some other computer.

If an error message is displayed while you are using the application, refer to the manuals supplied with the application.

If the application still does not run correctly, contact your place of purchase or <sup>a</sup> service representative for help.

## **Problems with ports and connectors**

The following are the most common problems with ports and connectors.

### **A USB problem**

**Problem:** A device connected to the USB connector does not work.

**Solution**: Open the Device Manager window. Make sure that the USB device setup is correct, and that the assignment of computer resource and the installation of the device driver are correct. To open the Device Manager window, go to Control Panel and click **Hardware and Sound** ➙ **Device Manager**. If you are prompted for an administrator password or confirmation, type the password or provide confirmation.

### **A dock problem**

**Problem**: The computer does not start when you try to turn it on, and does not respond when you try to resume operation.

**Solution**: Make sure that:

- The ThinkPad OneLink Dock or ThinkPad OneLink Pro Dock is connected to power.
- The computer is correctly connected to the ThinkPad OneLink Dock or ThinkPad OneLink Pro Dock.
# <span id="page-108-0"></span>**Chapter 8. Recovery overview**

This chapter provides information about the recovery solutions provided by Lenovo.

- •"Recovery overview for the Windows 7 operating system" on page 93
- •["Recovery](#page-113-0) overview for the Windows 8.1 operating systems" on page [98](#page-113-0)

### **Recovery overview for the Windows 7 operating system**

This section provides information about the recovery solutions provided by Lenovo on the Windows 7 operating system.

### **Notes:**

- There are <sup>a</sup> variety of methods to choose from when considering how to recover in the event of <sup>a</sup> softwareor hardware-related problem. Some methods vary depending on the type of your operating system.
- The product on the recovery media might be used only for the following purposes:
	- Restore the product preinstalled on your computer
	- Reinstall the product
	- Modify the product using the Additional Files

To prevent potential performance risks or unexpected behavior that might be caused by the new hard disk drive technology, it is recommended that you use one of the following software programs for backup:

- ThinkVantage Rescue and Recovery 4.52 or later
- Symantec Norton Ghost version 15 or later To start the Symantec Norton Ghost program, do the following:
	- 1. Click **Start** ➙ **Run**. The Run window opens.
	- 2. Type cmd in the field. Then click **OK.**
	- 3. Type ghost -align=1mb and press Enter.
- •Acronis True Image 2010 or later
- •Paragon Backup & Recovery 10 Suit or later, Paragon Backup & Recovery 10 Home or later

# **Creating and using <sup>a</sup> recovery media**

You can use recovery media to restore the hard disk drive, hybrid drive, or solid-state drive to the factory default settings. Recovery media are useful if you transfer the computer to another area, sell the computer, recycle the computer, or put the computer in an operational state after all other methods of recovery have failed. As <sup>a</sup> precautionary measure, it is important to create recovery media as early as possible.

**Note:** The recovery operations you can perform using recovery media vary depending on the operating system from which the recovery media were created. The recovery media might contain <sup>a</sup> boot medium and <sup>a</sup> data medium. Your Microsoft Windows license permits you to create only one data medium, so it is important that you store the recovery media in <sup>a</sup> safe place after you have made them.

### **Creating recovery media**

This section provides instructions on how to create recovery media.

**Note:** You can create recovery media using discs or external USB storage devices.

To create recovery media, click **Start** ➙ **All Programs** ➙ **Lenovo ThinkVantage Tools** ➙ **Factory Recovery Disks**. Then, follow the instructions on the screen.

### **Using recovery media**

This section provides instructions on how to use recovery media on different operating systems.

• You can use recovery media to restore the computer to the factory default settings only. You can use recovery media to put the computer in an operational state after all other methods of recovery have failed.

**Attention:** When you use recovery media to restore the computer to the factory default settings, all the files currently on the hard disk drive, hybrid drive, or solid-state drive will be deleted and replaced by the factory default settings.

To use recovery media, do the following:

- 1. Depending on the type of your recovery media, connect the boot medium (memory key or other USB storage device) to the computer, or insert the boot disc into the external optical drive.
- 2. Repeatedly press and release the F12 key when turning on the computer. When the Boot Menu window opens, release the F12 key.
- 3. Select the desired startup device and press Enter. The restore process begins.
- 4. Follow the instructions on the screen to complete the operation.

#### **Notes:**

- 1. After restoring your computer to the factory default settings, you might have to reinstall device drivers for some devices. See ["Reinstalling](#page-112-0) preinstalled programs and device drivers" on page [97](#page-112-0).
- 2. Some computers come with Microsoft Office or Microsoft Works preinstalled. If you need to recover or reinstall your Microsoft Office or Microsoft Works programs, you must use the Microsoft Office CD or Microsoft Works CD. These discs are provided only with computers preinstalled with Microsoft Office or Microsoft Works.

### **Performing backup and recovery operations**

The Rescue and Recovery program enables you to back up all your hard disk drive, hybrid drive, or solid-state drive contents including the operating system, data files, software programs, and personal settings. You can designate where the Rescue and Recovery program stores the backup:

- In <sup>a</sup> protected area of your hard disk drive, hybrid drive, or solid-state drive
- On the secondary hard disk drive, hybrid drive, or solid-state drive if <sup>a</sup> secondary hard disk drive, hybrid drive, or solid-state drive is installed in your computer
- On an attached external USB hard disk drive or solid-state drive
- On a network drive
- On recordable discs (a recordable external optical drive is required for this option)

After you have backed up the contents on the hard disk drive, you can restore the complete contents of the hard disk drive, hybrid drive, or solid-state drive restore only the selected files, or restore only the Windows operating system and applications.

### **Performing <sup>a</sup> backup operation**

This section provides instructions on how to perform <sup>a</sup> backup operation using the Rescue and Recovery program.

- 1. From the Windows desktop, click **Start** ➙**All Programs** ➙ **Lenovo ThinkVantage Tools** ➙ **Enhanced Backup and Restore**. The Rescue and Recovery program opens.
- 2. In the Rescue and Recovery main window, click the **Launch advanced Rescue and Recovery** arrow.

3. Click **Back up your hard drive** and select backup operation options. Then, follow the instructions on the screen to complete the backup operation.

### **Performing <sup>a</sup> recovery operation**

This section provides instructions on how to perform <sup>a</sup> recovery operation using the Rescue and Recovery program.

- 1. From the Windows desktop, click **Start** ➙ **All Programs** ➙ **Lenovo ThinkVantage Tools** ➙ **Enhanced Backup and Restore**. The Rescue and Recovery program opens.
- 2. In the Rescue and Recovery program main window, click the **Launch advanced Rescue and Recovery** arrow.
- 3. Click the **Restore your system from <sup>a</sup> backup** icon.
- 4. Follow the instructions on the screen to complete the recovery operation.

For more information about performing <sup>a</sup> recovery operation from the Rescue and Recovery workspace, see "Using the Rescue and Recovery workspace" on page 95.

### **Using the Rescue and Recovery workspace**

The Rescue and Recovery workspace resides in <sup>a</sup> protected, hidden area of your hard disk drive, hybrid drive, or solid-state drive that operates independently from the Windows operating system. This enables you to perform recovery operations even if you cannot start the Windows operating system. You can perform the following recovery operations from the Rescue and Recovery workspace:

### • **Rescue files from your hard disk drive or from <sup>a</sup> backup**

The Rescue and Recovery workspace enables you to locate files on your hard disk drive, hybrid drive, or solid-state drive and transfer them to <sup>a</sup> network drive or other recordable media, such as <sup>a</sup> USB device or <sup>a</sup> disc. This solution is available even if you did not back up your files or if changes were made to the files since your last backup operation. You also can rescue individual files from <sup>a</sup> Rescue and Recovery backup located on your local hard disk drive, <sup>a</sup> USB device, or <sup>a</sup> network drive.

### • **Restore your hard disk drive from <sup>a</sup> Rescue and Recovery backup**

If you have backed up your hard disk drive, hybrid drive, or solid-state drive using the Rescue and Recovery program, you can restore the hard disk drive, hybrid drive, or solid-state drive from <sup>a</sup> Rescue and Recovery backup, even if you cannot start the Windows operating system.

### • **Restore your hard disk drive to the factory default settings**

The Rescue and Recovery workspace enables you to restore the complete contents of your hard disk drive, hybrid drive, or solid-state drive to the factory default settings. If you have multiple partitions on your hard disk drive, hybrid drive, or solid-state drive you have the option to restore the factory default settings to the C: partition and leave the other partitions intact. Because the Rescue and Recovery workspace operates independently from the Windows operating system, you can restore the factory default settings even if you cannot start the Windows operating system.

**Attention:** If you restore the hard disk drive, hybrid drive, or solid-state drive from <sup>a</sup> Rescue and Recovery backup or restore the hard disk drive, hybrid drive, or solid-state drive to the factory default settings, all files on the primary hard disk drive partition (usually drive C:) will be deleted in the recovery process. If possible, make copies of important files. If you are unable to start the Windows operating system, you can use the rescue files feature of the Rescue and Recovery workspace to copy files from your hard disk drive, hybrid drive, or solid-state drive to other media.

To start the Rescue and Recovery workspace, do the following:

- 1. Make sure that the computer is turned off.
- 2. Repeatedly press and release the F11 key when turning on the computer. When you hear beeps or see <sup>a</sup> logo screen, release the F11 key.

<span id="page-111-0"></span>3. If you have set <sup>a</sup> Rescue and Recovery password, type your password when prompted. The Rescue and Recovery workspace opens after <sup>a</sup> short delay.

**Note:** If the Rescue and Recovery workspace fails to open, see "Solving recovery [problems"](#page-113-0) on page [98](#page-113-0).

- 4. Do one of the following:
	- To rescue files from your hard disk drive, hybrid drive, or solid-state drive or from <sup>a</sup> backup, click **Rescue files** and follow the instructions on the screen.
	- To restore your hard disk drive, hybrid drive, or solid-state drive from <sup>a</sup> Rescue and Recovery backup or to restore your hard disk drive, hybrid drive, or solid-state drive to the factory default settings, click **Restore your system** and follow the instructions on the screen.

For more information about the features of the Rescue and Recovery workspace, click **Help**.

#### **Notes:**

- 1. After restoring your hard disk drive, hybrid drive, or solid-state drive to the factory default settings, you might have to reinstall device drivers for some devices. See ["Reinstalling](#page-112-0) preinstalled programs and device [drivers"](#page-112-0) on page [97](#page-112-0).
- 2. Some computers come with Microsoft Office or Microsoft Works preinstalled. If you need to recover or reinstall your Microsoft Office or Microsoft Works programs, you must use the Microsoft Office CD or Microsoft Works CD. These discs are provided only with computers preinstalled with Microsoft Office or Microsoft Works.

### **Creating and using <sup>a</sup> rescue medium**

With <sup>a</sup> rescue medium, such as <sup>a</sup> disc or <sup>a</sup> USB hard disk drive, you can recover the computer from failures that prevent you from gaining access to the Rescue and Recovery workspace on your hard disk drive, hybrid drive, or solid-state drive.

### **Notes:**

- 1. The recovery operations you can perform using <sup>a</sup> rescue medium vary depending on the operating system.
- 2. The rescue disc can be started in all types of optical drives.

### **Creating <sup>a</sup> rescue medium**

This section provides instructions on how to create <sup>a</sup> rescue medium.

- 1. From the Windows desktop, click **Start** ➙**All Programs** ➙ **Lenovo ThinkVantage Tools** ➙ **Enhanced Backup and Restore**. The Rescue and Recovery program opens.
- 2. In the Rescue and Recovery main window, click the **Launch advanced Rescue and Recovery** arrow.
- 3. Click the **Create Rescue Media** icon. The Create Rescue and Recovery Media window opens.
- 4. In the **Rescue Media** area, select the type of the rescue medium you want to create. You can create <sup>a</sup> rescue medium using <sup>a</sup> disc, <sup>a</sup> USB hard disk drive, or <sup>a</sup> secondary internal hard disk drive.
- 5. Click **OK** and follow the instructions on the screen to create a rescue medium.

### **Using <sup>a</sup> rescue medium**

This section provides instructions on how to use the rescue medium you have created.

- If you have created <sup>a</sup> rescue medium using <sup>a</sup> disc, use the following instructions to use the rescue medium:
	- 1. Turn off your computer.
	- 2. Repeatedly press and release the F12 key when turning on the computer. When the Boot Menu window opens, release the F12 key.
- <span id="page-112-0"></span>3. In the Boot Menu window, select the desired external optical drive as the first boot device. Then, insert the rescue disc into the external optical drive and press Enter. The rescue medium starts.
- If you have created <sup>a</sup> rescue medium using <sup>a</sup> USB hard disk drive, use the following instructions to use the rescue medium:
	- 1. Attach the USB hard disk drive to one of the USB connectors on your computer.
	- 2. Repeatedly press and release the F12 key when turning on the computer. When the Boot Menu window opens, release the F12 key.
	- 3. In the Boot Menu window, select the USB hard disk drive as the first boot device and press Enter. The rescue medium starts.

When the rescue medium starts, the Rescue and Recovery workspace opens. The help information for each feature is available from the Rescue and Recovery workspace. Follow the instructions to complete the recovery process.

### **Reinstalling preinstalled programs and device drivers**

Your computer has provisions that enable you to reinstall selected factory-installed programs and device drivers.

### **Reinstalling preinstalled programs**

To reinstall some preinstalled application programs, do the following:

- 1. Turn on your computer.
- 2. Go to the C:\SWTOOLS directory.
- 3. Open the APPS folder. The folder contains several subfolders named for the various preinstalled applications.
- 4. Open the subfolder for the application you want to reinstall.
- 5. Double-click **Setup**, and then follow the on-screen steps to reinstall the application.

### **Reinstalling preinstalled device drivers**

**Attention:** When you reinstall device drivers, you are changing the current configuration of your computer. Reinstall device drivers only when it is necessary to correct <sup>a</sup> problem with your computer.

To reinstall <sup>a</sup> device driver for <sup>a</sup> factory-installed device, do the following:

- 1. Turn on your computer.
- 2. Go to the C:\SWTOOLS directory.
- 3. Open the DRIVERS folder. The folder contains several subfolders named for the various devices installed in your computer (for example, AUDIO and VIDEO).
- 4. Open the subfolder for the device.
- 5. Reinstall the device driver by one of the following methods:
	- In the subfolder for the device, look for a text file (a file with the extension .txt). The text file contains information on how to reinstall that device driver.
	- If the subfolder for the device contains <sup>a</sup> file of setup information (a file with the extension .inf), you can use the Add New Hardware program (in the Windows Control Panel) to reinstall the device driver. Not all device drivers can be reinstalled by use of this program. In the Add New Hardware program, when prompted for the device driver you want to install, click **Have Disk** and **Browse**. Then select the device driver file from the device subfolder.
	- In the subfolder for the device, look for the executable file (a file with the extension .exe). Double-click the file, and follow the instructions on the screen.

<span id="page-113-0"></span>**Attention:** If you need updated device drivers for your computer, do not download them from the Windows Update Web site. Obtain them from Lenovo. For more information, see ["Making](#page-85-0) sure device drivers are [current"](#page-85-0) on page [70](#page-85-0).

## **Solving recovery problems**

If you are unable to access the Rescue and Recovery workspace or the Windows environment, do one of the following:

- Use <sup>a</sup> rescue medium to start the Rescue and Recovery workspace. See ["Creating](#page-111-0) and using <sup>a</sup> rescue [medium"](#page-111-0) on page [96](#page-111-0).
- Use recovery media if all other methods of recovery have failed and you need to restore the hard disk drive, hybrid drive, or solid-state drive to the factory default settings. See ["Creating](#page-108-0) and using <sup>a</sup> [recovery](#page-108-0) media" on page [93](#page-108-0).

**Note:** If you are unable to access the Rescue and Recovery workspace or the Windows environment from <sup>a</sup> rescue medium or recovery media, you might not have the rescue device (an internal hard disk drive, <sup>a</sup> disc, <sup>a</sup> USB hard disk drive, or other external devices) set as the first boot device in the startup device sequence. You must first make sure that your rescue device is set as the first boot device in the startup device sequence in the ThinkPad Setup program. For detailed information on how to temporarily or permanently change the startup device sequence, see ["Startup](#page-81-0) menu" on page [66](#page-81-0).

It is important to create a rescue medium and a set of recovery media as early as possible and store them in <sup>a</sup> safe place for future use.

### **Recovery overview for the Windows 8.1 operating systems**

This section provides information about the recovery solutions for the Windows 8.1 operating systems.

A Windows recovery image is preinstalled in the recovery partition on your computer. The Windows recovery image enables you to refresh your computer, or reset your computer to the factory default settings.

You can create recovery media as backups or replacement for the Windows recovery image. With the recovery media, you can troubleshoot and fix the problems on your computer even if you cannot start the Windows 8.1 operating system. It is recommended that you create recovery media as early as possible. For more information, see ["Creating](#page-114-0) and using recovery media" on page [99](#page-114-0).

### **Refreshing your computer**

If your computer does not perform well and the problem might be caused by <sup>a</sup> recently installed program, you can refresh your computer without losing your personal files or changing your settings.

**Attention:** If you refresh your computer, the programs that came with your computer and the programs that you installed from Windows Store will be reinstalled, but all other programs will be removed.

To refresh your computer, do the following:

- 1. Move your pointer to the top-right or bottom-right corner of the screen to display the charms. Click **Settings** ➙ **Change PC settings** ➙ **Update and recovery** ➙ **Recovery**.
- 2. In the **Refresh your PC without affecting your files** section, click **Get started**.
- 3. Follow the instructions on the screen to refresh your computer.

# <span id="page-114-0"></span>**Resetting your computer to the factory default settings**

If you want to recycle your computer or just start over, you can reset your computer to the factory default settings. Resetting the computer will reinstall the operating system, reinstall all the programs that came with your computer, and reset all the settings to the factory default settings.

**Attention:** If you reset the computer to the factory default settings, all your personal files and settings will be deleted. To avoid data loss, make <sup>a</sup> backup copy of all the data that you want to keep.

To reset your computer to the factory default settings, do the following:

- 1. Move your pointer to the top-right or bottom-right corner of the screen to display the charms. Click **Settings** ➙ **Change PC settings** ➙ **Update and recovery** ➙ **Recovery**.
- 2. In the **Remove everything and reinstall Windows** section, click **Get started**. Then click **Next** to confirm the operation.
- 3. Depending on your needs, do one of the following:
	- To perform <sup>a</sup> quick format, click **Just remove my files** to start the process. The process will take several minutes.
	- To perform <sup>a</sup> complete format, click **Fully clean the drive** to start the process. The process will take several hours.
- 4. Follow the instructions on the screen to reset your computer to the factory default settings.

# **Using the advanced startup options**

With the advanced startup options, you can change the firmware settings of the computer, change the startup settings of the Windows operating system, start the computer from an external device, or restore the Windows operating system from <sup>a</sup> system image.

To use the advanced startup options, do the following:

- 1. Move your pointer to the top-right or bottom-right corner of the screen to display the charms. Click **Settings** ➙ **Change PC settings** ➙ **Update and recovery** ➙ **Recovery**.
- 2. In the **Advanced startup** section, click **Restart now** ➙ **Troubleshoot** ➙**Advanced options**.
- 3. Select <sup>a</sup> desired startup option, then follow the instructions on the screen.

### **Recovering your operating system if Windows 8.1 fails to start**

The Windows recovery environment on your computer is capable of operating independently from the Windows 8.1 operating system. This enables you to recover or repair the operating system even if the Windows 8.1 operating system fails to start.

After two consecutive failed boot attempts, the Windows recovery environment starts automatically. Then you can choose repair and recovery options by following the instructions on the screen.

**Note:** Ensure that your computer is connected to ac power during the recovery process.

### **Creating and using recovery media**

You can create recovery media as backups for the Windows recovery environment and the Windows recovery image. If you cannot start the computer, you can use recovery media to troubleshoot and fix the problems on your computer.

It is recommended that you create recovery media as early as possible. Once you create recovery media, keep them in <sup>a</sup> safe place and do not use them to store other data.

### **Creating recovery media**

To create recovery media, you need <sup>a</sup> USB drive with at least 8 GB of storage. The required USB capacity depends on the size of the recovery image.

**Attention:** Creating recovery media will delete anything stored on the USB drive. To avoid data loss, make <sup>a</sup> backup copy of all the data that you want to keep.

To create recovery media, do the following:

**Note:** Ensure that your computer is connected to ac power.

- 1. Move your pointer to the top-right or bottom-right corner of the screen to display the charms, and click **Search**.
- 2. Type recovery in the **Search** field and click the Search button. Then click **Create <sup>a</sup> recovery drive**.
- 3. Click **Yes** in the User Account Control window to allow the Recovery Media Creator program to start.
- 4. Ensure that you select the **Copy the recovery partition from the PC to the recovery drive.** option. Then click **Next**.

**Important:** If you clear the **Copy the recovery partition from the PC to the recovery drive.** option, you will create recovery media without the recovery partition content. You still can start the computer from the recovery media, but you might be unable to recover your computer if the recovery partition on your computer is damaged.

- 5. Connect <sup>a</sup> proper USB drive then click **Next**.
- 6. Click **Create** in the Recovery Drive window. The creation of the recovery media starts.
- 7. When the creation of the recovery media finishes, do one of the following:
	- To keep the recovery partition on your computer, click **Finish**.
	- To delete the recovery partition on your computer, click **Delete the recovery partition**.

**Attention:** If you delete the recovery partition on your computer, do keep the recovery media in <sup>a</sup> safe place. The Windows recovery image will not be stored in your computer anymore, and you will need the recovery media to refresh or reset your computer.

8. Remove the USB drive. The recovery media are created successfully.

### **Using recovery media**

If you cannot start your computer, or if you cannot start the Windows recovery image on your computer, use recovery media to recover your computer.

To use recovery media, do the following:

**Note:** Ensure that your computer is connected to ac power.

- 1. Turn on or restart the computer. Before the Windows operating system starts, repeatedly press the F12 key. The Boot Menu window opens.
- 2. Select the recovery drive as the boot device.
- 3. Select <sup>a</sup> preferred language and then select <sup>a</sup> preferred keyboard layout.
- 4. Click **Troubleshoot** to display the optional recovery solutions.
- 5. Select <sup>a</sup> corresponding recovery solution according to your situation. For example, select **Reset your PC** if you want to reset your computer to the factory default settings.

For more information about the recovery solutions provided by the Windows 8.1 operating system, go to: <http://go.microsoft.com/fwlink/?LinkID=263800>

# <span id="page-116-0"></span>**Chapter 9. Replacing devices**

This chapter provides instructions on how to install or replace hardware for your computer.

- •"Static electricity prevention" on page 101
- •"Replacing the coin-cell battery" on page 101
- •["Replacing](#page-119-0) the storage drive" on page [104](#page-119-0)
- •["Replacing](#page-123-0) the memory module" on page [108](#page-123-0)
- •["Replacing](#page-126-0) <sup>a</sup> wireless LAN card" on page [111](#page-126-0)
- •["Replacing](#page-130-0) the keyboard" on page [115](#page-130-0)

### **Static electricity prevention**

Static electricity, although harmless to you, can seriously damage computer components and options. Improper handling of static-sensitive parts can cause damage to the part. When you unpack an option or <sup>a</sup> CRU, do not open the static-protective package that contains the part until the instructions direct you to install the part.

When you handle options or CRUs, or perform any work inside the computer, take the following precautions to avoid static-electricity damage:

- Limit your movement. Movement can cause static electricity to build up around you.
- Always handle components carefully. Handle adapters, memory modules, and other circuit boards by the edges. Never touch exposed circuitry.
- Prevent others from touching components.
- When you install <sup>a</sup> static-sensitive option or CRU, touch the static-protective package that contains the part to <sup>a</sup> metal expansion-slot cover or other unpainted metal surface on the computer for at least two seconds. This reduces static electricity in the package and your body.
- When possible, remove the static-sensitive part from the static-protective package and install the part without setting it down. When this is not possible, place the static-protective package on <sup>a</sup> smooth, level surface and place the part on the package.
- Do not place the part on the computer cover or other metal surface.

### **Replacing the coin-cell battery**

Before you start, print these instructions and read ["Important](#page-7-0) safety information" on page [vi](#page-7-0).

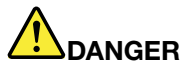

**If the coin-cell battery is incorrectly replaced, there is danger of an explosion. The coin-cell battery contains <sup>a</sup> small amount of harmful substances. To avoid possible injury:**

- **• Replace only with <sup>a</sup> battery of the type recommended by Lenovo.**
- **• Keep the battery away from fire.**
- **• Do not expose it to excessive heat.**
- **• Do not expose it to water or rain.**
- **•Do not short-circuit it.**

**• Do not drop, crush, or puncture the battery, or make it subject to strong forces. Battery abuse or mishandling can cause the battery to overheat, which can cause gasses or flame to "vent" from the battery or coin-cell battery.**

To replace the coin-cell battery, do the following:

- 1. Turn off the computer; then disconnect the ac power adapter and all cables from the computer. Wait several minutes to let the computer cool.
- 2. Close the computer display and turn the computer over.
- 3. Loosen the screws **1** and then remove the cover **2** .

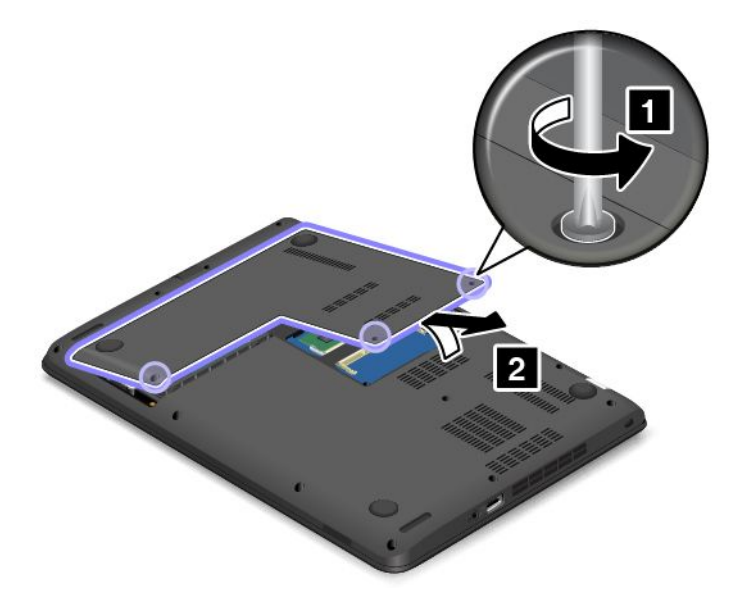

4. Disconnect the main battery connector.

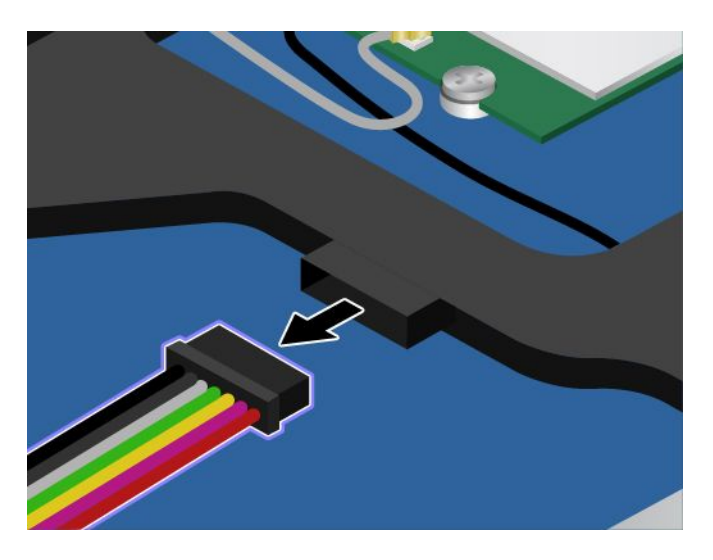

5. Detach the connector **<sup>1</sup>** . Then remove the coin-cell battery **<sup>2</sup>** .

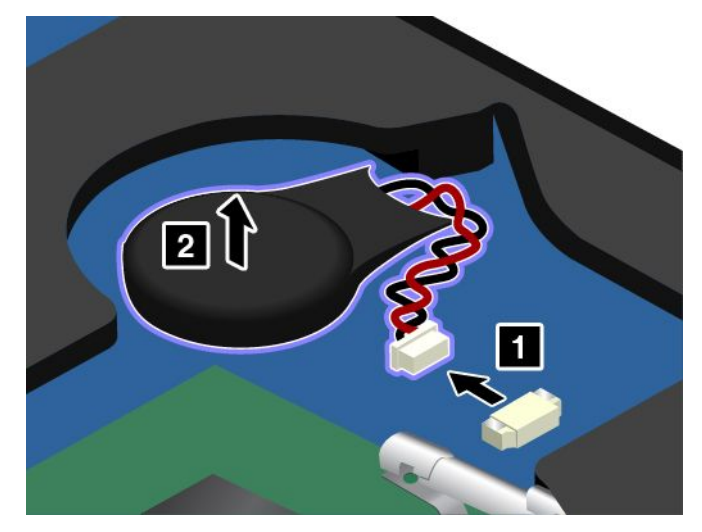

6. Install the coin-cell battery **<sup>1</sup>** . Then attach the connector **<sup>2</sup>** .

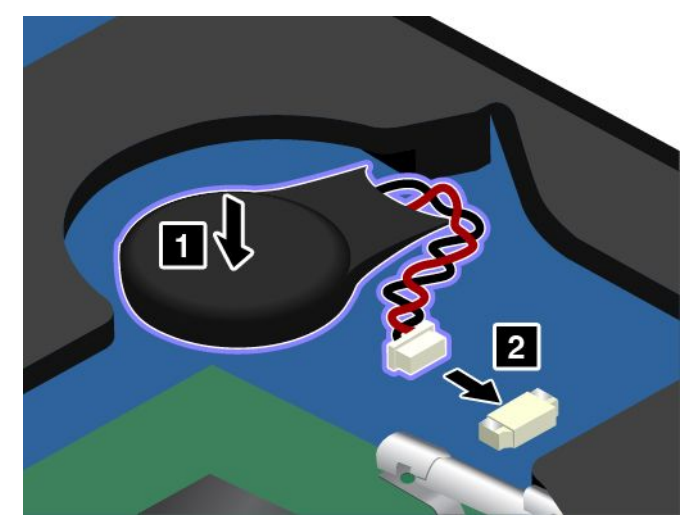

7. Connect the main battery cable.

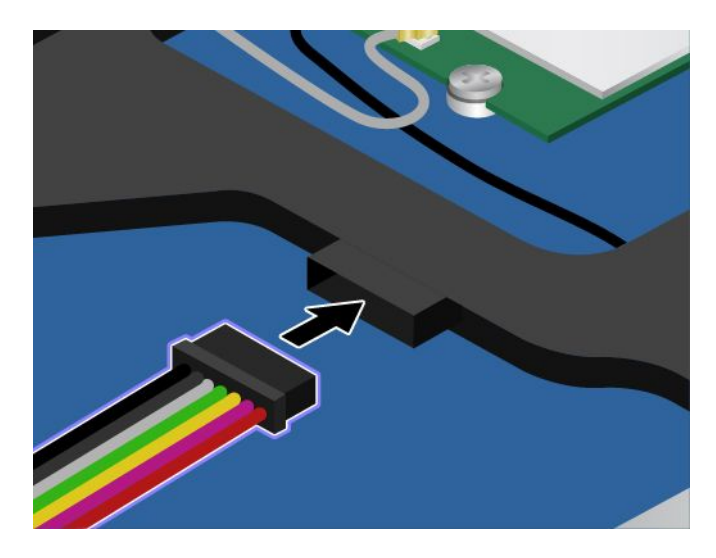

<span id="page-119-0"></span>8. Attach the cover **<sup>1</sup>** and pivot it downwards **<sup>2</sup>** . Then tighten the screws **<sup>3</sup>** .

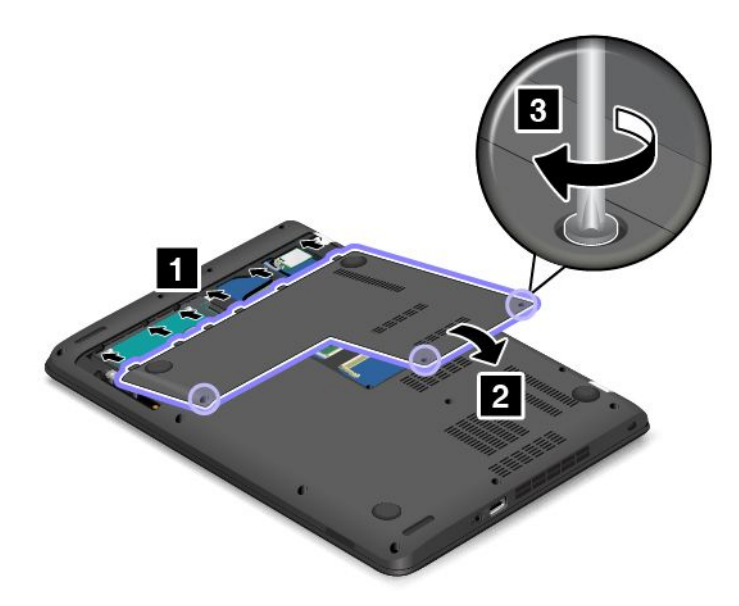

9. Turn the computer over again. Connect the ac power adapter and all cables.

### **Replacing the storage drive**

Before you start, print these instructions and read ["Important](#page-7-0) safety information" on page [vi](#page-7-0).

**Attention:** The hard disk drive, hybrid drive, or solid-state drive is very sensitive. Incorrect handling can cause damage and permanent loss of data. Observe the following guidelines:

- Replace the hard disk drive, hybrid drive, or solid-state drive only if you upgrade it or have it repaired. The connectors and slot of the hard disk drive, hybrid drive, or solid-state drive are not designed for frequent changes or drive swapping.
- Do not drop the drive or subject it to physical shocks. Put the drive on <sup>a</sup> material, such as soft cloth, that absorbs any physical shocks.
- Do not apply pressure to the cover of the drive.
- Do not touch the connector.
- Before removing the hard disk drive, hybrid drive, or solid-state drive, make <sup>a</sup> backup copy of all the information on it and then turn off the computer.
- Never remove the drive while the computer is operating, in sleep mode, or in hibernation mode.

To replace the hard disk drive, hybrid drive, or solid-state drive, do the following:

- 1. Turn off the computer. Then disconnect the ac power adapter and all cables from the computer. Wait several minutes to let the computer cool.
- 2. Close the computer display and turn the computer over.

3. Loosen the screws **1** and then remove the cover **2** .

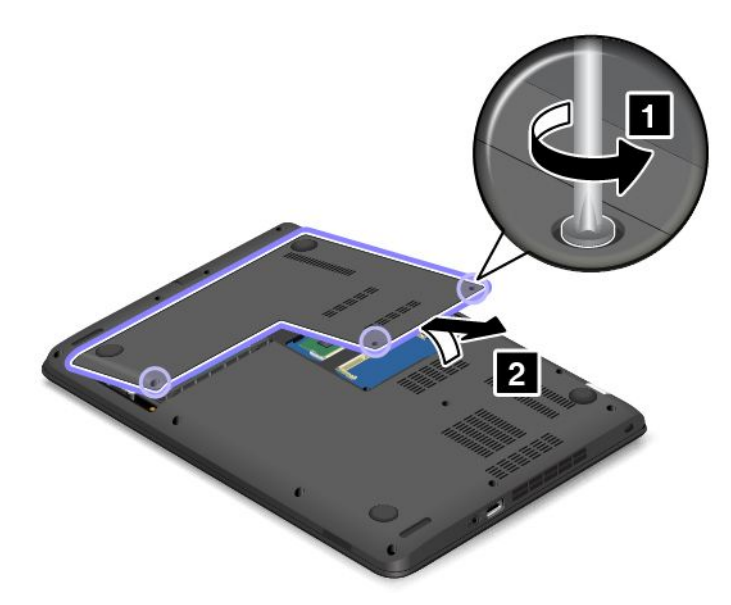

4. Disconnect the battery connector.

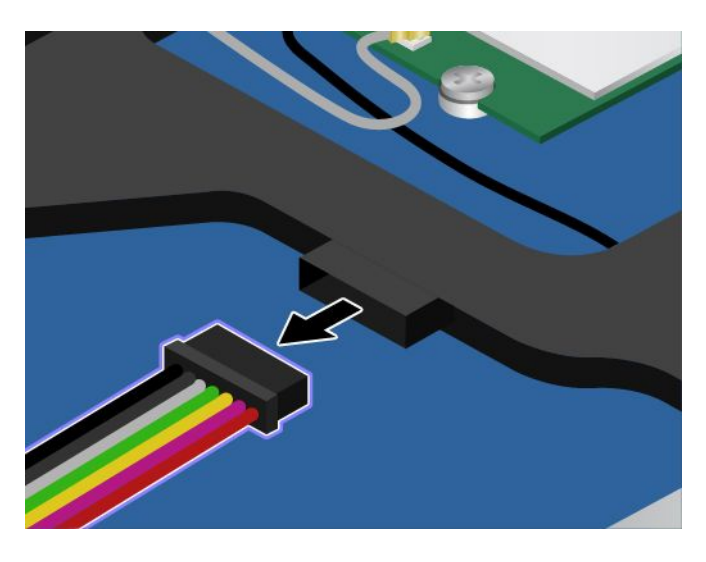

5. Remove the screws that secure the hard disk drive, hybrid drive, or solid-state drive.

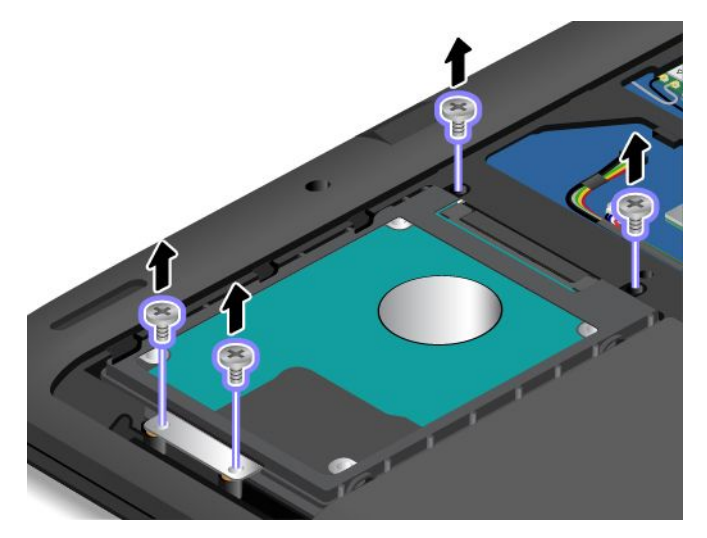

6. Lift the tab and remove the hard disk drive, hybrid drive, or solid-state drive.

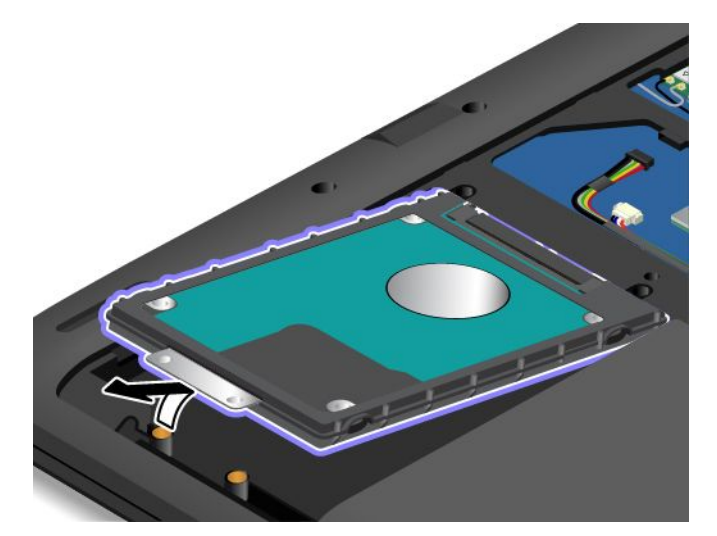

7. Insert the hard disk drive, hybrid drive, or solid-state drive into the slot **<sup>1</sup>** and position the hard disk drive, hybrid drive, or solid-state drive firmly into place **<sup>2</sup>** .

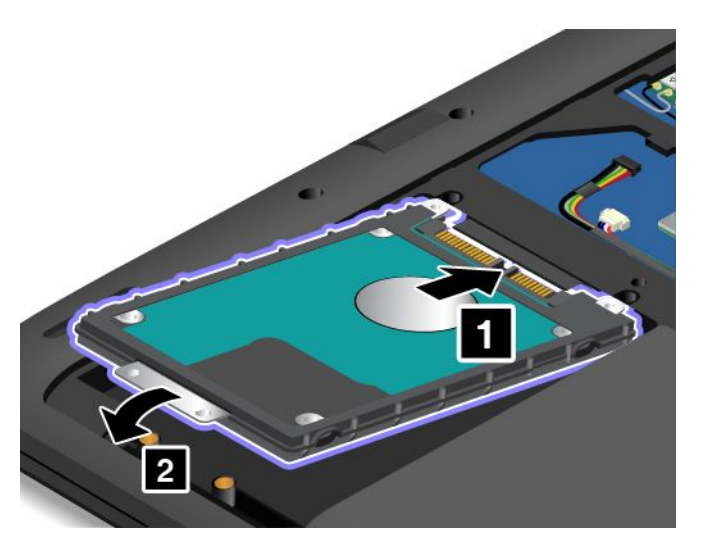

8. Install the screws to secure the hard disk drive, hybrid drive, or solid-state drive.

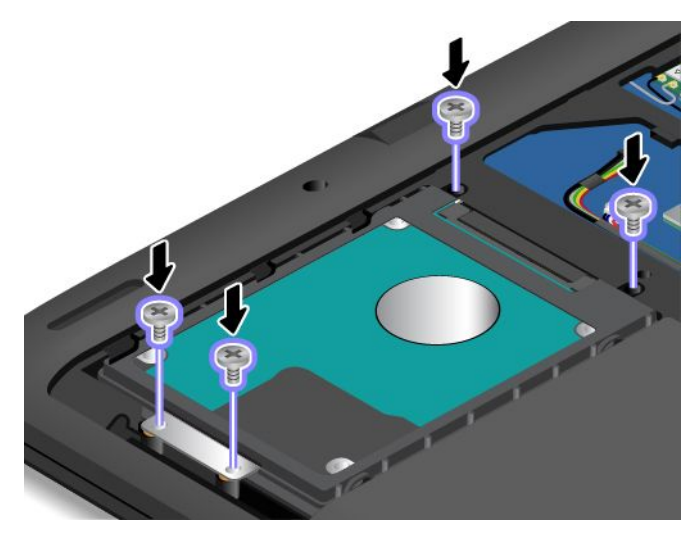

9. Connect the battery cable.

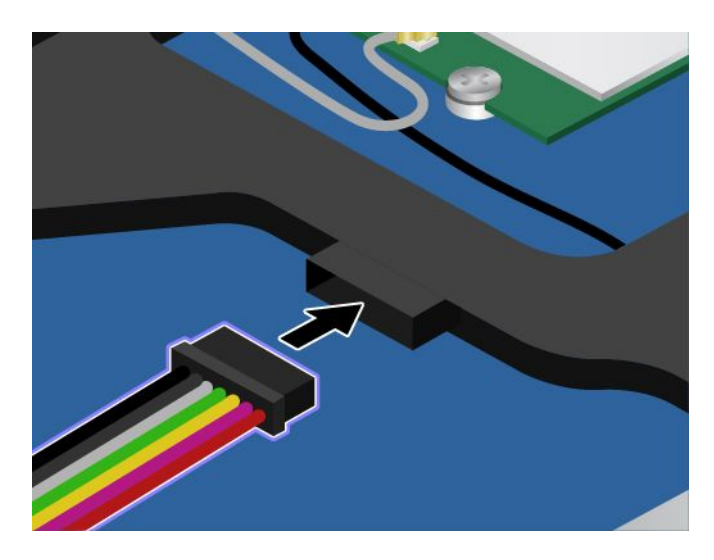

<span id="page-123-0"></span>10. Attach the cover **<sup>1</sup>** and pivot it downwards **<sup>2</sup>** . Then tighten the screws **<sup>3</sup>** .

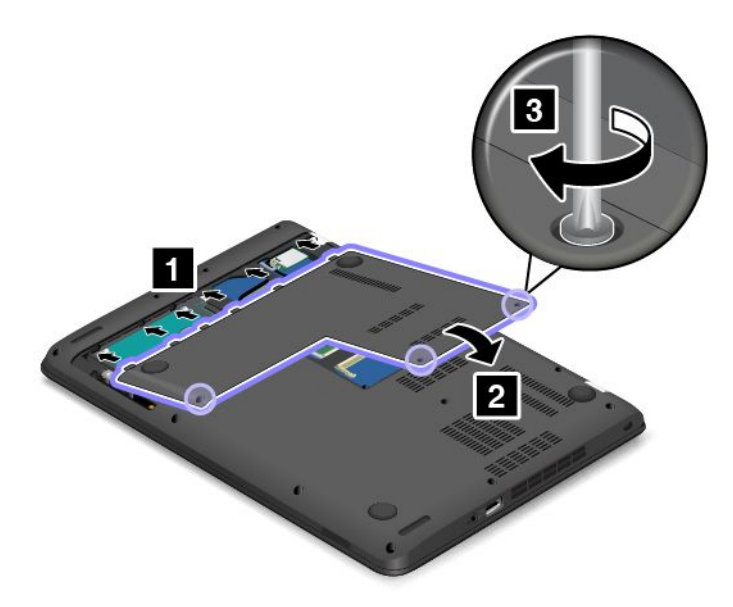

11. Turn the computer over. Connect the ac power adapter and all cables.

### **Replacing the memory module**

Before you start, print these instructions and read ["Important](#page-7-0) safety information" on page [vi](#page-7-0).

Increasing memory capacity is an effective way to make programs run faster.

**Note:** The operating speed of the memory module has dependency on the system configuration. In some conditions, the memory module in your computer might not be able to operate at the maximum speed.

**Attention:** Before you start installing <sup>a</sup> memory module, touch <sup>a</sup> metal table or <sup>a</sup> grounded metal object. This action reduces any static electricity from your body. The static electricity could damage the memory module.

To replace the memory module, do the following:

- 1. Turn off the computer. Then disconnect the ac power adapter and all cables from the computer. Wait several minutes to let the computer cool.
- 2. Close the computer display and turn it over.

3. Loosen the screws **1** and then remove the cover **2** .

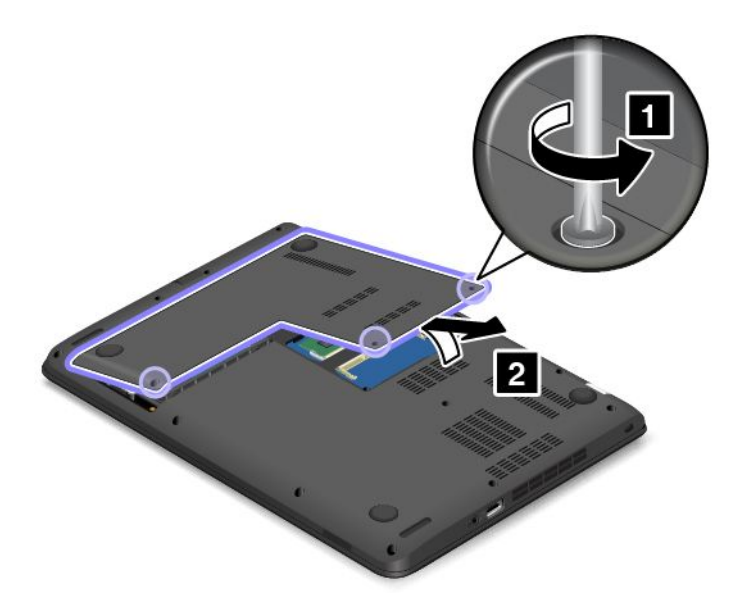

4. Disconnect the battery connector.

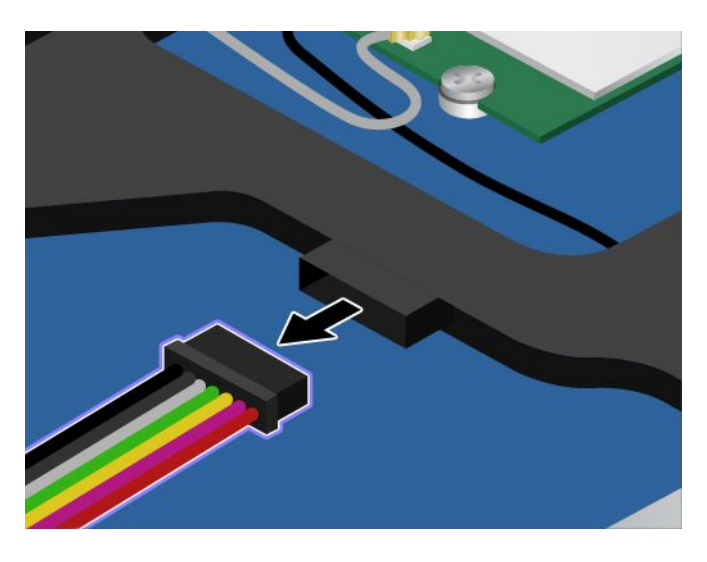

5. Open the latches on both sides of the memory slot at the same time **<sup>1</sup>** and then remove the memory module **2** .

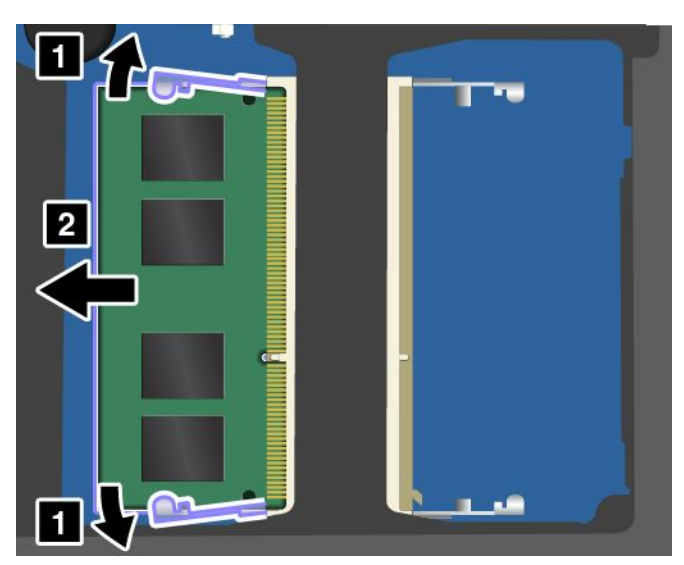

6. Place the notched end of the new memory module toward the contact edge side of the memory slot, and insert the memory module **<sup>1</sup>** into the slot at an angle of about 20 degrees. Pivot the memory module downward until it snaps into place **<sup>2</sup>** . Ensure that the memory module is firmly installed in the slot and cannot be moved easily.

**Attention:** Do not touch the contact edge of the memory module. Otherwise the memory module might get damaged.

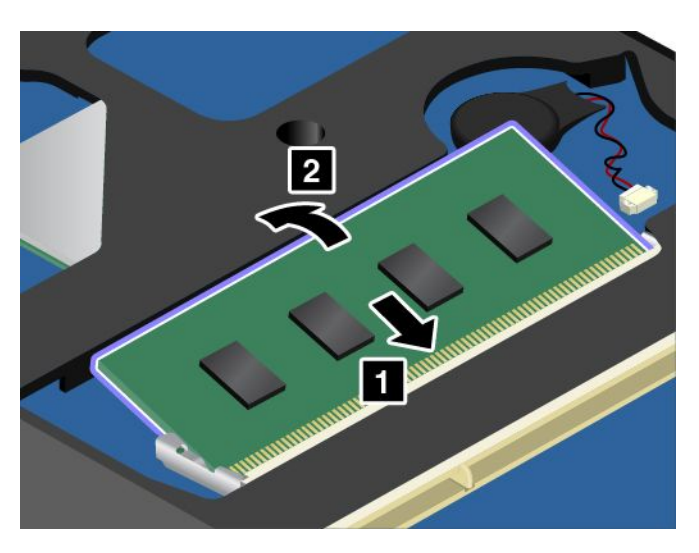

<span id="page-126-0"></span>7. Connect the battery cable.

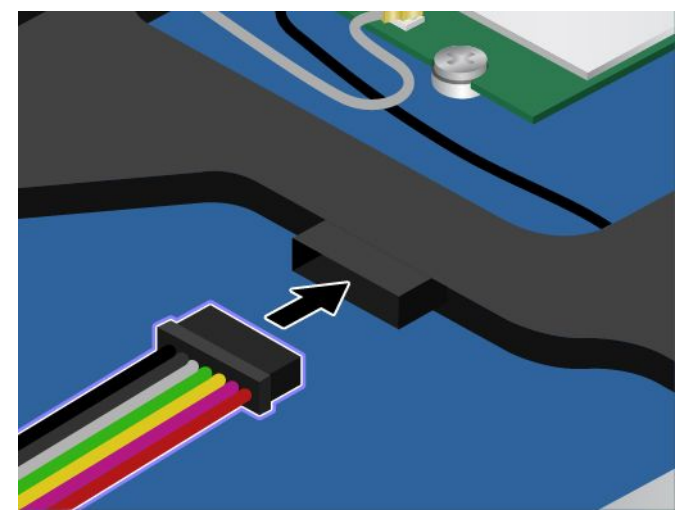

8. Attach the cover **<sup>1</sup>** and pivot it downwards **<sup>2</sup>** . Then tighten the screws **<sup>3</sup>** .

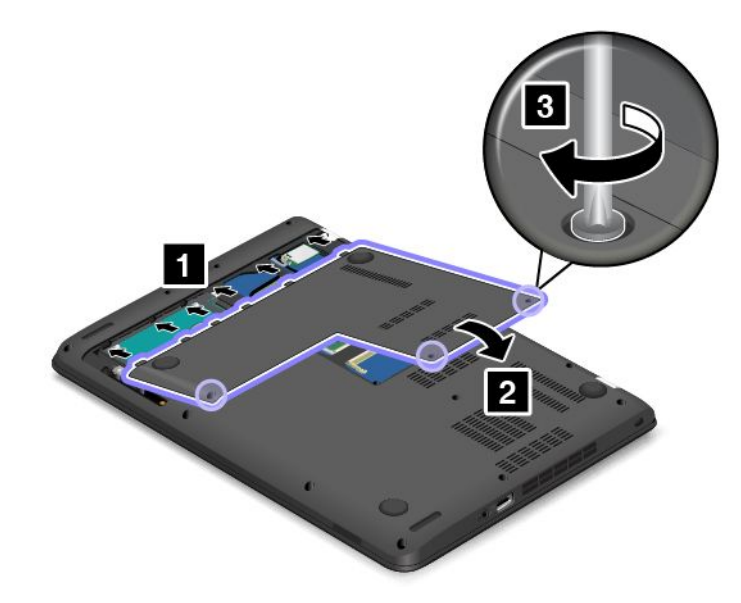

9. Turn the computer over. Connect the ac power adapter and all cables.

### **Replacing <sup>a</sup> wireless LAN card**

Before you start, print these instructions and read ["Important](#page-7-0) safety information" on page [vi](#page-7-0).

**Attention:** Before you start installing <sup>a</sup> wireless LAN card, touch <sup>a</sup> metal table or <sup>a</sup> grounded metal object. This action reduces any static electricity from your body. The static electricity could damage the card.

To replace the wireless LAN card, do the following:

- 1. Turn off the computer. Then disconnect the ac power adapter and all cables from the computer. Wait several minutes to let the computer cool.
- 2. Close the computer display and turn the computer over.

3. Loosen the screws **1** and then remove the cover **2** .

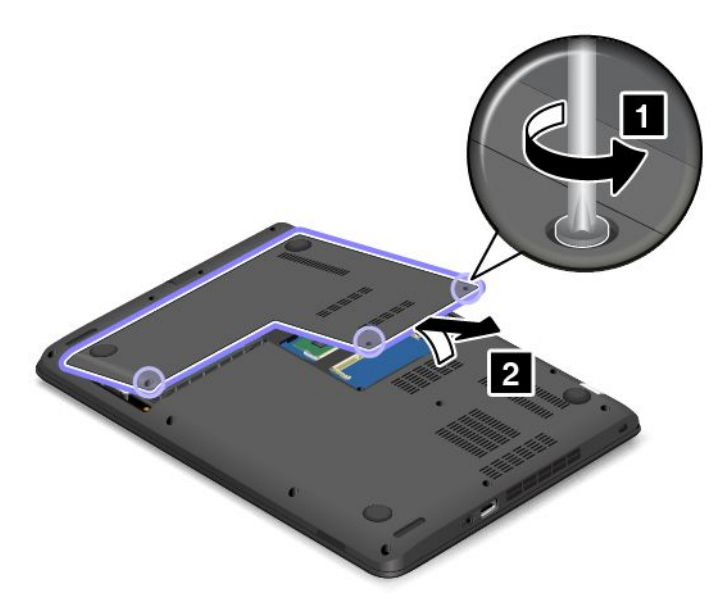

4. Disconnect the battery connector.

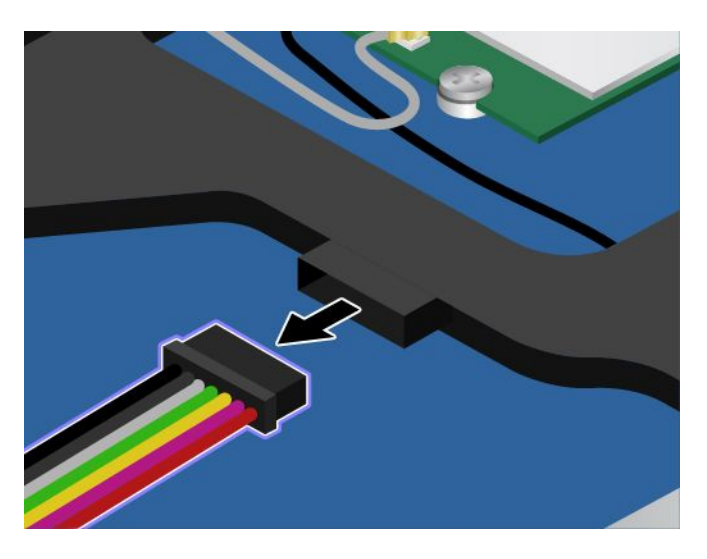

5. If <sup>a</sup> tool is provided with the new card to help you disconnect cables, use the tool to disconnect the cables from the old card. If no such <sup>a</sup> tool is provided, hold the cable connector with your fingers and gently disconnect each cable from the old card.

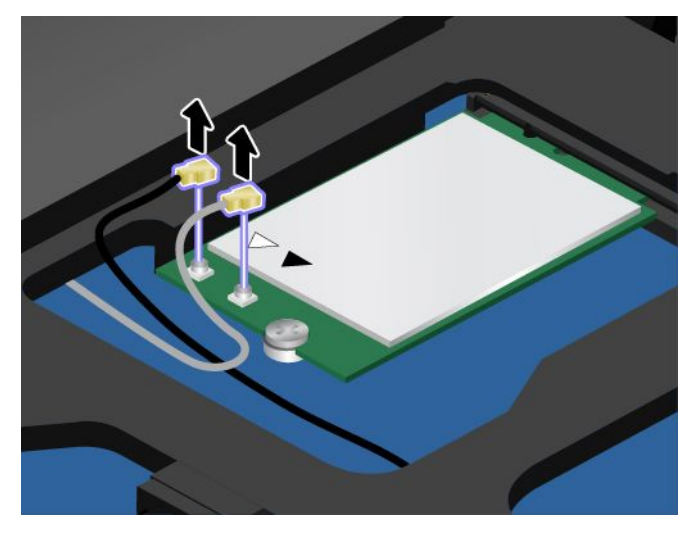

6. Remove the screw **<sup>1</sup>** . The card pops up. Then remove the card **<sup>2</sup>** .

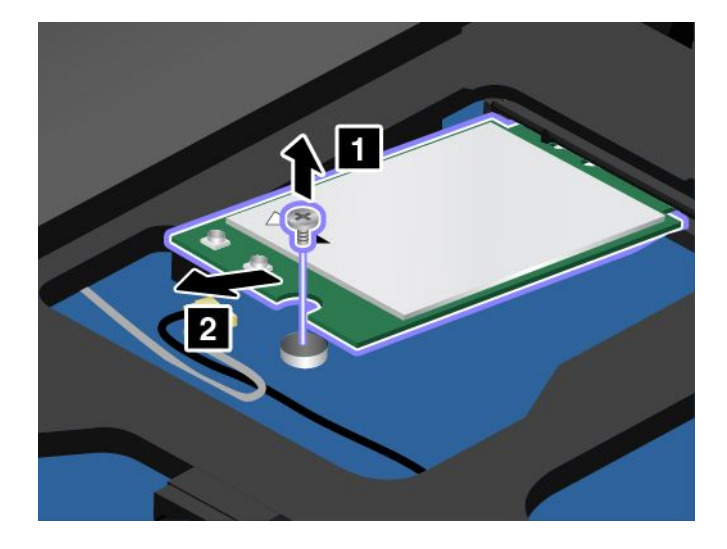

7. Align the contact edge of the new card with the corresponding socket **<sup>1</sup>** . Pivot the new card downward and then install the screw to secure the new card **2** .

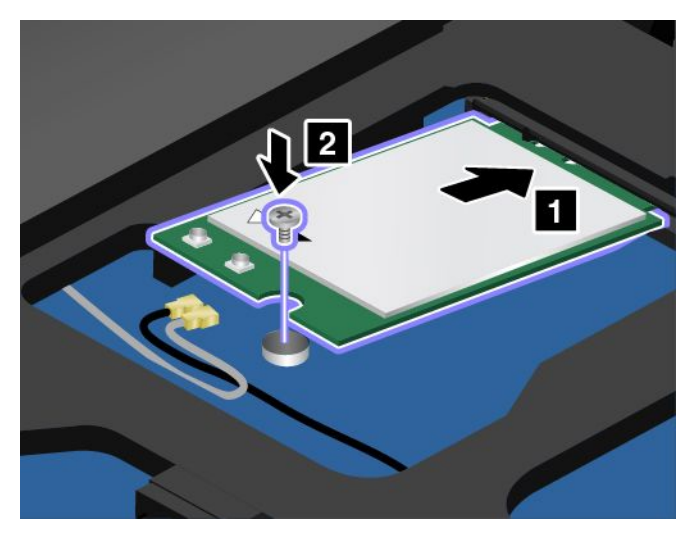

8. Connect the antenna cables to the new card as shown.

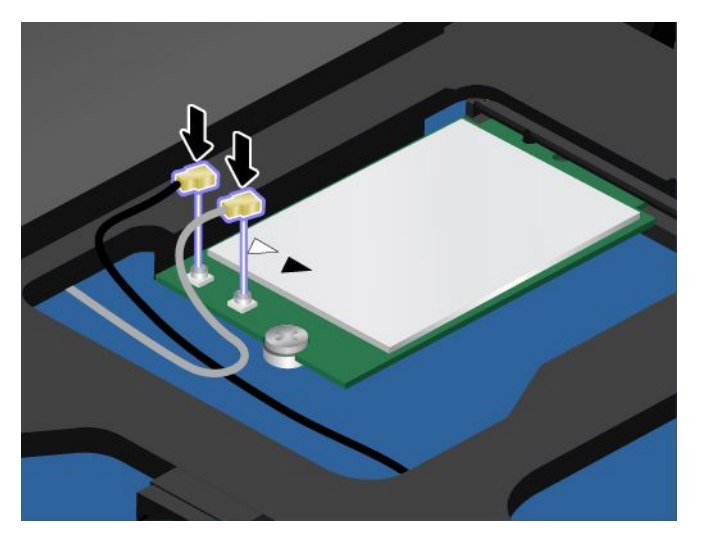

9. Connect the battery cable.

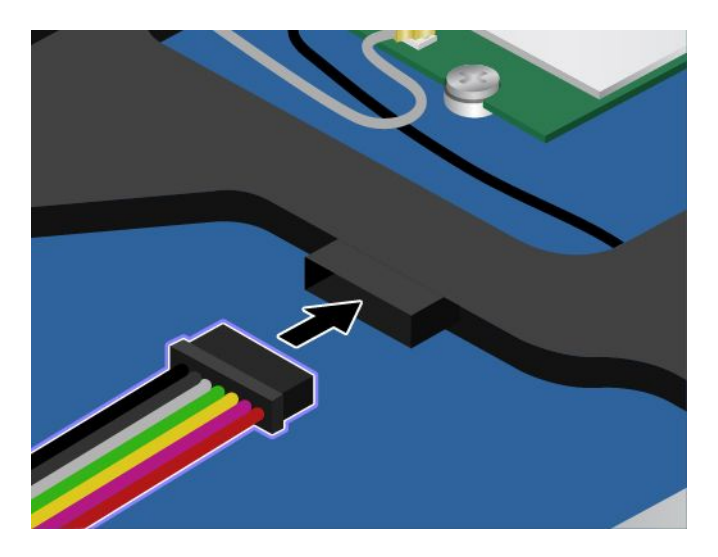

<span id="page-130-0"></span>10. Attach the cover **<sup>1</sup>** and pivot it downwards **<sup>2</sup>** . Then tighten the screws **<sup>3</sup>** .

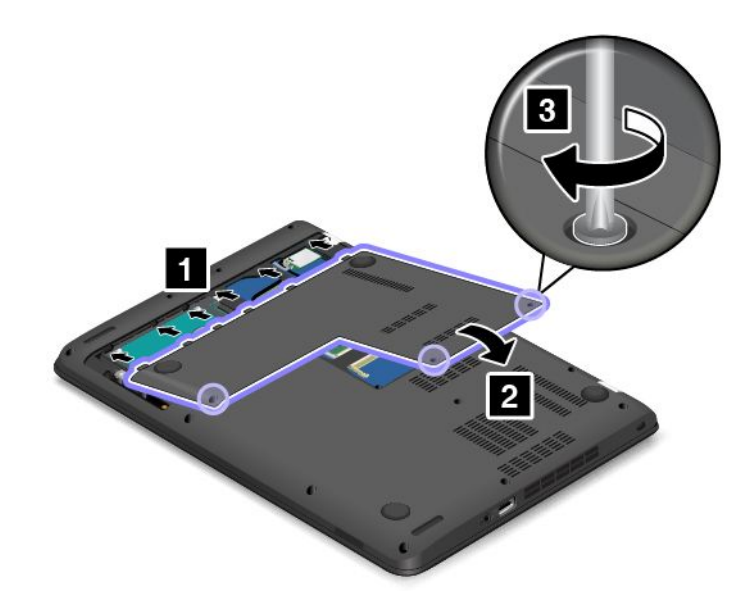

11. Turn the computer over. Connect the ac power adapter and all cables.

## **Replacing the keyboard**

Before you start, print these instructions and read ["Important](#page-7-0) safety information" on page [vi](#page-7-0).

### **Removing the keyboard**

To remove the keyboard, do the following:

- 1. Turn off the computer. Then disconnect the ac power adapter and all cables from the computer. Wait several minutes to let the computer cool.
- 2. Close the computer display and turn the computer over.
- 3. Loosen the screws **1** and then remove the cover **2** .

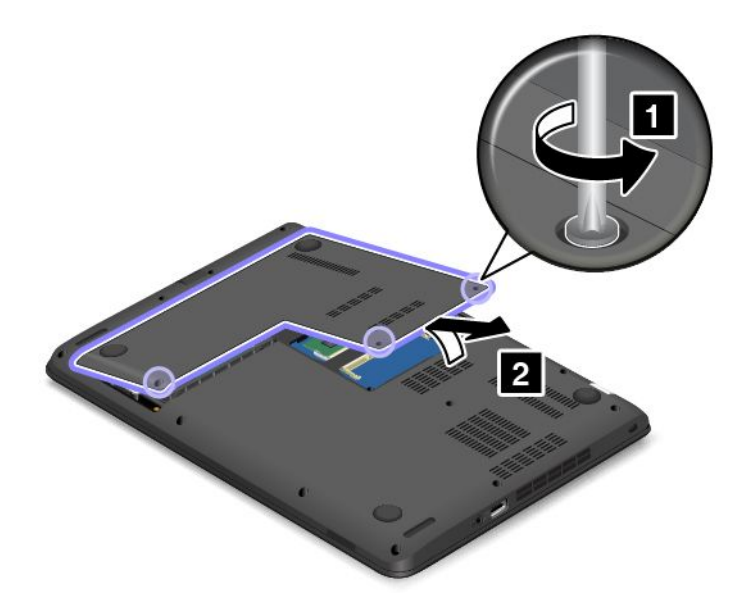

4. Disconnect the battery connector.

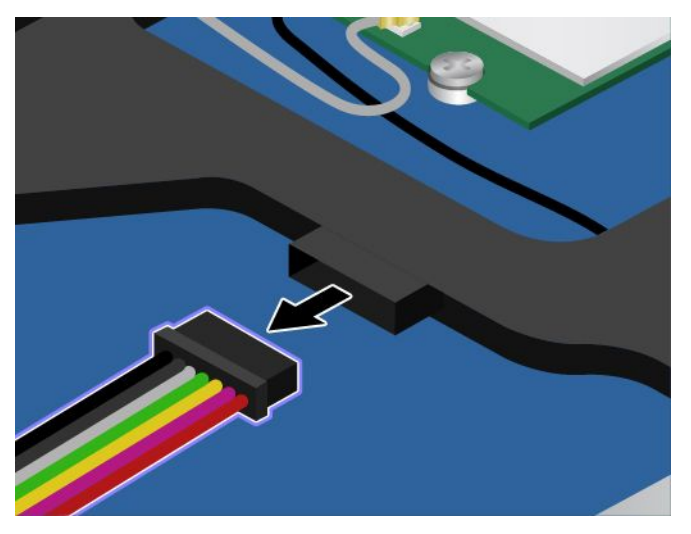

5. Remove the screws that secure the keyboard.

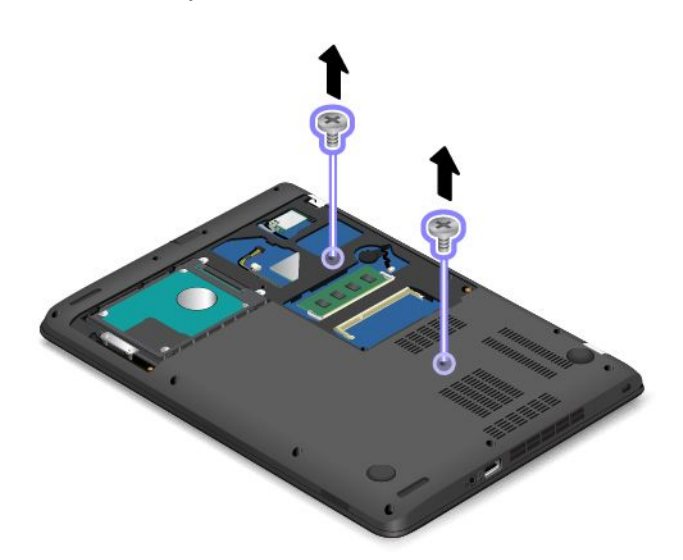

6. Push hard in the direction shown to unlatch the keyboard.

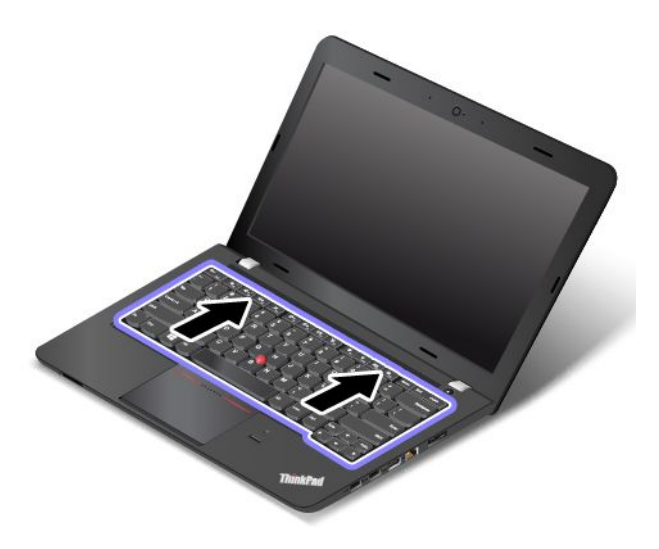

7. Pivot the keyboard slightly upward **<sup>1</sup>** until you can see the connectors on the bottom side of the keyboard. Then turn over the keyboard as shown **<sup>2</sup>** .

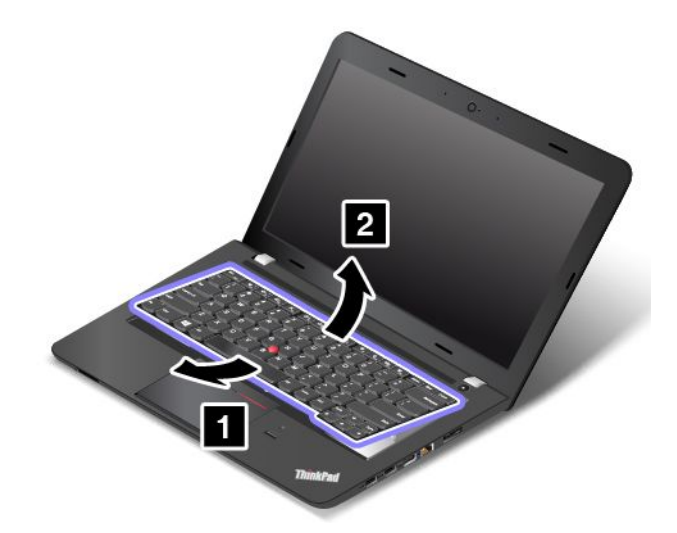

8. Gently put the keyboard on the palm rest and detach the connectors. Then remove the keyboard.

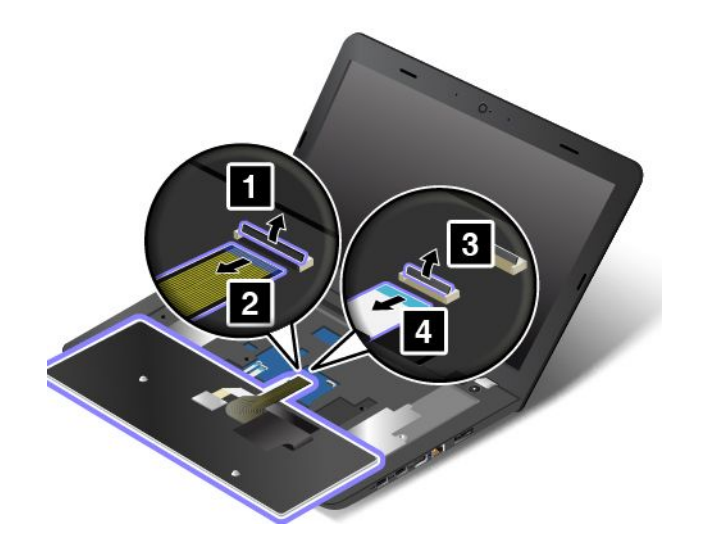

### **Installing the keyboard**

To install the keyboard, do the following:

1. Attach the connectors and then turn over the keyboard.

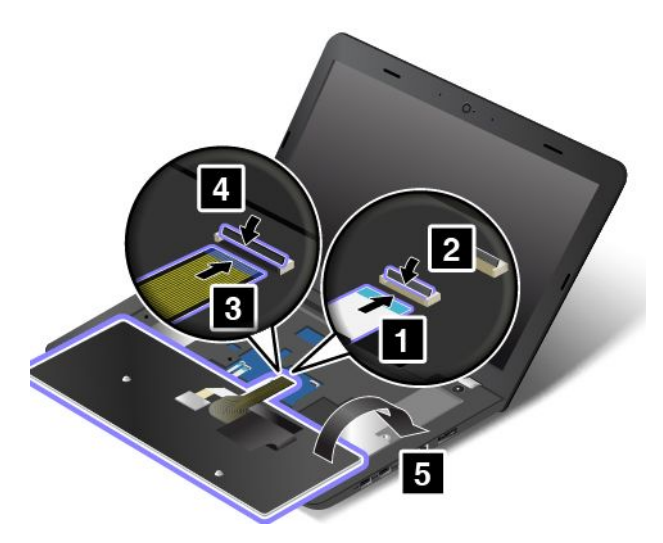

2. Insert the keyboard into the space under the keyboard-bezel frame as shown. Ensure that the edge of the keyboard is under the keyboard-bezel frame as shown.

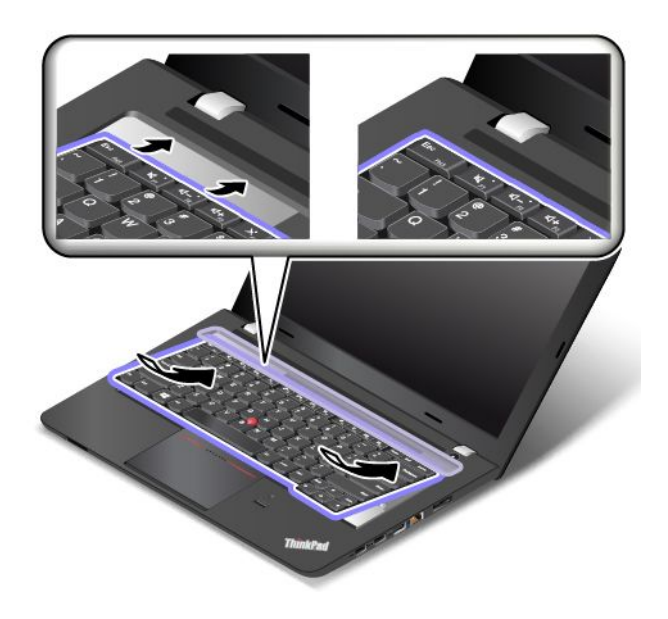

3. Slide the keyboard in the direction shown by the arrows.

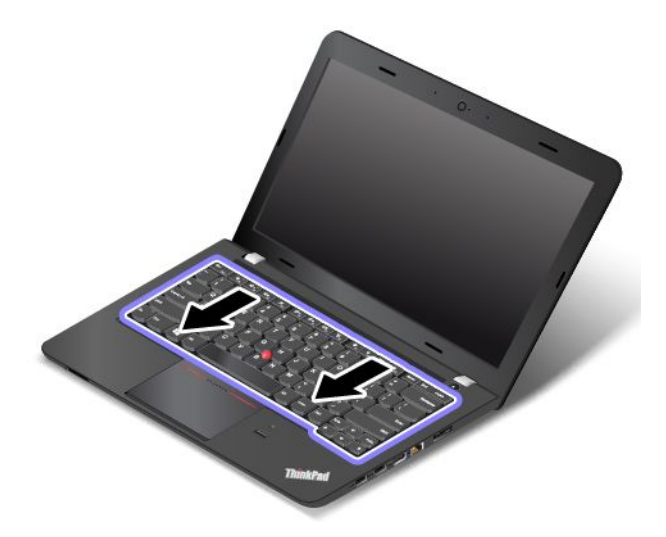

4. Install the screws to secure the keyboard.

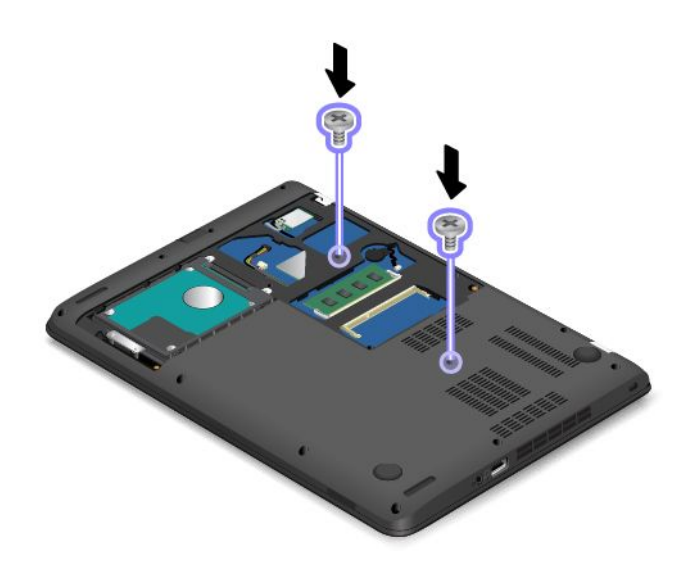

5. Connect the battery cable.

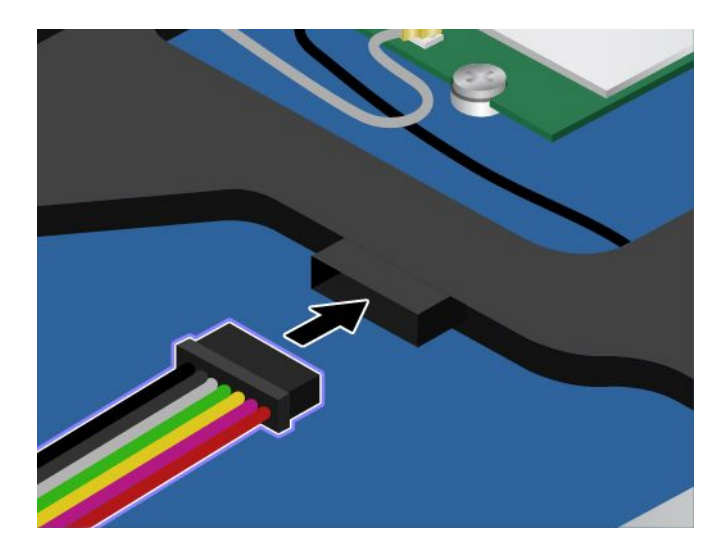

6. Attach the cover **<sup>1</sup>** and pivot it downwards **<sup>2</sup>** . Then tighten the screws **<sup>3</sup>** .

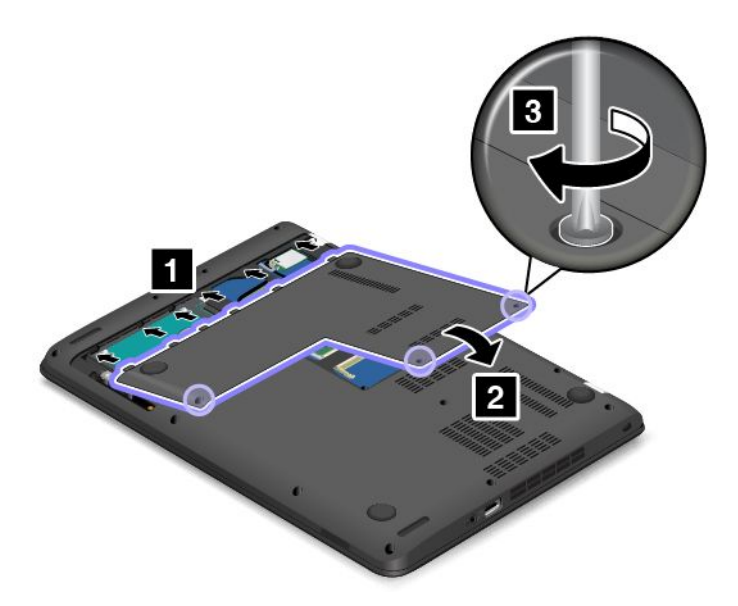

7. Turn the computer over. Connect the ac power adapter and all cables.

# <span id="page-136-0"></span>**Chapter 10. Getting support**

This chapter provides information about getting help and support from Lenovo.

- •"Before you contact Lenovo" on page 121
- •"Getting help and service" on page 121
- •["Purchasing](#page-138-0) additional services" on page [123](#page-138-0)

### **Before you contact Lenovo**

Often, you can solve your computer problems by referring to the information in the explanations of error codes, running diagnostic programs, or by consulting the Lenovo Web site.

### **Registering your computer**

Register your computer with Lenovo. For more information, see ["Registering](#page-32-0) your computer" on page [17](#page-32-0).

### **Downloading system updates**

Downloading updated software might resolve problems you experience with your computer.

To download updated software, go to the following Web site and follow the instructions on the screen: <http://www.lenovo.com/support>

### **Recording information**

Before you talk to <sup>a</sup> Lenovo representative, record the following important information about your computer.

### **Recording problem symptoms and details**

Collect the answers to the questions below before you call for help. Then, you will be able to get help as quickly as possible.

- What is the problem? Is it continuous or intermittent?
- Is there an error message? What is the error code, if any?
- What operating system are you using? Which version?
- Which software programs were running at the time of the problem?
- Can the problem be reproduced? If so, how?

### **Recording system information**

The serial number label is on the bottom of your computer. Record the machine type and the serial number.

- What is the name of your Lenovo product?
- What is the machine type?
- What is the serial number?

### **Getting help and service**

If you need help, service, technical assistance, or just want more information about Lenovo products, you will find <sup>a</sup> wide variety of sources available from Lenovo to assist you. This section contains information about where to go for additional information about Lenovo and our products, what to do if you experience <sup>a</sup> problem with your computer, and whom to call for service should it be necessary.

Information about your computer and preinstalled software, if any, is available in the documentation that comes with your computer. The documentation includes printed books, online books, readme files, and help files. In addition, information about Lenovo products is available on the World Wide Web.

Microsoft Service Packs are the latest software source for Windows product updates. They are available through Web download (connection charges might apply) or through disc. For more specific information and links, go to <http://www.microsoft.com>. Lenovo offers technical assistance with installation of, or questions related to, Service Packs for your Lenovo-preinstalled Microsoft Windows product. For information, contact the Customer Support Center.

## **Using diagnostic programs**

Many computer problems can be solved without outside assistance. If you experience <sup>a</sup> problem with your computer, the first place to start is the troubleshooting information in your computer documentation. If you suspect <sup>a</sup> software problem, see the documentation, including readme files and help information systems, that comes with the operating system or application program.

ThinkPad notebook computers come with <sup>a</sup> set of diagnostic programs that you can use to help you identify hardware problems. See ["Diagnosing](#page-90-0) problems" on page [75](#page-90-0) for instructions on how to use the diagnostic programs.

The troubleshooting information or the diagnostic programs might tell you that you need additional or updated device drivers or other software. You can get the latest technical information and download device drivers and updates from the Lenovo Web site at <http://www.lenovo.com/support>.

## **Lenovo Support Web site**

Technical support information is available on the Lenovo Support Web site at: <http://www.lenovo.com/support>

This Web site is updated with the latest support information such as the following:

- Drivers and software
- Diagnostic solutions
- Product and service warranty
- Product and parts details
- User guides and manuals
- Knowledge base and frequently asked questions

# **Calling Lenovo**

If you have tried to correct the problem yourself and still need help, during the warranty period, you can get help and information by telephone through the Customer Support Center. The following services are available during the warranty period:

- Problem determination Trained personnel are available to assist you with determining if you have <sup>a</sup> hardware problem and deciding what action is necessary to fix the problem.
- Lenovo hardware repair If the problem is determined to be caused by Lenovo hardware under warranty, trained service personnel are available to provide the applicable level of service.
- Engineering change management Occasionally, there might be changes that are required after <sup>a</sup> product has been sold. Lenovo or your reseller, if authorized by Lenovo, will make selected Engineering Changes (ECs) that apply to your hardware available.

The following items are not covered:

<span id="page-138-0"></span>• Replacement or use of parts not manufactured for or by Lenovo or nonwarranted parts

**Note:** All warranted parts contain <sup>a</sup> 7-character or 10-character identification in the format FRU XXXXXXX or FRU XXXXXXXXXX.

- Identification of software problem sources
- Configuration of UEFI BIOS as part of an installation or upgrade
- Changes, modifications, or upgrades to device drivers
- Installation and maintenance of network operating systems (NOS)
- Installation and maintenance of application programs

For the terms and conditions of the Lenovo Limited Warranty that applies to your Lenovo hardware product, see "Warranty information" in the Safety, Warranty, and Setup Guide that comes with your computer.

If possible, be near your computer when you make your call in case the technical assistance representative needs to help you resolve <sup>a</sup> computer problem. Ensure that you have downloaded the most current drivers and system updates, run diagnostics, and recorded information before you call. When calling for technical assistance, have the following information available:

- Machine type and model
- Serial numbers of your computer, monitor, and other components, or your proof of purchase
- Description of the problem
- Exact wording of any error messages
- Hardware and software configuration information for your system

### **Telephone numbers**

For <sup>a</sup> list of the Lenovo Support phone numbers for your country or region, go to <http://www.lenovo.com/support/phone> or refer to the Safety, Warranty, and Setup Guide that comes with your computer.

**Note:** Phone numbers are subject to change without notice. The latest phone numbers are available at <http://www.lenovo.com/support/phone>. If the number for your country or region is not provided, contact your Lenovo reseller or Lenovo marketing representative.

### **Purchasing additional services**

During and after the warranty period, you can purchase additional services, such as support for Lenovo and non-Lenovo hardware, operating systems, and application programs; network setup and configuration services; upgraded or extended hardware repair services; and custom installations services. Service availability and service name might vary by country.

For more information about these services, go to: <http://www.lenovo.com/accessories/services/index.html>

# <span id="page-140-0"></span>**Chapter 11. You and your computer**

This chapter provides information about accessibility, comfort, and travelling with your computer.

## **Accessibility and comfort**

Good ergonomic practice is important to get the most from your personal computer and to avoid discomfort. Arrange your workplace and the equipment you use to suit your individual needs and the kind of work that you perform. In addition, use healthy work habits to maximize your performance and comfort while using your computer.

The following topics provide information about arranging your work area, setting up your computer equipment, and establishing healthy work habits.

Lenovo is committed to providing the latest information and technology to our customers with disabilities. Refer to the accessibility information that outlines our efforts in this area. See ["Accessibility](#page-141-0) information" on [page](#page-141-0) [126](#page-141-0).

## **Ergonomic information**

Working in the virtual office might mean adapting to frequent changes in your environment. For example, adapting to the surrounding lighting sources, proper seating, and the placement of your computer hardware, can help you improve your performance and achieve greater comfort.

The following example shows someone in <sup>a</sup> conventional setting. Even when not in such <sup>a</sup> setting, you can follow many of these tips. Develop good habits, and they will serve you well.

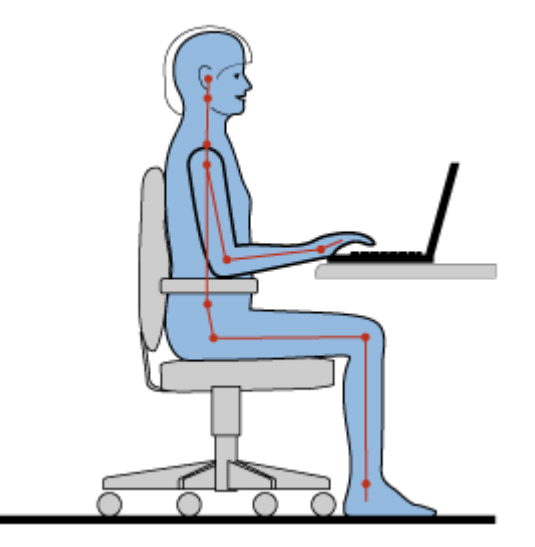

**General posture**: Make minor modifications in your working posture to deter the onset of discomfort caused by long periods of working in the same position. Frequent, short breaks from your work also help to prevent minor discomfort associated with your working posture.

**Display**: Position the display to maintain <sup>a</sup> comfortable viewing distance of 510-760 mm (20-30 inches). Avoid glare or reflections on the display from overhead lighting or outside sources of light. Keep the display screen clean and set the brightness to levels that enable you to see the screen clearly.

<span id="page-141-0"></span>**Head position**: Keep your head and neck in <sup>a</sup> comfortable and neutral (vertical, or upright) position.

**Chair**: Use <sup>a</sup> chair that gives you good back support and seat height adjustment. Use chair adjustments to best suit your desired posture.

**Arm and hand position**: Keep your forearms, wrists, and hands in <sup>a</sup> relaxed and neutral (horizontal) position. Type with <sup>a</sup> soft touch without pounding the keys.

**Leg position**: Keep your thighs parallel to the floor and your feet flat on the floor or on <sup>a</sup> footrest.

### **What if you are traveling?**

It might not be possible to observe the best ergonomic practices when you are using your computer while on the move or in a casual setting. Regardless of the setting, try to observe as many of the tips as possible. Sitting properly and using adequate lighting, for example, will help you maintain desirable levels of comfort and performance.

### **Questions about vision?**

The visual display screens of ThinkPad notebook computers are designed to meet the highest standards and to provide you with clear, crisp images and large, bright displays that are easy to see, yet easy on the eyes. Of course, any concentrated and sustained visual activity can be tiring. If you have questions on eye fatigue or visual discomfort, consult <sup>a</sup> vision-care specialist for advice.

### **Comfort**

Observe the following guidelines to achieve greater comfort and improve performance.

**Active sitting and rest breaks**: The longer you sit and work with your computer, the more important it is to observe your working posture. Follow ["Ergonomic](#page-140-0) information" on page [125](#page-140-0) and practice "active sitting" to avoid discomfort associated with your working postures. Making minor voluntary postural changes and taking short frequent work breaks are the key ingredients for healthy computing. Your computer is light and mobile; you can easily reposition your working surface to accommodate many posture modifications.

**Work area setup options**: Familiarize yourself with all of your office furniture so that you know how to adjust your work surface, seat, and other work tools to accommodate your preferences for comfort. If your work area is not in an office setting, be sure to take special note of employing active sitting and taking work breaks. Many ThinkPad product solutions are available to help you modify and expand your computer to best suit your needs. You can find some of these options at <http://www.lenovo.com/essentials>. Explore your options for docking solutions and external products that provide the adjustability and features that you want.

### **Accessibility information**

Lenovo is committed to providing people with disabilities greater access to information and technology. Some technologies are already provided in your operating system. Others can be purchased through vendors.

Users also can use the Ease of Access Center provided in the Windows operating system to configure their computers to suit their physical and cognitive needs. The Ease of Access Center is <sup>a</sup> central location that you can use to configure the accessibility settings and programs available in the Microsoft Windows operating system. To use the Ease of Access Center, open Control Panel and click **Ease of Access** ➙ **Ease of Access Center**.

The following information provides ways to help users who have hearing, vision, and mobility limitations get the most out of their computer experience.

### **On-screen notification**

On-screen notification helps hearing-impaired people be aware of the status of their computer. On-screen notification replaces sounds with visual cues or text captions to indicate that activity is happening on the computer. As <sup>a</sup> result, system alerts are noticeable even when they are not heard. For example, when you select one object with your keyboard, the object is highlighted. When you move the pointer to one object with your mouse, the introductory text of the object is displayed.

To use on-screen notification, open Control Panel, click **Ease of Access** ➙ **Ease of Access Center**, and then click **Use text or visual alternative for sounds**.

### **Audio notification**

Audio notification helps visually impaired people or people with weak sight be aware of the status of their computer.

To use audio notification, open Control Panel, click **Ease of Access** ➙ **Ease of Access Center** ➙ **Use the computer without <sup>a</sup> display**, and then select **Turn on Audio Description**.

#### **Narrator**

Narrator is <sup>a</sup> screen reader that reads what is displayed on the screen aloud and describes events like error messages.

To open Narrator, do the following:

- For Windows 7: Click the **Start** button. Then, type Narrator into the search field. In the list of results, click **Narrator**.
- For Windows 8.1: Click the Search icon on the top-right corner of the Start screen and then type Narrator into the displayed search box. If you are using <sup>a</sup> keyboard, you can just start typing on the Start screen and then the search box and search results are displayed automatically. In the list of results, click **Narrator**.

For more information about how to use and configure Narrator, see the Windows Help and Support information system.

#### **Screen-reader technologies**

Screen-reader technologies are primarily focused on software program interfaces, help information systems, and <sup>a</sup> variety of online documents. For additional information about screen readers, see the following:

- Using PDFs with screen readers: <http://www.adobe.com/accessibility.html?promoid=DJGVE>
- Using the JAWS screen reader: <http://www.freedomscientific.com/jaws-hq.asp>
- Using the NVDA screen reader: <http://www.nvaccess.org/>

### **Speech Recognition**

Speech Recognition enables you to control your computer by voice.

Using only your voice, you can start programs, open menus, click buttons and other objects on the screen, dictate text into documents, and write and send e-mails. Everything you do with the keyboard and mouse can be done with only your voice.

To open Speech Recognition, do the following:

• For Windows 7: Click the **Start** button. Then, type Speech Recognition into the search field. In the list of results, click **Speech Recognition**.

• For Windows 8.1: Click the Search icon on the top-right corner of the Start screen and then type Speech Recognition into the displayed search box. If you are using <sup>a</sup> keyboard, you can just start typing on the Start screen and then the search box and search results are displayed automatically. In the list of results, click **Speech Recognition**.

For more information about how to use and configure Speech Recognition, see the Windows Help and Support information system.

### **Customizable text size**

Depending on your preference, you can change only the text size instead of changing the size of everything on the desktop. To change the text size, open Control Panel and click **Appearances and Personalization** ➙ **Display**. Then, go to **Change only the text size** and set <sup>a</sup> text size that meets your needs.

#### **Magnifier**

Your computer is equipped with the Microsoft Magnifier to help visually impaired people use the computer more comfortably. Magnifier is <sup>a</sup> useful utility that enlarges part or all of your screen so that you can see the words and images better. Magnifier is part of the Ease of Access Center.

To open Magnifier, do the following:

- For Windows 7: Click the **Start** button, click **All Programs** ➙ **Accessories** ➙ **Ease of Access**, and then click **Magnifier**.
- For Windows 8.1: Click the Search icon on the top-right corner of the Start screen and then type Magnifier into the displayed search box. If you are using <sup>a</sup> keyboard, you can just start typing on the Start screen and then the search box and search results are displayed automatically. In the list of results, click **Magnifier**.

For more information about how to use and configure Magnifier, see the Windows Help and Support information system.

**Note:** For touch-screen computer models, you also can zoom in and zoom out by using touch gestures instead of the keyboard. See "Zoom" on page 128.

### **Zoom**

You can use the zoom feature to enlarge or reduce the size of text, pictures, maps, or other objects.

- From the keyboard:
	- Zoom in: Press the Windows logo key <sup>+</sup> the plus-sign key (+) to enlarge the size of text, pictures, maps, or other objects.
	- Zoom out: Press the Windows logo key <sup>+</sup> the minus-sign (-) key to reduce the size of text, pictures, maps, or other objects.
- From the touch screen:
	- Zoom in: Move two fingers farther apart on the touch screen to enlarge the size of text, pictures, maps, or other objects.
	- Zoom out: Move two fingers closer together on the touch screen to reduce the size of text, pictures, maps, or other objects.

#### **Screen resolution**

You can make your documents easier to read by adjusting the screen resolution of your computer. To adjust the screen resolution, right click anywhere on the desktop, click **Screen resolution**, and then adjust the settings as you prefer.

**Note:** Setting too low of <sup>a</sup> resolution might prevent some items from fitting on the screen.
For alternatives on increasing the size of text and other objects, see the following:

- •["Customizable](#page-143-0) text size" on page [128](#page-143-0)
- •["Magnifier"](#page-143-0) on page [128](#page-143-0)
- •["Zoom"](#page-143-0) on page [128](#page-143-0)

#### **Ease of Access keyboard shortcuts**

Keyboard shortcuts are combinations of two or more keys that you can use to perform <sup>a</sup> task that would typically require <sup>a</sup> mouse or other pointing devices. Keyboard shortcuts provide an easier alternative to interact with your computer as you work with the Windows operating system and most applications.

The following table contains keyboard shortcuts that can help make your computer easier to use.

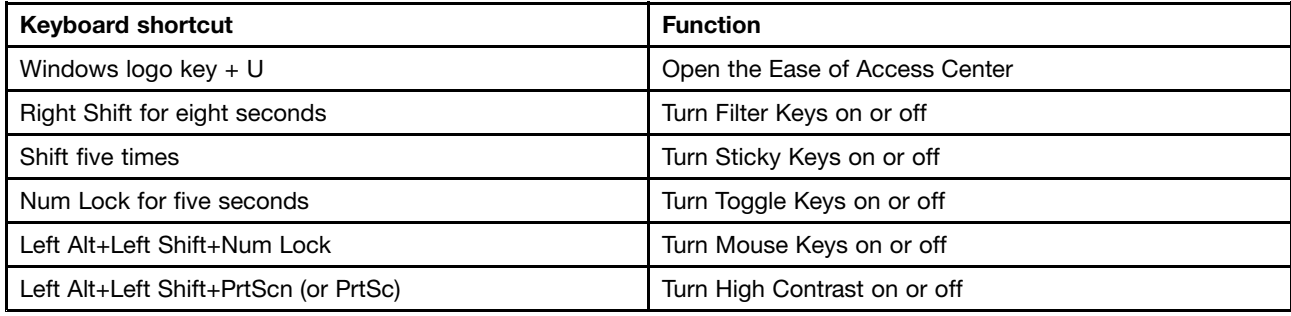

For more information, go to <http://windows.microsoft.com/>, and then type any of the following keywords for searching: keyboard shortcuts, access keys, key combinations, shortcut keys.

#### **On-Screen Keyboard**

If you prefer to type or enter data into your computer without using <sup>a</sup> physical keyboard, you can use On-Screen Keyboard. On-Screen Keyboard displays <sup>a</sup> visual keyboard with all the standard keys. You can select keys using the mouse or another pointing device, or you can tap to select the keys if your computer supports multi-touch screen.

To open On-Screen Keyboard, do the following:

- For Windows 7: Click the **Start** button. Then, type On-Screen Keyboard into the search field. In the list of results, click **On-Screen Keyboard**.
- For Windows 8.1: Click the Search icon on the top-right corner of the Start screen and then type On-Screen Keyboard into the displayed search box. If you are using <sup>a</sup> keyboard, you can just start typing on the Start screen and then the search box and search results are displayed automatically. In the list of results, click **On-Screen Keyboard**.

For more information about how to use and configure On-Screen Keyboard, see the Windows Help and Support information system.

#### **Personalized keyboard**

The tactile bumps on the keyboard provide <sup>a</sup> reference point from which you can easily locate all keys on the keyboard without visual assistance.

To adjust your keyboard settings, open Control Panel, click **Ease of Access** ➙ **Ease of Access Center**, and then click **Make the keyboard easier to use**.

#### **Industry-standard connectors**

Your computer provides industry-standard connectors that enable you to connect assistive devices, if needed.

For more information on the location and function of each connector, see ["Locating](#page-16-0) computer controls, [connectors,](#page-16-0) and indicators" on page [1](#page-16-0).

#### **Smart latches**

The smart latches on some ThinkPad notebook computer lid and the removable battery enable you to open your computer lid and remove the removable battery using only one hand with physical strength of less than 22.2 N.

#### **Documentation in accessible formats**

Lenovo provides electronic documentation in accessible formats. Lenovo electronic documentation, such as properly tagged PDF files or HyperText Markup Language (HTML) files, is developed to ensure that visually impaired users can read the documentation through <sup>a</sup> screen reader. Each image in the documentation also includes adequate alternative text to explain the image so that visually impaired users can understand the image when they use <sup>a</sup> screen reader.

## **Traveling with your computer**

This topic provides information to help you work with your computer when you are travelling.

## **Travel tips**

Use the following travel tips to travel more confidently and efficiently with your computer.

- Although it is safe to allow your computer to go through the x-ray machines at airport security stations, it is important to keep your eyes on the computer at all times to prevent theft.
- Consider bringing an electrical adapter for use in an airplane or automobile.
- If you carry an ac power adapter, detach the ac cord from it to avoid damaging the cord.

#### **Travel tips on airplanes**

If you carry your computer into an airplane, take note of the following tips:

- If you intend to use your computer or wireless services (such as Internet and Bluetooth), check with the airline for restrictions and availability of services before boarding the airplane. If there are restrictions on the use of computers with wireless features on the airplane, you must abide by those restrictions. If necessary, disable wireless features before boarding.
- Be careful about the seat in front of you on airplanes. Angle your computer display so that it does not get caught when the person in front of you leans back.
- When taking off, remember to turn off your computer or put it into hibernate mode.

## **Travel accessories**

The following is <sup>a</sup> checklist of items to consider packing when you are going to travel:

- ThinkPad ac power adapter
- ThinkPad AC/DC Combo Adapter
- External mouse, if you are accustomed to using one
- Ethernet cable
- Extra battery, charged
- A quality carrying case that provides adequate cushion and protection
- External storage device

If you are traveling to another country, you might also want to consider the following items:

- An ac power adapter for the country to which you are travelling
- An adapter to connect to <sup>a</sup> phone line in that country (for models equipped with <sup>a</sup> modem)

To purchase travel accessories, go to <http://www.lenovo.com/essentials>.

# <span id="page-148-0"></span>**Appendix A. Regulatory information**

#### **Wireless related information**

#### **Wireless interoperability**

Wireless LAN Card is designed to be interoperable with any wireless LAN product that is based on Direct Sequence Spread Spectrum (DSSS), Complementary Code Keying (CCK), and/or Orthogonal Frequency Division Multiplexing (OFDM) radio technology, and is compliant to:

- The 802.11b/g Standard, 802.11a/b/g, 802.11n, or 802.11ac on Wireless LANs, as defined and approved by the Institute of Electrical and Electronics Engineers.
- The Wireless Fidelity (WiFi) certification as defined by the Wi-Fi Alliance.

A Bluetooth device is designed to be interoperable with any Bluetooth products that are compliant to Bluetooth Specification Specification 4.0 as defined by the Bluetooth SIG. The following profiles are supported by Bluetooth devices:

- Advanced Audio Distribution Profile (A2DP)
- Audio/Video Control Transport Protocol (AVCTP)
- Audio/Video Distribution Transport Protocol (AVDTP)
- A/V Remote Control Profile (AVRCP)
- Basic Imaging Profile (BIP)
- Basic Printing Profile (BPP)
- Dial-Up Networking Profile (DUN)
- File Transfer Profile (FTP)
- Generic Access Profile (GAP)
- Generic A/V Distribution Profile (GAVDP)
- Hardcopy Cable Replacement Profile (HCRP)
- Headset Profile (HSP)
- Hands-Free Profile (HFP)
- Human Interface Device Profile (HID)
- Message Access Profile (MAP)
- Object Exchange Protocol (OBEX)
- Object Push Profile (OPP)
- Personal Area Networking Profile (PAN)
- Phone Book Access Profile (PBAP)
- Service Discovery Protocol (SDP)
- Synchronization Profile (SYNC)
- Video Distribution Profile (VDP)
- Generic Attribute Profile (GATT)
- Proximity Profile
- Find Me Profile
- Immediate Alert Profile
- Battery Status Profile

#### **Usage environment and your health**

Integrated wireless cards emit radio frequency electromagnetic energy like other radio devices. However, the level of energy emitted is far much less than the electromagnetic energy emitted by wireless devices like for example mobile phones.

Due to the fact that integrated wireless cards operate within the guidelines found in radio frequency safety standards and recommendations, Lenovo believes they are safe for use by consumers. These standards and recommendations reflect the consensus of the scientific community and result from deliberations of panels and committees of scientists who continually review and interpret the extensive research literature.

In some situation or environment, the use of integrated wireless cards might be restricted by the proprietor of the building or responsible representatives of the organization. These situations and areas might for example include:

- Using the integrated wireless cards on board of airplanes, in hospitals or near petrol stations, blasting areas (with electro-explosive devices), medical implants or body-worn electronic medical devices, such as pace makers.
- In any other environment where the risk of interference to other devices or services is perceived or identified as harmful.

If you are uncertain of the policy that applies to the use of wireless devices in <sup>a</sup> specific organization (such as airport or hospital), you are encouraged to ask for authorization to use integrated wireless cards prior to turning on the computer.

#### **Location of the UltraConnect wireless antennas**

ThinkPad notebook computers feature an integrated UltraConnect™ wireless antenna system built into the display for optimal reception, enabling wireless communication wherever you are.

#### **Antenna location**

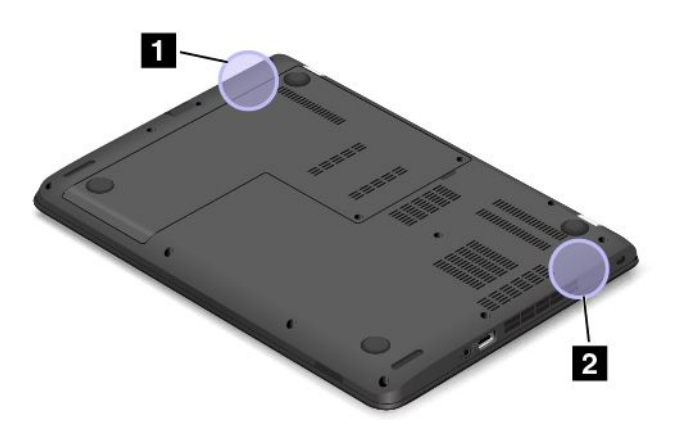

**1** Wireless LAN antenna **2** Wireless LAN antenna

#### **Locating wireless regulatory notices**

For more information about the wireless regulatory notices, refer to the Regulatory Notice shipped with your computer.

If your computer is shipped without the Regulatory Notice, you can find it on the Web site at: <http://www.lenovo.com/UserManual>

#### **Export classification notice**

This product is subject to the United States Export Administration Regulations (EAR) and has an Export Classification Control Number (ECCN) of 4A994.b. It can be re-exported except to any of the embargoed countries in the EAR E1 country list.

## **Electronic emission notices**

## **Federal Communications Commission Declaration of Conformity**

The following information refers to the ThinkPad E450, machine type 20DC (Tx) and 20DD (Rx); ThinkPad E455, machine type 20DE.

This equipment has been tested and found to comply with the limits for <sup>a</sup> Class B digital device, pursuant to Part 15 of the FCC Rules. These limits are designed to provide reasonable protection against harmful interference in <sup>a</sup> residential installation. This equipment generates, uses, and can radiate radio frequency energy and, if not installed and used in accordance with the instructions, may cause harmful interference to radio communications. However, there is no guarantee that interference will not occur in <sup>a</sup> particular installation. If this equipment does cause harmful interference to radio or television reception, which can be determined by turning the equipment off and on, the user is encouraged to try to correct the interference by one or more of the following measures:

- Reorient or relocate the receiving antenna.
- Increase the separation between the equipment and receiver.
- Connect the equipment into an outlet on <sup>a</sup> circuit different from that to which the receiver is connected.
- Consult an authorized dealer or service representative for help.

Lenovo is not responsible for any radio or television interference caused by using other than specified or recommended cables and connectors or by unauthorized changes or modifications to this equipment. Unauthorized changes or modifications could void the user's authority to operate the equipment.

This device complies with Part 15 of the FCC Rules. Operation is subject to the following two conditions: (1) this device may not cause harmful interference, and (2) this device must accept any interference received, including interference that may cause undesired operation.

Responsible Party: Lenovo (United States) Incorporated 1009 Think Place - Building One Morrisville, NC 27560 Phone Number: 919-294-5900

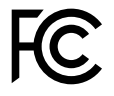

## **Industry Canada Class B emission compliance statement**

This Class B digital apparatus complies with Canadian ICES-003.

Cet appareil numérique de la classe B est conforme à la norme NMB-003 du Canada.

#### **European Union - Compliance to the Electromagnetic Compatibility Directive**

This product is in conformity with the protection requirements of EU Council Directive 2004/108/EC on the approximation of the laws of the Member States relating to electromagnetic compatibility. Lenovo cannot accept responsibility for any failure to satisfy the protection requirements resulting from <sup>a</sup> non-recommended modification of the product, including the installation of option cards from other manufacturers.

This product has been tested and found to comply with the limits for Class B Information Technology Equipment according to European Standard EN 55022. The limits for Class B equipment were derived for typical residential environments to provide reasonable protection against interference with licensed communication devices.

EU contact: Lenovo, Einsteinova 21, 851 01 Bratislava, Slovakia

# $\epsilon$

## **German Class B compliance statement**

#### **Deutschsprachiger EU Hinweis:**

**Hinweis für Geräte der Klasse B EU-Richtlinie zur Elektromagnetischen Verträglichkeit** Dieses Produkt entspricht den Schutzanforderungen der EU-Richtlinie 2004/108/EG (früher 89/336/EWG) zur Angleichung der Rechtsvorschriften über die elektromagnetische Verträglichkeit in den EU-Mitgliedsstaaten

und hält die Grenzwerte der EN 55022 Klasse B ein. Um dieses sicherzustellen, sind die Geräte wie in den Handbüchern beschrieben zu installieren und zu betreiben. Des Weiteren dürfen auch nur von der Lenovo empfohlene Kabel angeschlossen werden. Lenovo übernimmt keine Verantwortung für die Einhaltung der Schutzanforderungen, wenn das Produkt ohne Zustimmung der Lenovo verändert bzw. wenn Erweiterungskomponenten von Fremdherstellern ohne

# Empfehlung der Lenovo gesteckt/eingebaut werden.

#### **Deutschland:**

**Einhaltung des Gesetzes über die elektromagnetische Verträglichkeit von Betriebsmitteln** Dieses Produkt entspricht dem "Gesetz über die elektromagnetische Verträglichkeit von Betriebsmitteln" EMVG (früher "Gesetz über die elektromagnetische Verträglichkeit von Geräten"). Dies ist die Umsetzung der EU-Richtlinie 2004/108/EG (früher 89/336/EWG) in der Bundesrepublik Deutschland.

**Zulassungsbescheinigung laut dem Deutschen Gesetz über die elektromagnetische Verträglichkeit von Betriebsmitteln, EMVG vom 20. Juli 2007 (früher Gesetz über die elektromagnetische Verträglichkeit von Geräten), bzw. der EMV EG Richtlinie 2004/108/EC (früher 89/336/EWG), für Geräte der Klasse B.**

Dieses Gerät ist berechtigt, in Übereinstimmung mit dem Deutschen EMVG das EG-Konformitätszeichen - CE - zu führen. Verantwortlich für die Konformitätserklärung nach Paragraf 5 des EMVG ist die Lenovo (Deutschland) GmbH, Gropiusplatz 10, D-70563 Stuttgart.

Informationen in Hinsicht EMVG Paragraf 4 Abs. (1) 4: **Das Gerät erfüllt die Schutzanforderungen nach EN 55024 und EN 55022 Klasse B.**

## **Korea Class B compliance statement**

B급 기기 (가정용 방송통신기자재) 이 기기는 가정용(B급) 전자파적합기기로서 주로 가정에서 사용하는 것을 목적으로 하며, 모든 지역에서 사용할 수 있습니다

## **Japan VCCI Class B compliance statement**

この装置は, クラスB情報技術装置です。 この装置は,家庭環境で使用するこ とを目的としていますが、この装置がラジオやテレビジョン受信機に近接して使 用されると、 受信障害を引き起こすことがあります。 取扱説明書に従って正しい取り扱いをして下さい。 VCCI-B

#### **Japan compliance statement for products which connect to the power mains with rated current less than or equal to 20 A per phase**

日本の定格電流が 20A/相 以下の機器に対する高調波電流規制 高調波電流規格 JIS C 61000-3-2 適合品

#### **Lenovo product service information for Taiwan**

台灣 Lenovo 産品服務資訊如下: 荷蘭商聯想股份有限公司台灣分公司 台北市內湖區堤頂大道二段89號5樓 服務電話: 0800-000-702

# **Eurasian compliance mark**

# EAC

## **Brazil regulatory notice**

Ouvir sons com mais de 85 decibéis por longos períodos pode provocar danos ao sistema auditivo.

## **Mexico regulatory notice**

**Advertencia:** En Mexico la operación de este equipo estásujeta <sup>a</sup> las siguientes dos condiciones: (1) es posible que este equipo <sup>o</sup> dispositivo no cause interferencia perjudicial y (2) este equipo <sup>o</sup> dispositivo debe aceptar cualquier interferencia, incluyendo la que pueda causar su operación no deseada.

## <span id="page-154-0"></span>**Appendix B. WEEE and recycling statements**

Lenovo encourages owners of information technology equipment to responsibly recycle their equipment when it is no longer needed. Lenovo offers <sup>a</sup> variety of programs and services to assist equipment owners in recycling their IT products. Information on product recycling offerings can be found on Lenovo's Internet site at [http://www.lenovo.com/social\\_responsibility/us/en/](http://www.lenovo.com/social_responsibility/us/en/).

## **Important WEEE information**

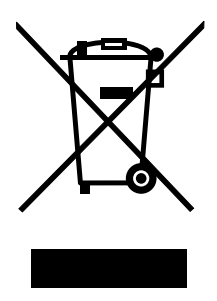

The WEEE marking on Lenovo products applies to countries with WEEE and e-waste regulations (for example, European Directive 2002/96/EC, India E-Waste Management & Handling Rules, 2011). Appliances are labeled in accordance with local regulations concerning waste electrical and electronic equipment (WEEE). These regulations determine the framework for the return and recycling of used appliances as applicable within each geography. This label is applied to various products to indicate that the product is not to be thrown away, but rather put in the established collection systems for reclaiming these end of life products.

Users of electrical and electronic equipment (EEE) with the WEEE marking must not dispose of end of life EEE as unsorted municipal waste, but use the collection framework available to them for the return, recycle, and recovery of WEEE and to minimize any potential effects of EEE on the environment and human health due to the presence of hazardous substances. For additional WEEE information go to: <http://www.lenovo.com/recycling>

## **Japan recycling statements**

#### **Collecting and recycling <sup>a</sup> disused Lenovo computer or monitor**

If you are <sup>a</sup> company employee and need to dispose of <sup>a</sup> Lenovo computer or monitor that is the property of the company, you must do so in accordance with the Law for Promotion of Effective Utilization of Resources. Computers and monitors are categorized as industrial waste and should be properly disposed of by an industrial waste disposal contractor certified by <sup>a</sup> local government. In accordance with the Law for Promotion of Effective Utilization of Resources, Lenovo Japan provides, through its PC Collecting and Recycling Services, for the collecting, reuse, and recycling of disused computers and monitors. For details, visit the Lenovo Web site at <http://www.lenovo.com/recycling/japan>.

Pursuant to the Law for Promotion of Effective Utilization of Resources, the collecting and recycling of home-used computers and monitors by the manufacturer was begun on October 1, 2003. This service is provided free of charge for home-used computers sold after October 1, 2003. For details, go to <http://www.lenovo.com/recycling/japan>.

#### **Disposing of Lenovo computer components**

Some Lenovo computer products sold in Japan may have components that contain heavy metals or other environmental sensitive substances. To properly dispose of disused components, such as <sup>a</sup> printed circuit board or drive, use the methods described above for collecting and recycling <sup>a</sup> disused computer or monitor.

#### **Disposing of disused lithium batteries from Lenovo computers**

A button-shaped lithium battery is installed inside your Lenovo computer to provide power to the computer clock while the computer is off or disconnected from the main power source. If you need to replace it with <sup>a</sup> new one, contact your place of purchase or contact Lenovo for service. If you need to dispose of <sup>a</sup> disused lithium battery, insulate it with vinyl tape, contact your place of purchase or an industrial-waste-disposal operator, and follow their instructions.

Disposal of <sup>a</sup> lithium battery must comply with local ordinances and regulations.

#### **Disposing of <sup>a</sup> disused battery from Lenovo notebook computers**

Your Lenovo notebook computer has <sup>a</sup> lithium ion battery or <sup>a</sup> nickel metal hydride battery. If you are <sup>a</sup> company employee who uses <sup>a</sup> Lenovo notebook computer and need to dispose of <sup>a</sup> battery, contact the proper person in Lenovo sales, service, or marketing, and follow that person's instructions. You also can refer to the instructions at <http://www.lenovo.com/jp/ja/environment/recycle/battery/>.

If you use <sup>a</sup> Lenovo notebook computer at home and need to dispose of <sup>a</sup> battery, you must comply with local ordinances and regulations. You also can refer to the instructions at <http://www.lenovo.com/jp/ja/environment/recycle/battery/>.

## **Recycling information for Brazil**

#### **Declarações de Reciclagem no Brasil**

#### **Descarte de um Produto Lenovo Fora de Uso**

Equipamentos elétricos <sup>e</sup> eletrônicos não devem ser descartados em lixo comum, mas enviados à pontos de coleta, autorizados pelo fabricante do produto para que sejam encaminhados <sup>e</sup> processados por empresas especializadas no manuseio de resíduos industriais, devidamente certificadas pelos orgãos ambientais, de acordo com <sup>a</sup> legislação local.

A Lenovo possui um canal específico para auxiliá-lo no descarte desses produtos. Caso você possua um produto Lenovo em situação de descarte, ligue para <sup>o</sup> nosso SAC ou encaminhe um e-mail para: reciclar@lenovo.com, informando <sup>o</sup> modelo, número de série <sup>e</sup> cidade, <sup>a</sup> fim de enviarmos as instruções para <sup>o</sup> correto descarte do seu produto Lenovo.

#### **Battery recycling information for the European Union**

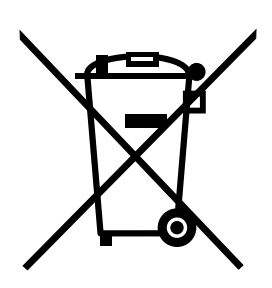

**EU** 

**Notice:** This mark applies only to countries within the European Union (EU).

Batteries or packaging for batteries are labeled in accordance with European Directive 2006/66/EC concerning batteries and accumulators and waste batteries and accumulators. The Directive determines the framework for the return and recycling of used batteries and accumulators as applicable throughout the European Union. This label is applied to various batteries to indicate that the battery is not to be thrown away, but rather reclaimed upon end of life per this Directive.

In accordance with the European Directive 2006/66/EC, batteries and accumulators are labeled to indicate that they are to be collected separately and recycled at end of life. The label on the battery may also include <sup>a</sup> chemical symbol for the metal concerned in the battery (Pb for lead, Hg for mercury, and Cd for cadmium). Users of batteries and accumulators must not dispose of batteries and accumulators as unsorted municipal waste, but use the collection framework available to customers for the return, recycling, and treatment of batteries and accumulators. Customer participation is important to minimize any potential effects of batteries and accumulators on the environment and human health due to the potential presence of hazardous substances. For proper collection and treatment, go to: <http://www.lenovo.com/lenovo/environment>

#### **Battery recycling information for Taiwan**

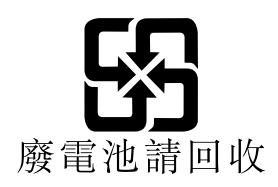

## **Battery recycling information for the United States and Canada**

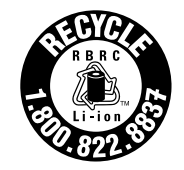

**US & Canada Only** 

## **Recycling information for China**

《废弃电器电子产品回收处理管理条例》提示性说明

联想鼓励拥有联想品牌产品的用户当不再需要此类产品时,遵守国家废弃电器电子产品回收处理 相关法律法规,将其交给当地具有国家认可的回收处理资质的厂商进行回收处理。更多回收服务 信息,请点击进入

http://support.lenovo.com.cn/activity/551.htm

## <span id="page-158-0"></span>**Appendix C. Restriction of Hazardous Substances Directive (RoHS)**

#### **European Union RoHS**

Lenovo products sold in the European Union, on or after 3 January 2013 meet the requirements of Directive 2011/65/EU on the restriction of the use of certain hazardous substances in electrical and electronic equipment ("RoHS recast" or "RoHS 2").

For more information about Lenovo progress on RoHS, go to: [http://www.lenovo.com/social\\_responsibility/us/en/RoHS\\_Communication.pdf](http://www.lenovo.com/social_responsibility/us/en/RoHS_Communication.pdf)

## **China RoHS**

产品中有毒有害物质或元素的名 称及含量

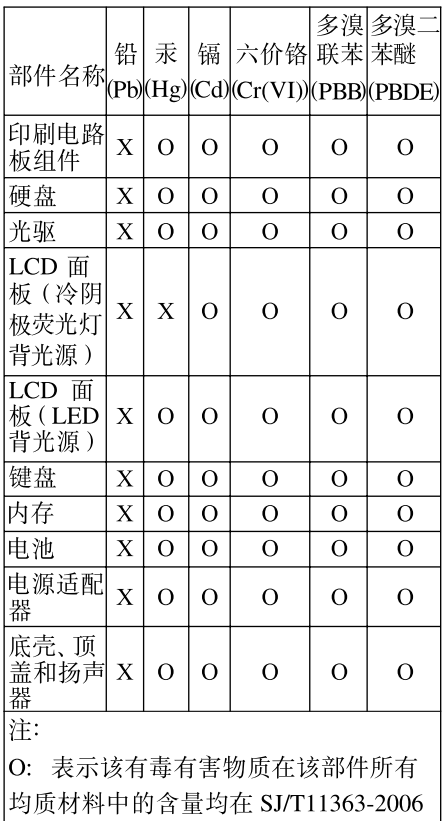

标准规定的限量要求以下。 X: 表示该有毒有害物质至少在该部件的 某一均质材料中的含量超出 SJ/T11363-2006标准规定的限量要求。对 于销往欧盟的产品, 标有"X"的项目 均符合欧盟指令 2002/95/EC 豁免条款。 印刷电路板组件包括印刷电路板(PCB) 及其组件、集成电路(IC)和连接器。 某些型号的产品可能不包含上表中的某 些部件,请以实际购买机型为准。

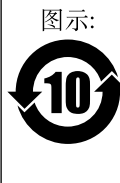

在中华人民共和国境内销售 的电子信息产品上将印有"环 '保使用期限"(EPuP) 符号。 圆圈中的数字代表产品的正 常环保使用期限。

## **India RoHS**

RoHS compliant as per E-Waste (Management & Handling) Rules, 2011.

## **Turkish RoHS**

The Lenovo product meets the requirements of the Republic of Turkey Directive on the Restriction of the Use of Certain Hazardous Substances in Electrical and Electronic Equipment (EEE).

#### **Tьrkiye EEE Yunetmelipine Uygunluk Beyanэ**

Bu Lenovo ьгыль, T.C. 3evre ve Orman Bakanlэрэ'nэn "Elektrik ve Elektronik Eroyalarda Baza Zararla Maddelerin Kullanamanan Sanarlandaralmasana Dair Yunetmelik (EEE)" direktiflerine uygundur.

EEE Yunetmelipine Uygundur.

## **Ukraine RoHS**

Цим підтверджуємо, що продукція Леново відповідає вимогам нормативних актів України, які обмежують вміст небезпечних речовин

## **Appendix D. ENERGY STAR model information**

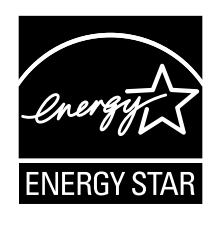

ENERGY STAR® is a joint program of the U.S. Environmental Protection Agency and the U.S. Department of Energy aimed at saving money and protecting the environment through energy efficient products and practices.

Lenovo is proud to offer our customers products with the ENERGY STAR qualified designation. Lenovo computers of the following machine types, if the ENERGY STAR mark is affixed, have been designed and tested to conform to the ENERGY STAR program requirements for computers.

20DC (Tx), 20DD (Rx), and 20DE

By using ENERGY STAR qualified products and taking advantage of the power-management features of your computer, you can help reduce the consumption of electricity. Reduced electrical consumption can contribute to potential financial savings, <sup>a</sup> cleaner environment, and the reduction of greenhouse gas emissions.

For more information about ENERGY STAR, go to: <http://www.energystar.gov>

Lenovo encourages you to make efficient use of energy an integral part of your day-to-day operations. To help in this endeavor, Lenovo has preset the following power-management features to take effect when your computer has been inactive for <sup>a</sup> specified length of time:

By using ENERGY STAR qualified products and taking advantage of the power-management features of the computer, you can help reduce the consumption of electricity. Reduced electrical consumption can contribute to potential financial savings, <sup>a</sup> cleaner environment, and the reduction of greenhouse gas emissions.

For more information about ENERGY STAR, go to: <http://www.energystar.gov>

Lenovo encourages you to make efficient use of energy an integral part of your day-to-day operations. To help in this endeavor, Lenovo has preset the following power-management features to take effect when the computer has been inactive for <sup>a</sup> specified length of time:

#### **Power plan: Energy Saver (settings when plugged into ac power)**

- Turn off the display: After 10 minutes
- Put the computer into sleep: After 20 minutes
- Advanced power settings:
	- Turn off hard disks: After 15 minutes
	- Hibernate: Never

To awaken the computer from sleep mode, press the Fn key on your keyboard. For more information about these settings, see the Windows Help and Support information on the computer.

The Wake on LAN function is enabled when your Lenovo computer is shipped from the factory, and the setting remains valid even when the computer is in sleep mode. If you do not need to have Wake on LAN enabled while the computer is in sleep mode, you can reduce the power consumption and prolong the time in sleep mode, by disabling the setting of Wake on LAN for sleep mode.

To disable the setting of Wake on LAN for sleep mode, do the following:

- 1. Click **Start** ➙ **Control panel**.
- 2. Click **Hardware and Sound** ➙ **Device Manager**.
- 3. In the Device Manager window, expand **Network adapters**.
- 4. Right-click your network adapter device, and click **Properties**.
- 5. Click the **Power Management** tab.
- 6. Clear the **Allow this device to wake the computer** check box.
- 7. Click **OK**.

## **Appendix E. Notices**

Lenovo may not offer the products, services, or features discussed in this document in all countries. Consult your local Lenovo representative for information on the products and services currently available in your area. Any reference to <sup>a</sup> Lenovo product, program, or service is not intended to state or imply that only that Lenovo product, program, or service may be used. Any functionally equivalent product, program, or service that does not infringe any Lenovo intellectual property right may be used instead. However, it is the user's responsibility to evaluate and verify the operation of any other product, program, or service.

Lenovo may have patents or pending patent programs covering subject matter described in this document. The furnishing of this document does not give you any license to these patents. You can send license inquiries, in writing, to:

Lenovo (United States), Inc. 1009 Think Place - Building One Morrisville, NC 27560 U.S.A. Attention: Lenovo Director of Licensing

LENOVO PROVIDES THIS PUBLICATION "AS IS" WITHOUT WARRANTY OF ANY KIND, EITHER EXPRESS OR IMPLIED, INCLUDING, BUT NOT LIMITED TO, THE IMPLIED WARRANTIES OF NON-INFRINGEMENT, MERCHANTABILITY OR FITNESS FOR A PARTICULAR PURPOSE. Some jurisdictions do not allow disclaimer of express or implied warranties in certain transactions, therefore, this statement may not apply to you.

This information could include technical inaccuracies or typographical errors. Changes are periodically made to the information herein; these changes will be incorporated in new editions of the publication. Lenovo may make improvements and/or changes in the product(s) and/or the application(s) described in this publication at any time without notice.

The products described in this document are not intended for use in implantation or other life support applications where malfunction may result in injury or death to persons. The information contained in this document does not affect or change Lenovo product specifications or warranties. Nothing in this document shall operate as an express or implied license or indemnity under the intellectual property rights of Lenovo or third parties. All information contained in this document was obtained in specific environments and is presented as an illustration. The result obtained in other operating environments may vary.

Lenovo may use or distribute any of the information you supply in any way it believes appropriate without incurring any obligation to you.

Any references in this publication to non-Lenovo Web sites are provided for convenience only and do not in any manner serve as an endorsement of those Web sites. The materials at those Web sites are not part of the materials for this Lenovo product, and use of those Web sites is at your own risk.

Any performance data contained herein was determined in <sup>a</sup> controlled environment. Therefore, the result obtained in other operating environments may vary significantly. Some measurements may have been made on development-level systems and there is no guarantee that these measurements will be the same on generally available systems. Furthermore, some measurements may have been estimated through extrapolation. Actual results may vary. Users of this document should verify the applicable data for their specific environment.

## **Trademarks**

The following terms are trademarks of Lenovo in the United States, other countries, or both:

Lenovo Access Connections Active Protection System Secure Data Disposal **ThinkPad** ThinkPad logo **ThinkVantage TrackPoint UltraConnect** 

Intel and Intel SpeedStep are trademarks or registered trademarks of Intel Corporation or its subsidiaries in the United States and other countries.

Microsoft, Windows, Direct3D, and BitLocker are trademarks of the Microsoft group of companies.

AMD and AMD-V are trademarks or registered trademark of Advanced Micro Devices, Inc.

DisplayPort is <sup>a</sup> Trademark of the Video Electronics Standards Association.

The terms HDMI and HDMI High-Definition Multimedia Interface are trademarks or registered trademarks of HDMI Licensing LLC in the United States and other countries.

Other company, product, and service names may be trademarks or service marks of others.

# **ThinkPad.**